## Dell™ Dimension™ Serie 4700

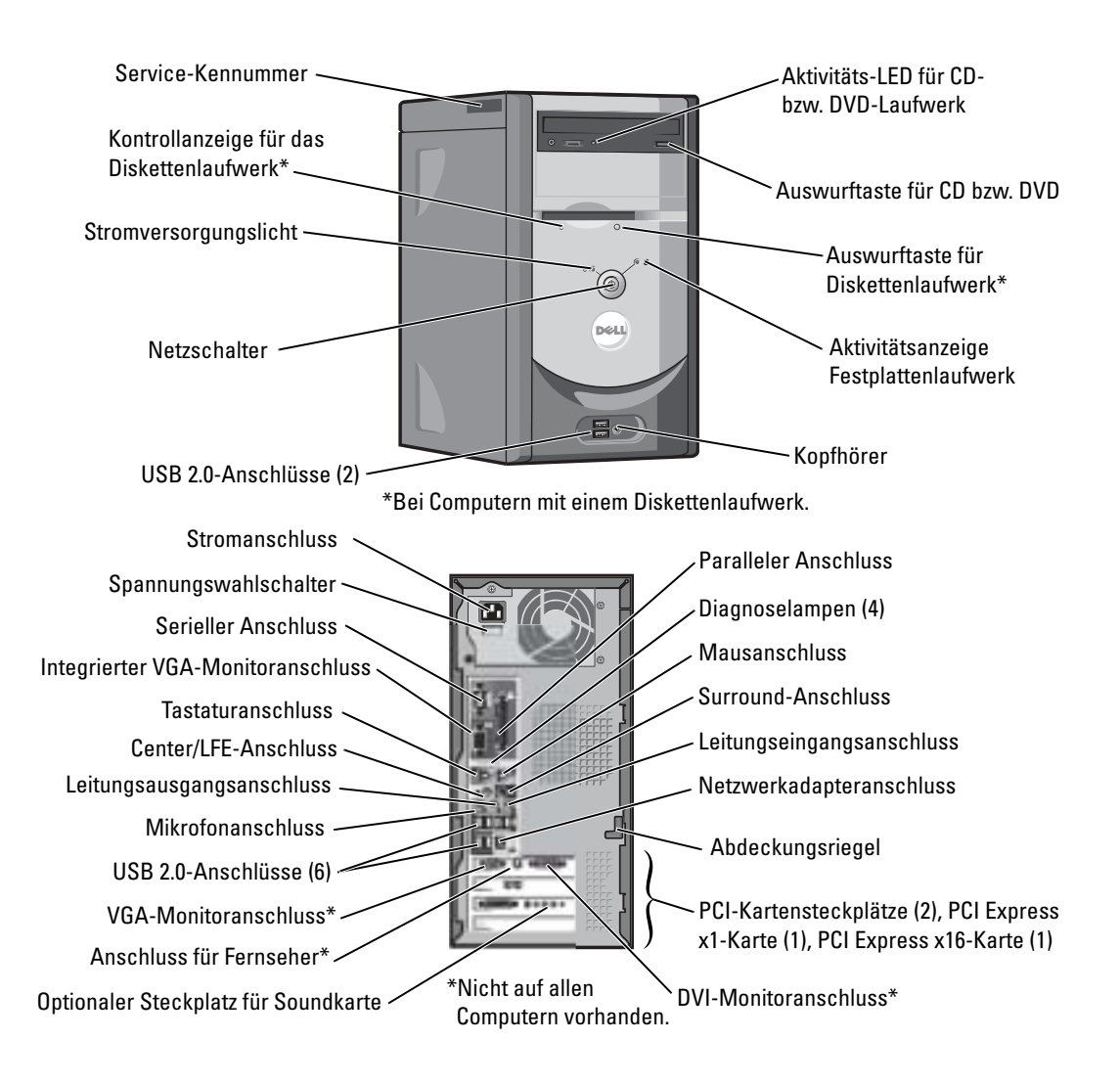

### Anmerkungen, Hinweise und Vorsichtshinweise

ANMERKUNG: Eine ANMERKUNG macht auf wichtige Informationen aufmerksam, mit denen Sie den Computer besser einsetzen können.

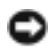

HINWEIS: Ein HINWEIS warnt vor möglichen Beschädigungen der Hardware oder Datenverlust und zeigt, wie diese vermieden werden können.

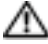

VORSICHT: Durch VORSICHT werden Sie auf Gefahrenquellen hingewiesen, die materielle Schäden, Verletzungen oder sogar den Tod von Personen zur Folge haben können.

### Abkürzungen und Akronyme

Eine vollständige Liste der Abkürzungen und Akronyme finden Sie in der Dell Dimension Hilfedatei. Hinweise zum Öffnen der Hilfedatei finden Sie auf [Seite 10.](#page-9-0) Wenn Sie einen Dell™ Computer der Serie n erworben haben, gelten die Bezüge auf Microsoft® Windows®-Betriebssysteme in diesem Dokument nicht.

Alle anderen in dieser Dokumentation genannten Markenzeichen und Handelsbezeichnungen sind Eigentum der entsprechenden Hersteller und Firmen. Dell Inc. verzichtet auf alle Besitzrechte an Markenzeichen und Handelsbezeichnungen, die nicht Eigentum von Dell sind.

Model DMC

Mai 2004 Teilnr. P3979 Rev. A00

\_\_\_\_\_\_\_\_\_\_\_\_\_\_\_\_\_\_\_\_

**Die in diesem Dokument enthaltenen Informationen können sich ohne vorherige Ankündigung ändern. © 2004 Dell Inc. Alle Rechte vorbehalten.**

Die Vervielfältigung oder Wiedergabe in jeglicher Weise ist ohne schriftliche Genehmigung von Dell Inc. strengstens untersagt.

Markenzeichen in diesem Text: *Dell*, das *DELL*-Logo, *Inspiron*, *Dell Precision*, *Dimension*, *OptiPlex*, *Latitude, PowerEdge, PowerVault, PowerApp, DellNet*, *PowerConnect* und *Axim* sind Markenzeichen von Dell Inc.; *Intel* und *Pentium* sind eingetragene Markenzeichen von Intel Corporation; *Microsoft, Windows* und *Outlook* sind eingetragene Markenzeichen von Microsoft Corporation.

## Inhalt

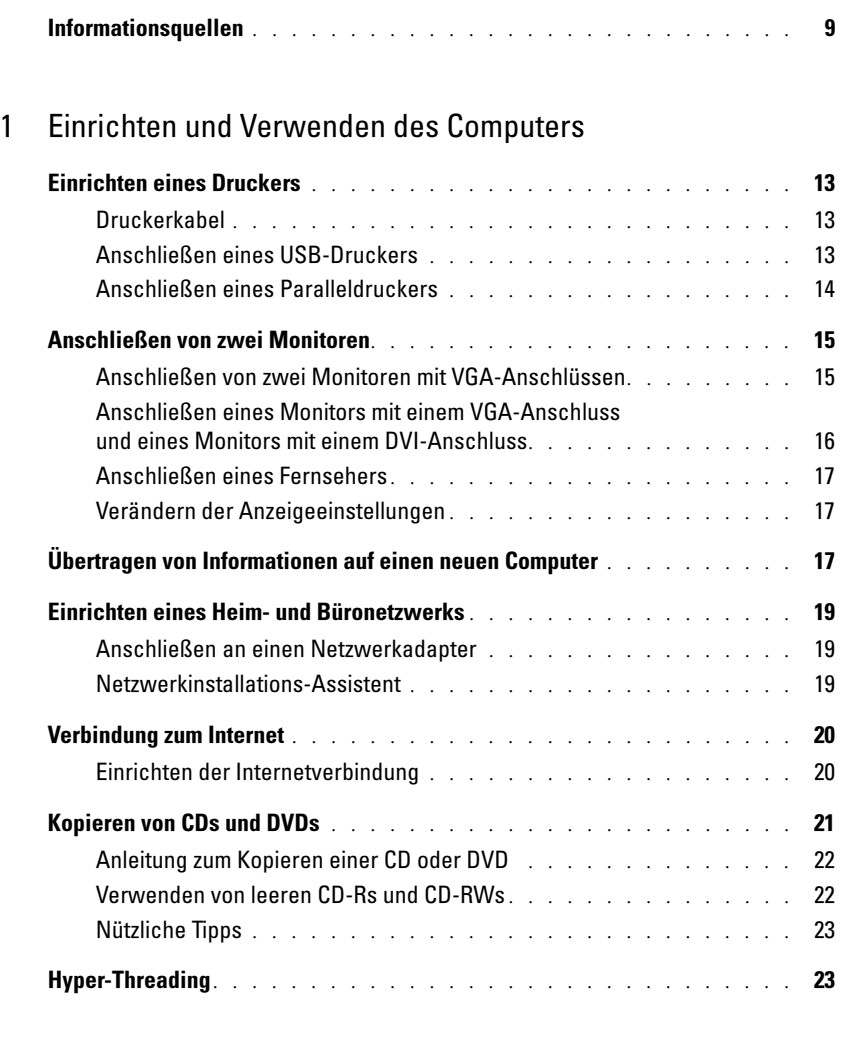

### [2 Störungen beheben](#page-24-0)

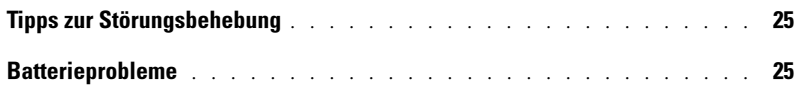

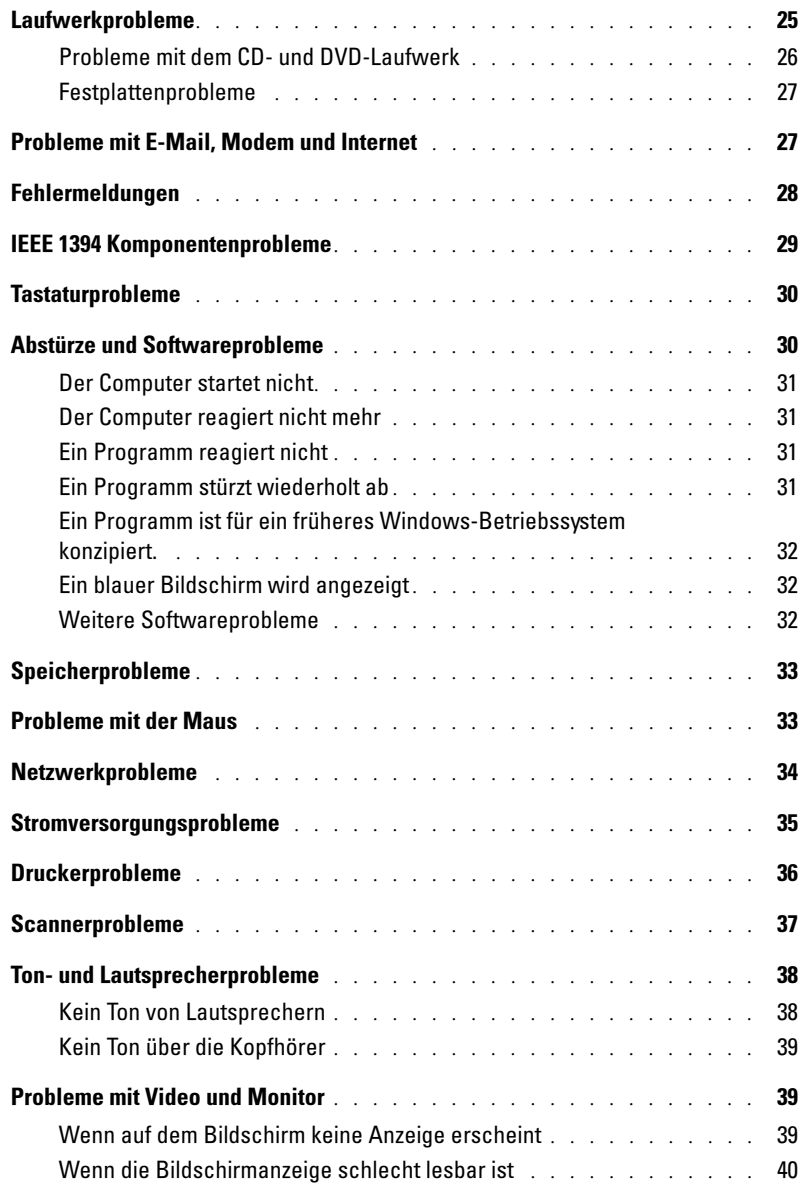

### [3 Erweiterte Problembehandlung](#page-40-0)

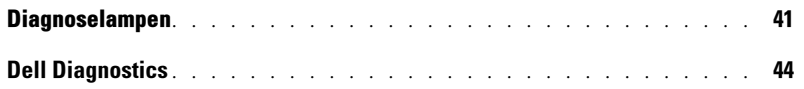

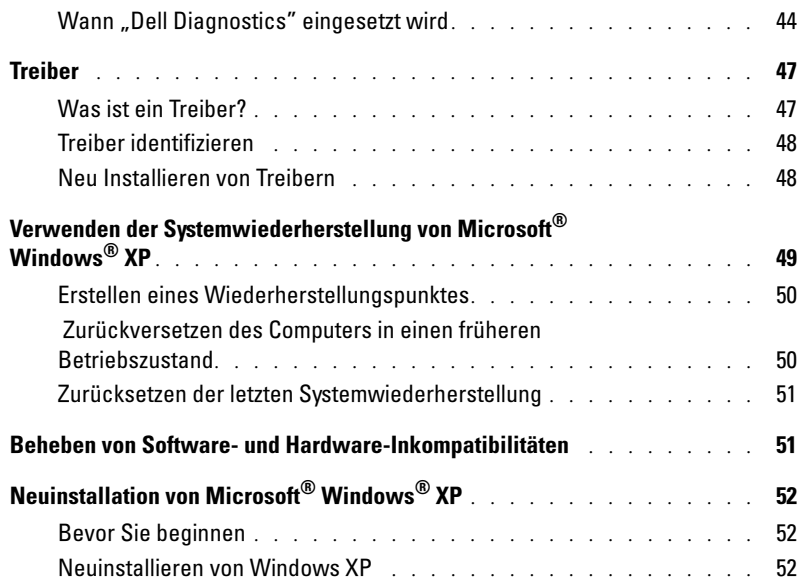

### [4 Entfernen und Installieren von Komponenten](#page-54-0)

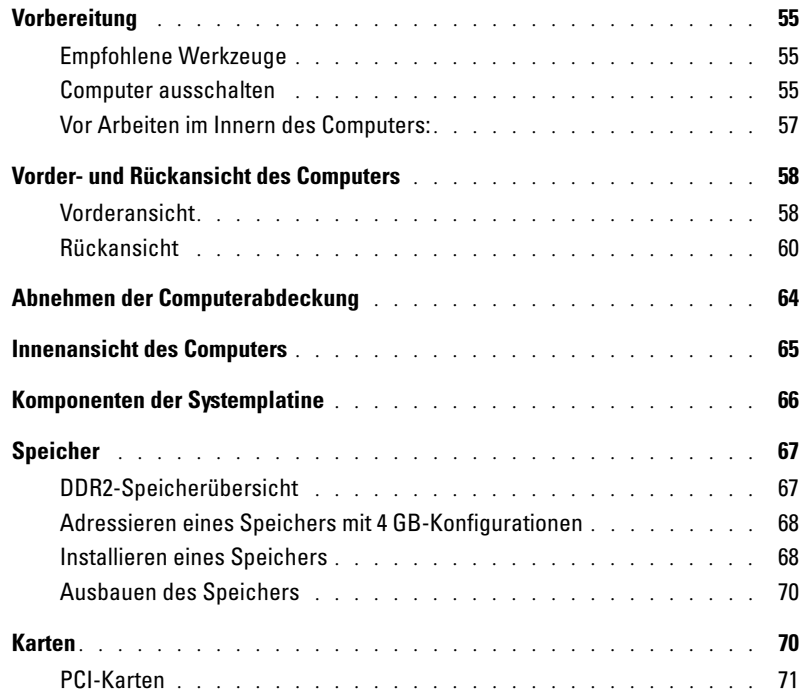

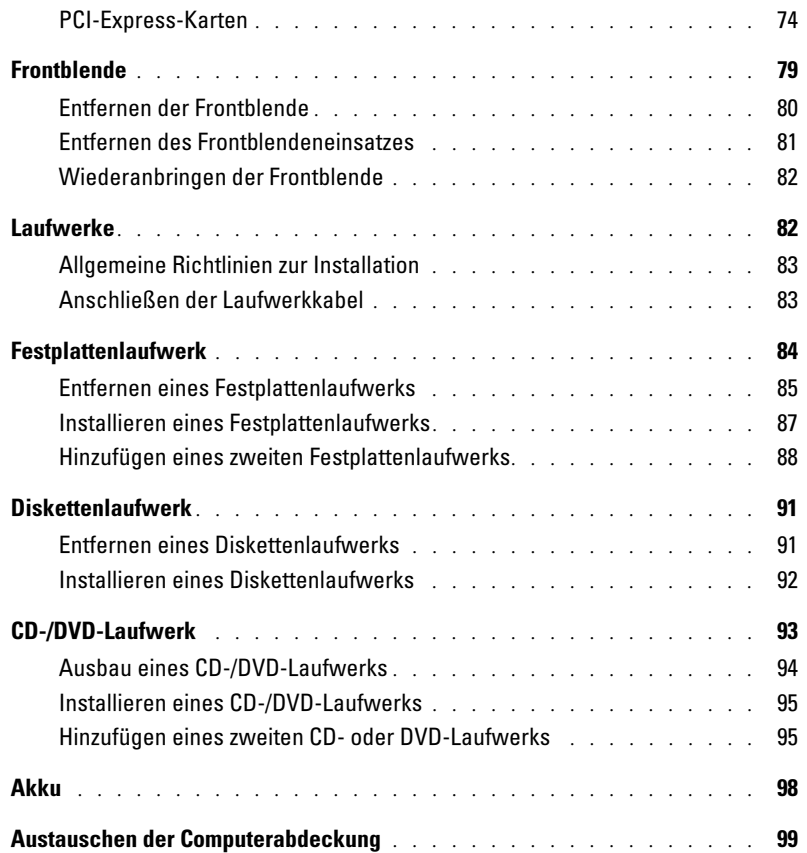

### [5 Anhang](#page-100-0)

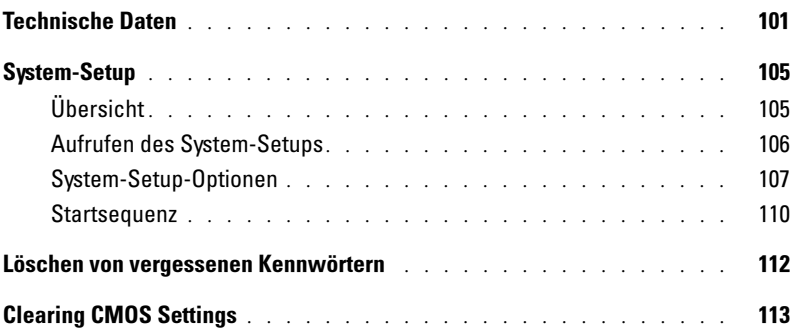

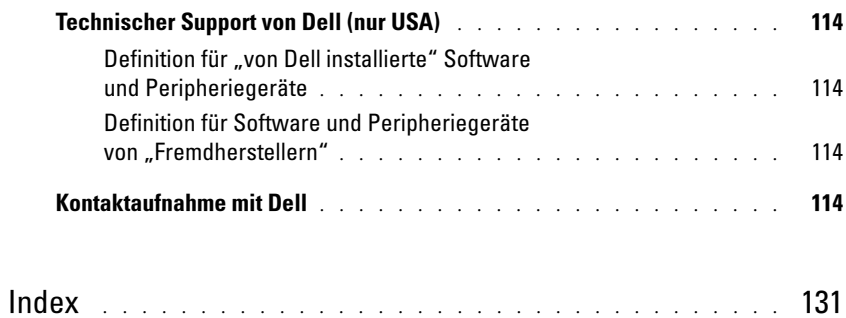

### <span id="page-8-0"></span>Informationsquellen

#### Welche Informationen benötigen Sie? Hier finden Sie die gewünschten Informationen. • Anleitung zum Aufrufen von Lernhilfen und anderen Anleitungen • Anleitung zum Anfordern einer Rechnungskopie • Anleitung zum Verlängern der Garantie • Anleitung zum Aufrufen von Dell Support auf dem Microsoft® Windows®-Desktop (nur für USA) • Weitere Dokumentationen, Werkzeuge, Informationen zur Fehlerbeseitigung sowie Links zu Online-Support-Ressourcen Dell Solution Center Auf dem Windows-Desktop

- Ein Diagnoseprogramm für den Computer
- Treiber für den Computer
- Dokumentation zu Ihrem Computer
- Dokumentation zu dem Gerät

ResourceCD

Dokumentation und Treiber, sind bereits auf dem Computer installiert. Sie können die CD dazu verwenden, Treiber neu zu installieren (siehe [Seite 45](#page-44-0)), "Dell Diagnostics" auszuführen (siehe [Seite 44](#page-43-2)) oder auf Ihre Dokumentation zuzugreifen.

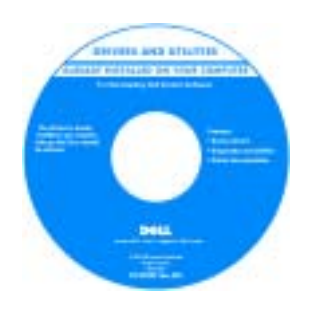

Möglicherweise finden Sie auf der CD Readme-Dateien. Diese Dateien enthalten Angaben zu den neuesten technischen Änderungen bzw. Detailinformationen zu technischen Fragen für erfahrene Benutzer oder Techniker.

- Anleitungen zum Einrichten eines Druckers
- Zusatzinformationen zum Einrichten des Computers
- Störungen beheben und Problemlösung
- Anleitungen zum Entfernen und Installieren von Teilen
- Technische Daten
- Kontaktaufnahme mit Dell

Dimension Benutzerhandbuch

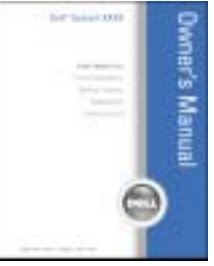

ANMERKUNG: Sie finden dieses Dokument im PDF-Format unter support.dell.com.

- Garantieinformationen
- Sicherheitshinweise
- Zulassungsbestimmungen
- Informationen zur Ergonomie
- Endbenutzer-Lizenzvertrag

• Anleitungen zum Einrichten des Computers Setup-Übersicht

Welche Informationen benötigen Sie? Hier finden Sie die gewünschten Informationen.

Dell™ Produktinformationshandbuch

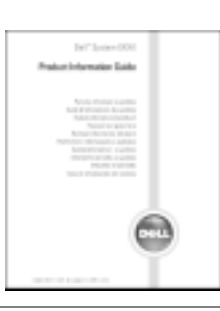

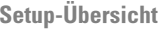

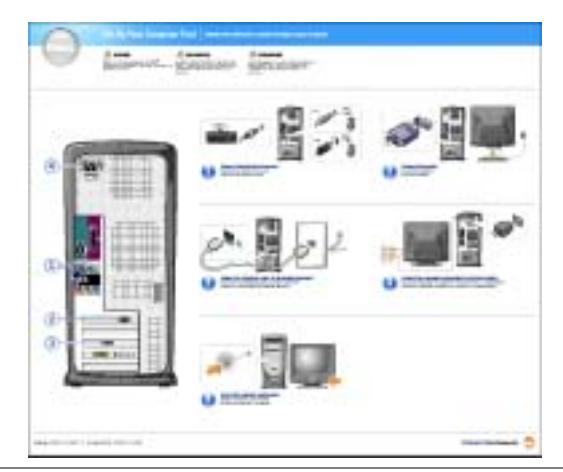

- Tipps zur Verwendung von Microsoft® Windows®
- Anleitung zur Wiedergabe von CDs und DVDs
- Anleitung zur Verwendung des Standby-Modus und des Ruhezustands
- Anleitung zum Ändern der Bildschirmauflösung
- Reinigen des Computers
- <span id="page-9-0"></span>Die Dell Dimension Hilfedatei
- 1 Klicken Sie auf die Schaltfläche Start und anschließend auf Hilfe und Support.
- 2 Klicken Sie auf Benutzer- und Systemhandbücher und anschließend auf Benutzerhandbücher.
- 3 Klicken Sie auf Dell Dimension Hilfe.

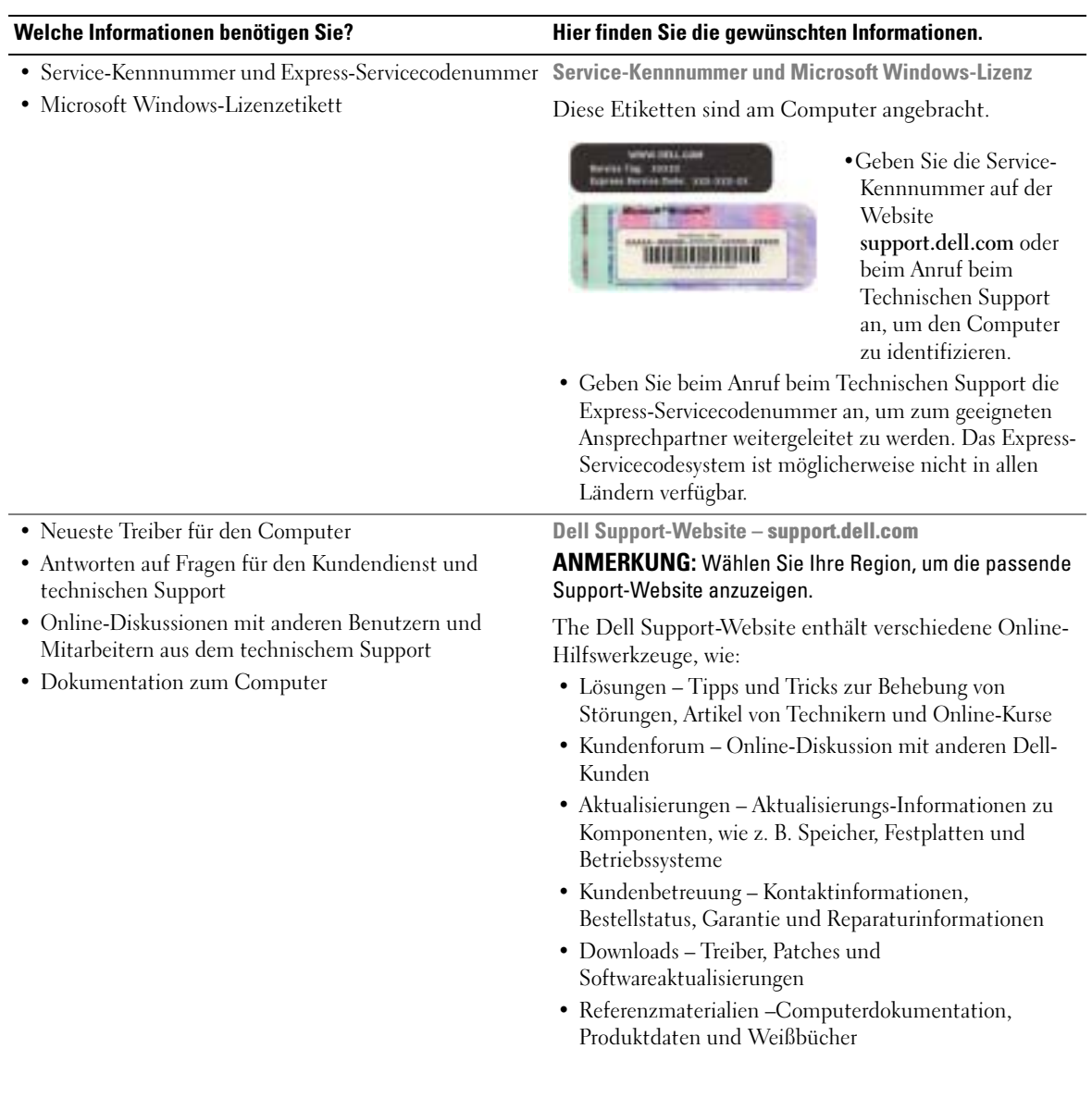

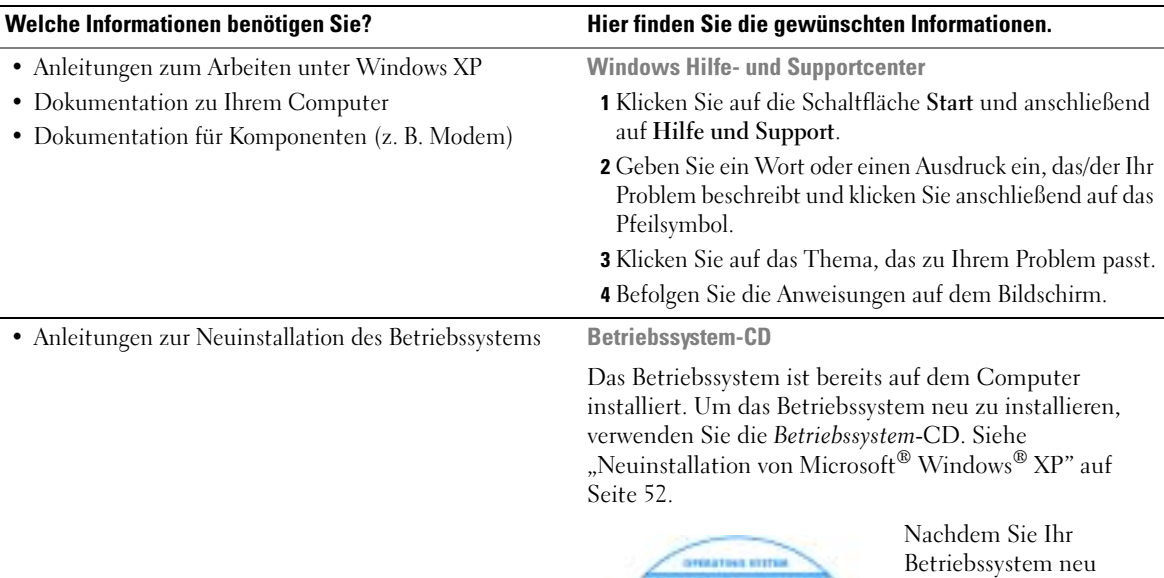

<span id="page-11-0"></span>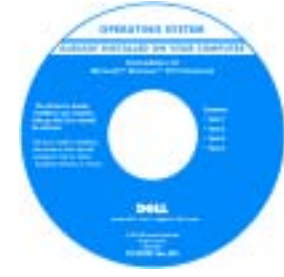

Betriebssystem neu installiert haben, verwenden Sie die ResourceCD, um Treiber für Geräte neu zu installieren, die im Lieferumfang Ihres Computers enthalten waren.

ANMERKUNG: Die Farbe

der CD hängt von dem von Ihnen bestellten Betriebssystem ab.

# <span id="page-12-0"></span>Einrichten und Verwenden des Computers

### <span id="page-12-1"></span>Einrichten eines Druckers

HINWEIS: Vor dem Anschließen eines Druckers an den Computer muss das Betriebssystem vollständig installiert sein.

Informationen zum Einrichten eines Druckers finden Sie in der beiliegenden Dokumentation, unter anderem zu folgenden Themen:

- Aktualisierte Treiber beschaffen und installieren
- Drucker an den Computer anschließen
- Papier einlegen und die Tonerkassette bzw. die Tintenpatrone einsetzen
- Adressen und Telefonnummern für die technische Unterstützung

#### <span id="page-12-4"></span><span id="page-12-2"></span>Druckerkabel

Der Drucker wird mit dem Computer entweder über ein USB-Kabel oder über ein Parallelkabel verbunden. Möglicherweise wurde Ihr Drucker ohne Kabel geliefert; wenn Sie also ein Kabel einzeln kaufen, stellen Sie sicher, dass es mit dem Drucker kompatibel ist. Wenn Sie ein Druckerkabel zusammen mit dem Computer erworben haben, befindet sich das Kabel eventuell in der Verpackung des Computers.

#### <span id="page-12-3"></span>Anschließen eines USB-Druckers

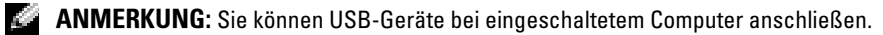

- 1 Schließen Sie die Installation des Betriebssystems ab, falls noch nicht geschehen.
- 2 Installieren Sie bei Bedarf den Druckertreiber. Weitere Informationen hierzu finden Sie in der mit dem Drucker gelieferten Dokumentation.
- 3 Verbinden Sie das USB-Druckerkabel mit den USB-Anschlüssen des Computers und des Druckers. Die USB-Anschlüsse können nur in einer Richtung angeschlossen werden.

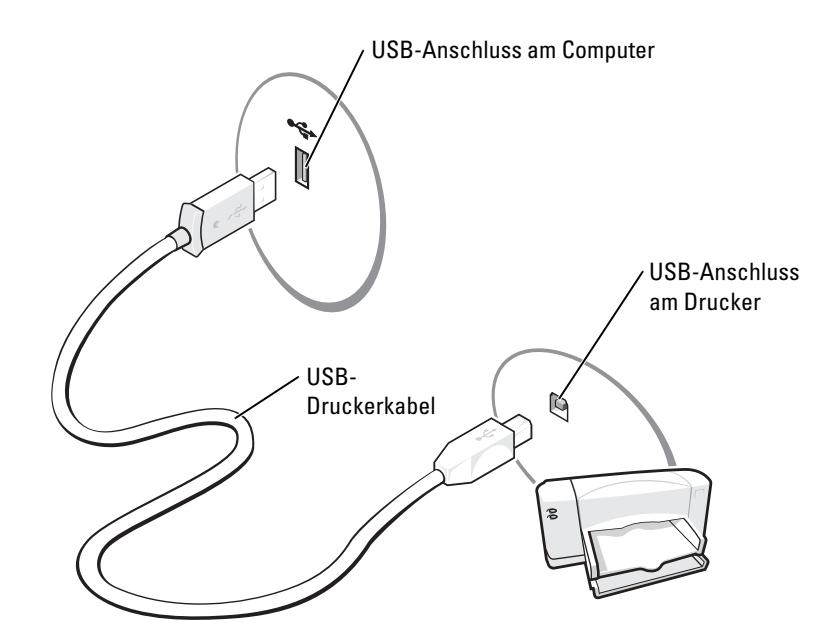

#### <span id="page-13-0"></span>Anschließen eines Paralleldruckers

- 1 Schließen Sie die Installation des Betriebssystems ab, falls noch nicht geschehen.
- 2 Schalten Sie den Computer aus (siehe [Seite 55\)](#page-54-4).
- HINWEIS: Die besten Ergebnisse werden mit einem 3 m langen oder kürzeren parallelen Druckerkabel erzielt.
- 3 Schließen Sie das Druckerkabel am parallelen Anschluss des Computers an und ziehen Sie die beiden Schrauben fest. Verbinden Sie das Kabel mit dem Anschluss am Drucker, und drücken Sie die beiden Befestigungsklammern in die vorgesehenen Kerben, bis diese einrasten.

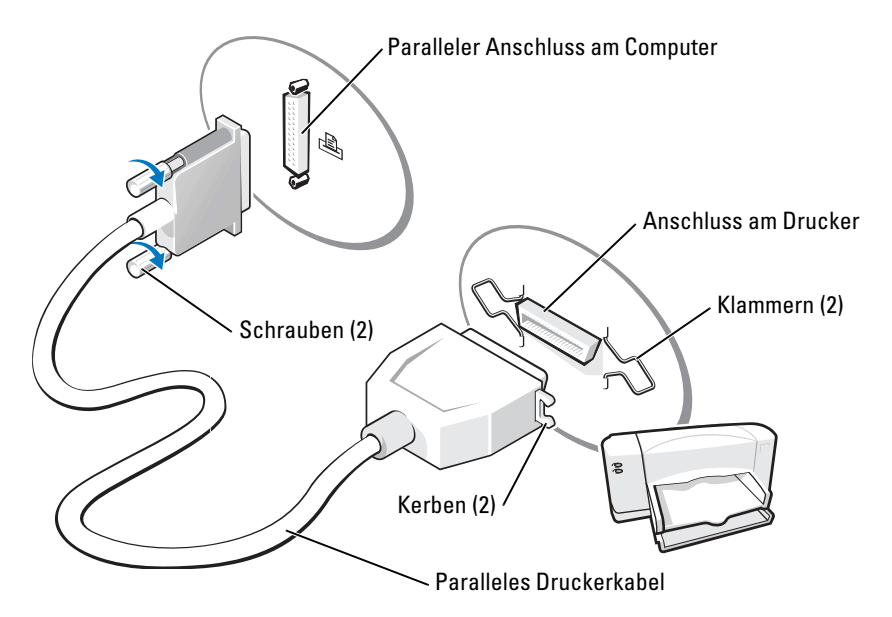

- 4 Schalten Sie zuerst den Drucker und danach den Computer ein. Falls das Fenster Hardware-Assistent angezeigt wird, klicken Sie auf Abbrechen.
- 5 Installieren Sie bei Bedarf den Druckertreiber. Weitere Informationen hierzu finden Sie in der mit dem Drucker gelieferten Dokumentation.

### <span id="page-14-0"></span>Anschließen von zwei Monitoren

VORSICHT: Bevor Sie irgendwelche in diesem Abschnitt beschriebenen Verfahren ausführen, lesen Sie erst die Sicherheitshinweise im Produktinformationshandbuch.

ANMERKUNG: Wenn Sie zwei Monitore mit VGA-Anschlüssen anschließen, benötigen Sie einen optionalen DVI-Adapter. Wenn Sie zwei Flachbildmonitore anschließen, muss mindestens einer mit einem VGA-Anschluss ausgestattet sein. Wenn Sie einen Fernseher anschließen, können Sie zusätzlich zum Fernseher nur einen Monitor anschließen (VGA oder DVI).

Wenn Sie eine Grafikkarte erworben haben, die zwei Monitore unterstützt, führen Sie diese Anleitungen zum Anschließen und Aktivieren der Monitore aus. Aus den Anleitungen können Sie entnehmen, wie Sie entweder zwei Monitore (jeweils mit einem VGA-Anschluss), einen Monitor mit einem VGA-Anschluss und einen Monitor mit einem DVI-Anschluss oder einen Fernseher anschließen.

#### <span id="page-14-1"></span>Anschließen von zwei Monitoren mit VGA-Anschlüssen

1 Befolgen Sie die Anweisungen unter ["Vorbereitung" auf Seite 55](#page-54-5).

- ANMERKUNG: Wenn Ihr Computer ein integriertes Video hat, schließen Sie keinen der Bildschirme an den integrierten Monitoranschluss an. Wenn Sie den Monitor an den integrierten Videoanschluss anschließen möchten, und der Videoanschluss mit einer Abdeckkappe versehen ist, entfernen Sie die Kappe nicht. Der Monitor funktioniert sonst nicht.
- 2 Schließen Sie das Kabel eines Monitors an den blauen VGA-Anschluss auf der Rückseite Ihres Computers an.
- 3 Schließen Sie das Kabel des zweiten Monitors an den optionalen DVI-Adapter an, und stecken Sie anschließend den DVI-Adapter in den weißen DVI-Anschluss auf der Rückseite Ihres Computers ein.

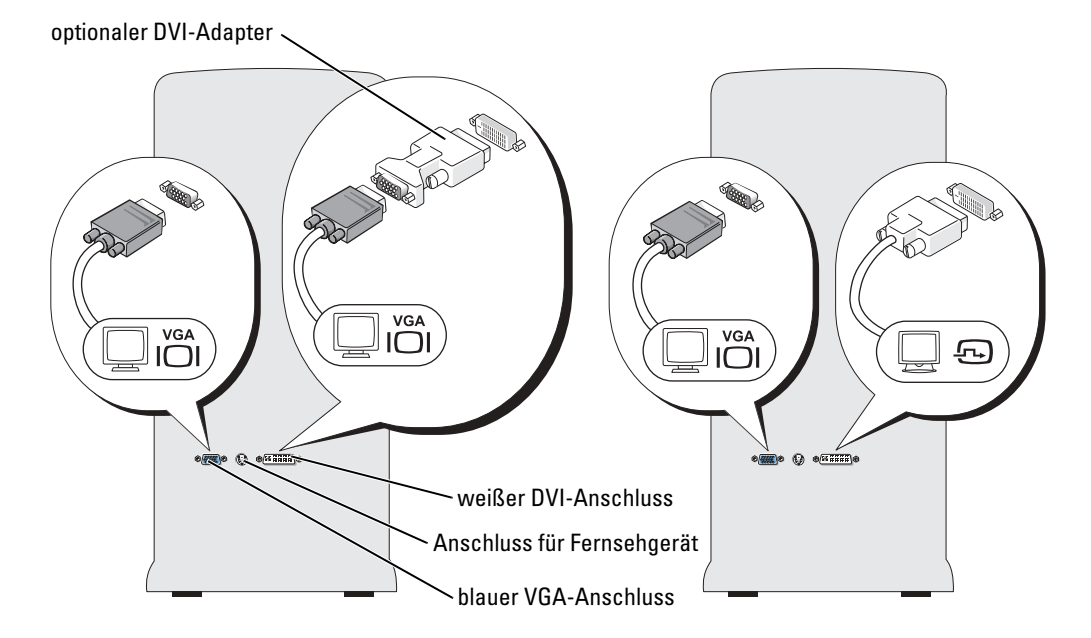

#### <span id="page-15-0"></span>Anschließen eines Monitors mit einem VGA-Anschluss und eines Monitors mit einem DVI-Anschluss

- 1 Befolgen Sie die Anweisungen unter ["Vorbereitung" auf Seite 55](#page-54-5).
- 2 Schließen Sie das Kabel des VGA-Anschlusses am Monitor an den blauen VGA-Anschluss auf der Rückseite des Computers an.
- 3 Schließen Sie das Kabel des Monitors mit DVI-Anschluss an den weißen DVI-Anschluss auf der Rückseite des Computers an.

#### <span id="page-16-0"></span>Anschließen eines Fernsehers

ANMERKUNG: Um einen Fernseher an Ihren Computer anzuschließen, müssen Sie ein S-Video-Kabel erwerben, das in den meisten Geschäften für Verbraucherelektronik erhältlich ist. Ein S-Video-Kabel ist nicht im Lieferumfang Ihres Computers enthalten.

- 1 Befolgen Sie die Anweisungen unter ["Vorbereitung" auf Seite 55](#page-54-5).
- 2 Schließen Sie ein Ende des S-Video-Kabels an den TV-Ausgangsanschluss auf der Rückseite des Computers an.
- 3 Schließen Sie das andere Ende des S-Video-Kabels an den S-Video-Eingangsanschluss Ihres Fernsehers an.
- 4 Schließen Sie den VGA- oder DVI-Bildschirm an, wie beschrieben auf [Seite 16](#page-15-0).

#### <span id="page-16-1"></span>Verändern der Anzeigeeinstellungen

1 Nachdem Sie den Monitor (die Monitore) oder den Fernseher angeschlossen haben, schalten Sie Ihren Computer ein.

Auf dem Hauptmonitor wird der Desktop von Microsoft® Windows® angezeigt.

- 2 Aktivieren Sie den Klonmodus oder den erweiterten Desktop-Modus in den Anzeigeeinstellungen.
	- Im Klonmodus zeigen beide Monitore das Gleiche an.
	- Im erweiterten Desktop-Modus können Sie Objekte von einem Bildschirm zum anderen verschieben und somit die einsehbare Arbeitsfläche deutlich erweitern.

Informationen zur Veränderung der Anzeigeeinstellungen für Ihre Grafikkarte finden Sie im Benutzerhandbuch im Hilfe- und Supportcenter (klicken Sie auf die Schaltfläche Start, dann auf Hilfe- und Supportcenter, anschließend auf Benutzer- und Systemhandbücher, dann auf Einrichtungshandbücher und schließlich auf das Handbuch für Ihre Grafikkarte).

### <span id="page-16-2"></span>Übertragen von Informationen auf einen neuen Computer

Das Betriebssystem Microsoft® Windows® XP enthält einen Assistenten zum Übertragen von Dateien und Einstellungen, um Daten vom Quellcomputer zum neuen Computer zu übertragen. Sie können unter anderem folgende Daten übertragen:

- E-Mails
- Einstellungen für Symbolleisten
- Fenstergrößen
- Internet-Lesezeichen

Die Datenübertragung kann über einen Netzwerkanschluss, eine serielle Verbindung oder mithilfe eines tragbaren Speichermediums (z. B. CD-R oder Diskette) erfolgen.

So bereiten Sie den neuen Computer auf die Übertragung vor:

- 1 Klicken Sie auf die Schaltfläche Start, zeigen Sie auf Alle Programme→ Zubehör→ Systemprogramme, und klicken Sie anschließend auf Assistent zum Übertragen von Dateien und Einstellungen.
- 2 Wenn der Begrüßungsbildschirm Assistent zum Übertragen von Dateien und Einstellungen erscheint, klicken Sie auf Weiter.
- 3 Klicken Sie auf dem Bildschirm Um welchen Computer handelt es sich? auf Neuer Computer, und klicken Sie auf Weiter.
- 4 In der Anzeige Verfügen Sie über eine Windows XP-CD? klicken Sie auf Assistent der Windows XP-CD verwenden und anschließend auf Weiter.
- 5 Wenn der Bildschirm Wechseln Sie jetzt zum Quellcomputer angezeigt wird, wechseln Sie zu Ihrem alten oder Quellcomputer. Klicken Sie zu diesem Zeitpunkt nicht auf Weiter.

So kopieren Sie die Daten Ihres alten Quellcomputers:

- 1 Legen Sie die Windows XP-CD in die Betriebssystem des alten Computers ein.
- 2 Klicken Sie bei der Anzeige von Willkommen bei Microsoft Windows XP auf Zusätzliche Aufgaben durchführen.
- 3 Bei Wie möchten Sie vorgehen? klicken Sie auf Dateien und Einstellungen übertragen.
- 4 Klicken Sie im Begrüßungsbildschirm Assistent zum Übertragen von Dateien und Einstellungen auf Weiter.
- 5 Klicken Sie auf dem Bildschirm Um welchen Computer handelt es sich? auf Quellcomputer und klicken Sie auf Weiter.
- 6 Klicken Sie in der Anzeige Übertragungsmethode auswählen auf die von Ihnen bevorzugte Übertragungsmethode.
- 7 In der Anzeige Was soll übertragen werden? wählen Sie die Elemente aus, die Sie übertragen möchten, und klicken Sie auf Weiter.

Nachdem die Informationen kopiert worden sind, erscheint der Bildschirm Abschließen der Sammlung.

8 Klicken Sie auf Fertig stellen.

So übertragen Sie die Daten auf Ihren neuen Computer:

- 1 Klicken Sie in der Anzeige auf dem neuen Computer Wechseln Sie jetzt zum Quellcomputer auf Weiter.
- 2 Wählen Sie auf dem Bildschirm Wo befinden sich die Dateien und Einstellungen? die von Ihnen für die Übertragung Ihrer Einstellungen und Dateien bevorzugte Methode aus und klicken Sie auf Weiter.

Der Assistent liest die gesammelten Dateien und Einstellungen und wendet diese auf Ihren neuen Computer an.

Wenn alle Einstellungen und Dateien übernommen worden sind, erscheint die Anzeige Abgeschlossen.

3 Klicken Sie auf Fertig stellen, und starten Sie den neuen Computer neu.

### <span id="page-18-0"></span>Einrichten eines Heim- und Büronetzwerks

#### <span id="page-18-1"></span>Anschließen an einen Netzwerkadapter

ANMERKUNG: Stecken Sie das Netzwerkkabel in die Buchse des Netzwerkadapters des Computers ein. Verbinden Sie das Netzwerkkabel nicht mit dem Modemanschluss des Computers. Stecken Sie keinesfalls ein Netzwerkkabel in eine Telefonsteckdose.

1 Stecken Sie das Netzwerkkabel in den Anschluss des Netzwerkadapters an der Rückseite des Computers.

Führen Sie das Kabel in die Buchse ein, bis Sie ein Klicken hören. Überprüfen Sie durch sanftes Ziehen, dass das Kabel ordnungsgemäß angeschlossen ist.

2 Verbinden Sie das andere Ende des Netzwerkkabels mit einem Netzwerkgerät.

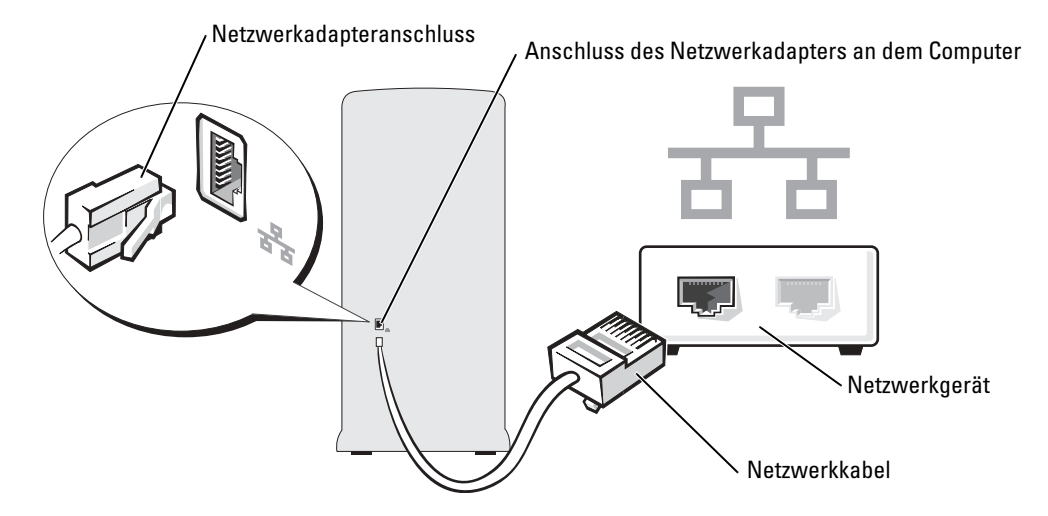

#### <span id="page-18-2"></span>Netzwerkinstallations-Assistent

Microsoft® Windows® XP verfügt über einen Netzwerkinstallations-Assistenten, der Ihnen bei der Einrichtung eines Netzwerks hilft, damit Sie Dateien, Drucker oder Internetverbindungen zu Hause und in kleinen Büros gemeinsam nutzen können.

- 1 Klicken Sie auf die Schaltfläche Start, und wählen Sie Alle Programme→ Zubehör→ Kommunikation aus. Klicken Sie anschließend auf Netzwerkinstallations-Assistent.
- 2 Klicken Sie auf der Begrüßungsseite auf Weiter.
- 3 Klicken Sie auf Prüfliste zum Erstellen eines Netzwerks.
- ANMERKUNG: Die Auswahl der Verbindungsmethode Dieser Computer verfügt über eine direkte Verbindung mit dem Internet aktiviert die integrierte Firewall, die im Service-Pack 1 (SP1) von Windows XP zur Verfügung steht.
- 4 Füllen Sie die Checkliste und die erforderlichen Vorlagen aus.
- 5 Kehren Sie zum Netzwerkinstallations-Assistent zurück und befolgen Sie die Anweisungen auf dem Bildschirm.

### <span id="page-19-0"></span>Verbindung zum Internet

ANMERKUNG: Das Spektrum an Internetdienstanbietern und Internetdienstleistungen ist abhängig vom jeweiligen Land.

Zur Verbindung mit dem Internet benötigen Sie ein Modem oder eine Netzwerkverbindung sowie einen Internetdienstanbieter (Internet Service Provider = ISP) wie AOL oder MSN. Der Anbieter stellt Ihnen eine oder mehrere der folgenden Möglichkeiten zur Verbindung mit dem Internet zur Verfügung:

- DFÜ-Verbindungen, die Internet-Zugang über eine Telefonleitung bieten. DFÜ-Verbindungen sind deutlich langsamer als Digital Subscriber Line (DSL) und Kabelmodemverbindungen.
- DSL-Verbindungen für den Hochgeschwindigkeitszugang zum Internet über die vorhandene Telefonleitung. Bei einer DSL-Verbindung können Sie mit ein und derselben Leitung das Internet benutzen und gleichzeitig telefonieren.
- Kabelmodemverbindung für den Hochgeschwindigkeitszugang zum Internet über das lokale Kabelfernsehnetz.

Wenn Sie mit einer DFÜ-Verbindung arbeiten, verbinden Sie den Modemanschluss am Computer mit der Telefondose an der Wand, bevor Sie die Internetverbindung einrichten. Wenn Sie mit einer DSL- oder Kabelmodemverbindung arbeiten, erhalten Sie die notwendigen Anweisungen zum Einrichten bei Ihrem Anbieter.

#### <span id="page-19-1"></span>Einrichten der Internetverbindung

So richten Sie eine AOL- oder MSN-Verbindung ein:

- 1 Speichern und schließen Sie alle geöffneten Dateien, und beenden Sie alle geöffneten Programme.
- 2 Doppelklicken Sie auf das Symbol MSN Explorer oder AOL auf dem Microsoft® Windows®-Desktop.
- 3 Folgen Sie den Anweisungen auf dem Bildschirm, um das Setup abzuschließen.

Wenn auf dem Desktop kein Symbol für MSN Explorer oder AOL vorhanden ist oder wenn Sie eine Internetverbindung mit einem anderen Internetdienstanbieter einrichten möchten:

- 1 Speichern und schließen Sie alle geöffneten Dateien, und beenden Sie alle geöffneten Programme.
- 2 Klicken Sie auf die Schaltfläche Start und dann auf Internet Explorer.

Der Assistent für neue Verbindungen wird angezeigt.

- 3 Klicken Sie auf Mit dem Internet verbinden.
- 4 Klicken Sie im nächsten Fenster auf die passende Option:
	- Klicken Sie auf Einen Internetdienstanbieter aus einer Liste auswählen, wenn Sie keinen Internetdienstanbieter haben und einen auswählen möchten.
	- Klicken Sie auf Meine Verbindung manuell einrichten, wenn Sie bereits Setup-Informationen von Ihrem Internetdienstanbieter erhalten, aber keine CD zum Setup bekommen haben.
	- Klicken Sie auf CD eines Internetdienstanbieters verwenden, wenn Sie eine CD haben.
- 5 Klicken Sie auf Weiter.

Gehen Sie bei Auswahl von Meine Verbindung manuell einrichten weiter zu [Schritt 6.](#page-20-1) Befolgen Sie andernfalls die Anweisungen auf dem Bildschirm, um das Setup abzuschließen.

ANMERKUNG: Falls Sie nicht wissen, welche Verbindungsart Sie auswählen sollen, wenden Sie sich an Ihren Internetdienstanbieter.

- <span id="page-20-1"></span>6 Klicken Sie auf die entsprechende Option unter Wie soll die Internetverbindung hergestellt werden?, und klicken Sie anschließend auf Weiter.
- 7 Verwenden Sie die Einrichtungsdaten Ihres Internetdienstanbieters, um das Setup abzuschließen.

Bei Problemen mit der Verbindung mit dem Internet siehe ["Probleme mit E-Mail, Modem und](#page-26-2)  [Internet" auf Seite 27](#page-26-2). Wenn Sie keine Internetverbindung herstellen können, obwohl dies früher schon möglich war, liegt das Problem möglicherweise auf Seiten des Internet-Anbieters. Fragen Sie diesbezüglich beim Internetdienstanbieter nach, oder versuchen Sie zu einem späteren Zeitpunkt erneut, die Verbindung herzustellen.

### <span id="page-20-0"></span>Kopieren von CDs und DVDs

ANMERKUNG: Stellen Sie sicher, dass Sie beim Erstellen von CDs oder DVDs keine Urheberrechtsgesetze verletzen.

Dieser Abschnitt gilt nur für Computer, die über ein CD-R-, CD-RW-, DVD+RW-, DVD+R- oder DVD/CD-RW-Kombilaufwerk verfügen.

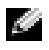

ANMERKUNG: Die Arten der von Dell angebotenen CD- oder DVD-Laufwerke sind möglicherweise je nach Land unterschiedlich.

Die folgende Anleitung dient zum Erstellen identischer Kopien von CDs und DVDs. Sie können "Sonic RecordNow" auch für andere Zwecke, zum Beispiel zum Erstellen von Audio-CDs oder MP3-CDs anhand von auf Ihrem Computer vorhandenen Audio- oder MP3-Dateien verwenden. Anweisungen dazu finden Sie in der Dokumentation zu "Sonic RecordNow", die im Lieferumfang Ihres Computers enthalten ist. Starten Sie "Sonic RecordNow", klicken Sie auf das Fragezeichensymbol oben rechts im Programmfenster, und klicken Sie auf RecordNow-Hilfeoder RecordNow-Lernhilfe.

### <span id="page-21-0"></span>Anleitung zum Kopieren einer CD oder DVD

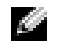

ANMERKUNG: Wenn Sie über ein kombiniertes DVD/CD-RW-Laufwerk verfügen und Probleme beim Kopieren auftreten, überprüfen Sie, ob auf der Sonic Support-Website unter support.sonic.com Software-Patches zur Verfügung stehen.

Momentan sind fünf DVD-W-Formate erhältlich: DVD+R, DVD+RW, DVD-R, DVD-RW und DVD-RAM. Die auf Dell™-Computern installierten DVD-W-Laufwerke können auf DVD+R- und DVD+RW-Formate schreiben und DVD-R- und DVD-RW-Formate lesen. Jedoch schreiben DVD-W-Laufwerke nicht auf DVD-RAM-Formate und können diese möglicherweise nicht lesen. Zudem sind nicht alle im Handel erhältlichen DVD-Player für Heimkinosysteme dazu ausgerüstet, alle fünf Formate zu lesen.

ANMERKUNG: Die meisten im Handel befindlichen bespielten DVDs sind mit einem Kopierschutz versehen und können nicht mit Sonic RecordNow kopiert werden.

- 1 Klicken Sie auf die Schaltfläche Start, wählen Sie Alle Programme→ Sonic→ RecordNow!, und klicken Sie anschließend auf RecordNow!.
- 2 Klicken Sie auf die Audio- oder Datenregisterkarte, je nachdem, welche Art von CD oder DVD Sie kopieren möchten.
- 3 Klicken Sie auf Identische Kopie.
- 4 So kopieren Sie die CD oder DVD:
	- Mit einem CD- oder DVD-Laufwerk: Stellen Sie sicher, dass alle Einstellungen korrekt sind, und klicken Sie auf Kopieren. Der Computer liest Ihre Original-CD oder -DVD und kopiert diese in einen temporären Ordner auf der Festplatte des Computers.

Legen Sie bei Aufforderung eine leere CD oder DVD in das CD- oder DVD-Laufwerk ein, und klicken Sie auf OK.

• Mit zwei CD- oder DVD-Laufwerken: Wählen Sie das Laufwerk, in das Sie die Quell-CD oder -DVD eingelegt haben, und klicken Sie auf Kopieren. Der Computer kopiert die Daten von der CD oder DVD auf die leere CD oder DVD.

Nachdem der Kopiervorgang abgeschlossen ist, wird die neu beschriebene CD oder DVD automatisch ausgeworfen.

#### <span id="page-21-1"></span>Verwenden von leeren CD-Rs und CD-RWs

Das CD-RW-Laufwerk schreibt auf zwei verschiedene Arten von Aufnahmemedien—CD-Rs und CD-RWs (einschließlich High-Speed CD-RWs). Verwenden Sie unbeschriebene CD-Rs, um Musik aufzunehmen oder Daten dauerhaft zu speichern. Nach dem Beschreiben einer CD-R können keine weiteren Daten mehr zu dieser CD-R hinzugefügt werden (weitere Informationen darüber finden Sie in Ihrer Sonic-Dokumentation). Verwenden Sie CD-RWs, um Daten auf CDs zu schreiben oder diese zu löschen, erneut zu schreiben oder zu aktualisieren.

Das DVD-Laufwerk schreibt auf vier verschiedene Arten von Aufnahmemedien—CD-Rs, CD-RWs (einschließlich High-Speed CD-RWs), DVD+Rs und DVD+RWs. Leere DVD+Rs können dazu verwendet werden, eine große Anzahl von Daten zu speichern. Nachdem eine DVD+R

erstellt wurde, können Sie unter Umständen nicht mehr auf dieses Speichermedium schreiben, je nachdem, ob das Medium den Status "fertig gestellt" oder "abgeschlossen" während des Endstadiums des Diskerstellungsprozess hat. Verwenden Sie leere DVD+RWs, wenn die Daten auf dem Speichermedium zu einem späteren Zeitpunkt gelöscht, neu geschrieben oder aktualisiert werden sollen.

### <span id="page-22-0"></span>Nützliche Tipps

- Verwenden Sie den Explorer von Microsoft<F 24® Windows® erst dann zum Ziehen und Ablegen von Dateien auf einer CD-R oder CD-RW, wenn Sie zuvor bereits "Sonic RecordNow" gestartet und ein "RecordNow"-Projekt geöffnet haben.
- Für Musik-CDs, die in üblichen Stereoanlagen abgespielt werden sollen, müssen Sie CD-Rs verwenden. CD-RWs lassen sich in den meisten Heim- und Fahrzeuganlagen nicht abspielen.
- Mit "Sonic RecordNow" können keine Audio-DVDs erstellt werden.
- MP3-Musikdateien lassen sich nur auf MP3-Playern oder auf Computern mit MP3-Software abspielen.
- Nutzen Sie die Kapazität einer unbeschriebenen CD-R oder CD-RW nicht bis zum Maximum aus; brennen Sie zum Beispiel nicht eine 650 MB große Datei auf eine leere 650- MB-CD. Das CD-RW-Laufwerk benötigt 1 oder 2 MB der unbeschriebenen CD zum Abschließen der Aufnahme.
- Experimentieren Sie mit einer unbeschriebenen CD-RW solange, bis Sie mit den CD-Aufnahmetechniken vertraut sind. Wenn Sie einen Fehler machen, können Sie die Daten der CD-RW vollständig löschen und es erneut versuchen. Sie können mit unbeschriebenen CD-RWs auch Musikprojekte testen, bevor Sie diese dauerhaft auf CD-R brennen.
- Weitere Hinweise finden Sie auf der Sonic Support-Website unter support.sonic.com.

## <span id="page-22-1"></span>Hyper-Threading

Hyper-Threading ist eine Technologie von Intel®, mit der die Gesamtleistung des Computers erweitert werden kann, indem ermöglicht wird, dass ein physikalischer Mikroprozessor wie zwei logische Mikroprozessoren funktioniert und bestimmte Tasks gleichzeitig ausführen kann. Die Verwendung des Betriebssystems Microsoft® Windows® XP Service-Pack 1 (SP1) oder eine neuere Version wird empfohlen, da Windows XP optimiert ist, um Hyper-Threading-Technologie zu nutzen. Obwohl viele Programme von Hyper-Threading Nutzen ziehen können, sind einige Programme nicht für Hyper-Threading optimiert worden. Für diese Programme ist dann möglicherweise eine Aktualisierung vom Softwarehersteller erforderlich. Kontaktieren Sie den Softwarehersteller für Aktualisierungen und Informationen zur Verwendung Ihrer Software mit Hyper-Threading.

So stellen Sie fest, ob der Computer Hyper-Threading-Technologie verwendet:

- 1 Klicken Sie auf die Schaltfläche Start, klicken dann mit der rechten Maustaste auf Arbeitsplatz und schließlich auf Eigenschaften.
- 2 Wählen Sie Hardware aus, und klicken Sie auf Geräte-Manager.
- 3 Klicken Sie in dem Fenster Geräte-Manager auf das Pluszeichen (+) neben Prozessoren. Wenn Hyper-Threading aktiviert ist, wird der Prozessor zweimal aufgelistet.

Sie können Hyper-Threading über das System-Setup-Programm aktivieren oder deaktivieren. Weitere Informationen über den Zugriff auf das System-Setup finden Sie auf [Seite 105](#page-104-2). Weitere Informationen zu Hyper-Threading finden Sie in der Knowledge Base auf der Dell Support-Website unter support.dell.com.

# <span id="page-24-0"></span>Störungen beheben

### <span id="page-24-1"></span>Tipps zur Störungsbehebung

Befolgen Sie diese Hinweise, um Störungen mit dem Computer zu beheben:

- Wenn das Problem erst seit dem Installieren oder Entfernen einer Komponente auftritt, prüfen Sie das Installationsverfahren, und stellen Sie sicher, dass die Komponente ordnungsgemäß installiert ist.
- Funktioniert ein Peripheriegerät nicht, prüfen Sie, ob es ordnungsgemäß angeschlossen ist.
- Wenn auf dem Bildschirm eine Fehlermeldung erscheint, notieren Sie diese genau. Diese Meldung kann den Mitarbeitern des technischen Supports hilfreiche Informationen geben, um das Problem zu identifizieren und zu beheben.
- Falls eine Fehlermeldung während der Ausführung eines Programms angezeigt wird, lesen Sie in der Programmdokumentation nach.

### <span id="page-24-2"></span>Batterieprobleme

VORSICHT: Bei unsachgemäßem Einbau eines neuen Akkus besteht Explosionsgefahr. Tauschen Sie den Akku nur gegen denselben oder einen gleichwertigen, vom Hersteller empfohlenen Typ aus. Entsorgen Sie die verbrauchte Batterie entsprechend den Anleitungen des Herstellers.

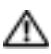

VORSICHT: Bevor Sie irgendwelche in diesem Abschnitt beschriebenen Verfahren ausführen, lesen Sie erst die Sicherheitshinweise im Produktinformationshandbuch.

BATTERIE AUSTAUSCHEN — Wenn Sie nach dem Einschalten des Computers die Uhrzeit- und Datumseinstellungen wiederholt zurücksetzen müssen oder wenn eine falsche Zeit oder ein falsches Datum beim Hochfahren angezeigt wird, wechseln Sie die Batterie aus (siehe [Seite 98](#page-97-1)). Setzen Sie sich mit Dell in Verbindung, wenn die Batterie immer noch nicht richtig funktioniert (siehe [Seite 114](#page-113-4)).

### <span id="page-24-3"></span>Laufwerkprobleme

 $\sqrt{1}$  VORSICHT: Bevor Sie irgendwelche in diesem Abschnitt beschriebenen Verfahren ausführen, lesen Sie erst die Sicherheitshinweise im Produktinformationshandbuch.

STELLEN SIE SICHER, DASS MICROSOFT  $^\circledR$  WINDOWS  $^\circledR$  DAS LAUFWERK ERKENNT — Klicken Sie auf die Schaltfläche Start, und wählen Sie Arbeitsplatz. Wenn das Disketten-, CD- oder DVD-Laufwerk nicht aufgeführt wird, suchen Sie mit dem Virenschutzprogramm nach Viren und beseitigen diese damit. Viren verhindern manchmal, dass Windows das Laufwerk erkennt.

#### LAUFWERK TESTEN —

- Legen Sie eine andere Diskette, CD oder DVD ein, um auszuschließen, dass das Original möglicherweise defekt ist.
- Legen Sie eine startfähige Diskette ein, und starten Sie den Computer erneut.

LAUFWERK ODER DATENTRÄGER REINIGEN - Informationen dazu finden Sie in der Datei Dell Dimension Hilfe. Um zu den Hilfedateien zu gelangen, siehe [Seite 10](#page-9-0).

KABELVERBINDUNGEN PRÜFEN

LESEN SIE DEN ABSCHNITT "RATGEBER BEI HARDWAREKONFLIKTEN AUSFÜHREN" — Siehe [Seite 51](#page-50-2).

"DELL DIAGNOSTICS" AUSFÜHREN — Siehe [Seite 44](#page-43-2).

#### <span id="page-25-0"></span>Probleme mit dem CD- und DVD-Laufwerk

ANMERKUNG: Ein Vibrieren des Hochgeschwindigkeits-CD- bzw. DVD-Laufwerks ist normal und kann Geräusche verursachen, die nicht auf einen Fehler im Laufwerk oder bei der CD oder DVD hinweisen.

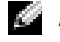

ANMERKUNG: Auf Grund der verschiedenen Zonen weltweit und der unterschiedlichen DVD-Formate funktionieren nicht alle DVD-CDs in allen DVD-Laufwerken.

#### LAUTSTÄRKEREGLER UNTER WINDOWS EINSTELLEN —

- Klicken Sie auf das Lautsprechersymbol rechts unten auf dem Bildschirm.
- Stellen Sie sicher, dass die Lautstärke entsprechend eingestellt ist, indem Sie auf die Regelleiste klicken und den Regler nach oben ziehen.
- Stellen Sie sicher, dass der Ton nicht ausgeschaltet ist, indem Sie alle Kontrollkästchen anklicken, die markiert sind.

LAUTSPRECHER UND SUBWOOFER PRÜFEN — Siehe ["Ton- und Lautsprecherprobleme" auf Seite 38.](#page-37-0)

#### Probleme beim Schreiben auf ein CD-/DVD-RW-Laufwerk

ANDERE PROGRAMME SCHLIEßEN — Das CD-/DVD-RW-Laufwerk muss beim Schreiben einen ständigen Datenfluss erhalten. Sobald der Datenfluss unterbrochen wird, tritt ein Fehler auf. Schließen Sie möglichst alle Programme vor dem Schreiben auf die CD-/DVD-RW.

UNTER WINDOWS ZUNÄCHST DEN STANDBY-MODUS DEAKTIVIEREN, BEVOR AUF EINE CD-/DVD-RW GESCHRIEBEN WERDEN KANN — Informationen finden Sie in der Datei Dell Dimension Hilfe (siehe [Seite 10](#page-9-0)) oder suchen Sie nach dem Schlüsselwort Standby in der Windows Hilfe (siehe [Seite 12\)](#page-11-0), um Informationen über Energieverwaltungsarten zu erhalten.

#### <span id="page-26-0"></span>Festplattenprobleme

#### FÜHREN SIE "CHECK DISK" AUS -

- 1 Klicken Sie auf die Schaltfläche Start und anschließend auf Arbeitsplatz.
- 2 Klicken Sie mit der rechten Maustaste auf das lokale Laufwerk C:.
- 3 Klicken Sie auf Eigenschaften.
- 4 Klicken Sie auf die Registerkarte Extras.
- 5 Klicken Sie unter Fehlerüberprüfung auf Jetzt prüfen.
- 6 Klicken Sie auf Nach fehlerhaften Sektoren suchen und Wiederherstellung versuchen.
- 7 Klicken Sie auf Start.

### <span id="page-26-2"></span><span id="page-26-1"></span>Probleme mit E-Mail, Modem und Internet

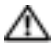

VORSICHT: Bevor Sie irgendwelche in diesem Abschnitt beschriebenen Verfahren ausführen, lesen Sie erst die Sicherheitshinweise im Produktinformationshandbuch.

ANMERKUNG: Schließen Sie das Modem nur an eine analoge Telefonbuchse an. Das Modem funktioniert nicht, wenn es an ein digitales Telefonnetz angeschlossen ist.

DIE MICROSOFT OUTLOOK® EXPRESS-SICHERHEITSEINSTELLUNGEN PRÜFEN — Wenn Sie Ihre E-

Mail-Anlagen nicht öffnen können:

- 1 Klicken Sie in Outlook Express auf Extras, dann auf Optionen und anschließend auf Sicherheit.
- 2 Klicken Sie auf Keine Anlagen zulassen, um das Häkchen zu entfernen.

#### TELEFONLEITUNGSVERBINDUNG PRÜFEN — TELEFONBUCHSE PRÜFEN — MODEM DIREKT AN DER TELEFONSTECKDOSE AN DER WAND ANSCHLIEßEN — EIN ANDERES TELEFONKABEL VERWENDEN —

- Überprüfen Sie, ob das Telefonkabel an die Eingangsbuchse des Modems angeschlossen ist. (Die Leitungseingangsbuchse ist entweder mit einem grünen Aufkleber oder einem Anschlusssymbol versehen.)
- Stellen Sie sicher, dass der Telefonleitungsstecker einrastet, wenn Sie ihn in das Modem stecken.
- Trennen Sie das Telefonkabel vom Modem, und schließen Sie es an ein Telefon an. Warten Sie auf das Amtszeichen.
- Wenn weitere Geräte, wie z. B. Anrufbeantworter, Faxgerät, Überspannungsschutzgerät oder Verteiler ebenfalls an diese Leitung angeschlossen sind, umgehen Sie diese und schließen Sie das Modem mit dem Telefonkabel direkt an die Telefonbuchse an der Wand an. Ist das Kabel länger als drei Meter, verwenden Sie ein kürzeres Kabel.

DAS DIAGNOSEHILFSPROGRAMM "MODEM HELPER" AUSFÜHREN. - Klicken Sie auf die Schaltfläche Start, wählen Sie Alle Programme, und klicken Sie dann auf Modem Helper. Folgen Sie nun den Anleitungen auf dem Bildschirm, um die Modemprobleme zu identifizieren und zu lösen. (Modem Helper ist nicht auf allen Computern vorhanden.)

#### ÜBERPRÜFEN, OB DAS MODEM DATEN MIT WINDOWS AUSTAUSCHT -

- 1 Klicken Sie auf die Schaltfläche Start und anschließend auf Systemsteuerung.
- 2 Klicken Sie auf Drucker und andere Hardware.
- 3 Klicken Sie auf Telefon- und Modemoptionen.
- 4 Klicken Sie auf die Registerkarte Modems.
- 5 Klicken Sie auf den COM-Anschluss Ihres Modems.
- 6 Klicken Sie auf Eigenschaften, klicken Sie auf die Registerkarte Diagnose und anschließend auf Modem abfragen, um sicherzustellen, dass eine Verbindung zwischen dem Modem und Windows besteht.

Wenn auf alle Befehle reagiert wird, funktioniert das Modem ordnungsgemäß.

SICHERSTELLEN, DASS EINE INTERNETVERBINDUNG HERGESTELLT WURDE — Stellen Sie sicher, dass Sie bei einem Internet-Anbieter angemeldet sind. Klicken Sie im E-Mail-Programm Outlook Express auf Datei. Wenn neben Offlinebetrieb ein Häkchen zu sehen ist, klicken Sie darauf, um das Häkchen zu löschen und eine Verbindung zum Internet herzustellen. Wenn Sie Hilfe benötigen, kontaktieren Sie Ihren Internetdienstanbieter.

### <span id="page-27-0"></span>Fehlermeldungen

#### VORSICHT: Bevor Sie irgendwelche in diesem Abschnitt beschriebenen Verfahren ausführen, lesen Sie erst die Sicherheitshinweise im Produktinformationshandbuch.

Wenn die Meldung nicht aufgeführt wird, lesen Sie in der Dokumentation für das Betriebssystem oder für das Programm nach, das gerade ausgeführt wurde, als die Meldung angezeigt wurde.

#### A FILENAME CANNOT CONTAIN ANY OF THE FOLLOWING CHARACTERS (EIN DATEINAME DARF

KEINES DER FOLGENDEN ZEICHEN ENTHALTEN):  $\setminus / : * ? " < > | --$  Do not use these characters in filenames. (Verwenden Sie diese Zeichen nicht in Dateinamen.)

A REQUIRED .DLL FILE WAS NOT FOUND (EINE ERFORDERLICHE DLL-DATEI WURDE NICHT GEFUNDEN.) — Im Programm, das geöffnet werden soll, fehlt eine wichtige Datei. So entfernen und

installieren Sie ein Programm neu:

1 Auf die Schaltfläche Start, dann auf Systemsteuerung und anschließend auf Software klicken.

2 Wählen Sie das Programm aus, das deinstalliert werden soll.

3 Klicken Sie auf das Symbol Programm ändern oder entfernen.

4 Die Installationsanweisungen finden Sie in der Programmdokumentation.

*drive letter* :\ IST NICHT VERFÜGBAR. THE DEVICE IS NOT READY (:\ IST NICHT VERFÜGBAR. DAS GERÄT IST NICHT BEREIT .) — Das Laufwerk kann den Datenträger nicht lesen. Legen Sie eine Disk in das Laufwerk ein, und versuchen Sie es erneut.

INSERT BOOTABLE MEDIA (STARTFÄHIGEN DATENTRÄGER EINLEGEN) — Legen Sie eine startfähige Diskette oder CD ein.

NON-SYSTEM DISK ERROR (FEHLER: KEIN SYSTEMDATENTRÄGER) — Entfernen Sie die Diskette aus dem Laufwerk und starten Sie Ihren Computer erneut.

NOT ENOUGH MEMORY OR RESOURCES. CLOSE SOME PROGRAMS AND TRY AGAIN (NICHT GENÜGEND SPEICHER ODER RESSOURCEN VORHANDEN. SCHLIEßEN SIE ANDERE PROGRAMME, UND WIEDERHOLEN SIE DEN VORGANG) — Schließen Sie alle Fenster und öffnen Sie das Programm, das Sie benutzen möchten. In einigen Fällen müssen Sie den Computer möglicherweise neu starten, um die Computerressourcen wiederherzustellen. Führen Sie in diesem Fall das Programm aus, das Sie als erstes verwenden möchten.

OPERATING SYSTEM NOT FOUND (BETRIEBSSYSTEM NICHT GEFUNDEN) — Setzen Sie sich mit Dell in Verbindung (siehe [Seite 114](#page-113-4)).

### <span id="page-28-0"></span>IEEE 1394 Komponentenprobleme

VORSICHT: Bevor Sie irgendwelche in diesem Abschnitt beschriebenen Verfahren ausführen, lesen Sie erst die Sicherheitshinweise im Produktinformationshandbuch.

#### STELLEN SIE SICHER, DASS DAS KABEL FÜR DAS IEEE 1394-GERÄT ORDNUNGSGEMÄß IN DAS GERÄT UND DEN ANSCHLUSS AM COMPUTER EINGESTECKT IST

STELLEN SIE SICHER, DASS DIE IEEE 1394-KOMPONENTE VON WINDOWS ERKANNT WIRD. -

1 Klicken Sie auf die Schaltfläche Start und anschließend auf Systemsteuerung.

2 Klicken Sie auf Drucker und andere Hardware.

Wenn die IEEE 1394-Komponente aufgelistet ist, erkennt Windows die Komponente.

WENN SIE PROBLEME MIT EINER VON DELL GELIEFERTEN IEEE 1394-KOMPONENTE HABEN -

Setzen Sie sich mit Dell in Verbindung (siehe [Seite 114](#page-113-4)).

WENN SIE PROBLEME MIT EINER NICHT VON DELL GELIEFERTEN IEEE 1394-KOMPONENTE HABEN, — wenden Sie sich an den Hersteller des IEEE 1394-Geräts.

### <span id="page-29-0"></span>Tastaturprobleme

 $\sqrt{1}$  VORSICHT: Bevor Sie irgendwelche in diesem Abschnitt beschriebenen Verfahren ausführen, lesen Sie erst die Sicherheitshinweise im Produktinformationshandbuch.

#### TASTATURKABEL PRÜFEN —

- Stellen Sie sicher, dass das Tastaturkabel fest am Computer angeschlossen ist.
- Fahren Sie den Computer herunter (siehe [Seite 55\)](#page-54-4), schließen Sie das Tastaturkabel wieder an, wie auf der Setup-Übersicht für Ihren Computer abgebildet, und starten Sie den Computer neu.
- Prüfen Sie den Kabelstecker auf verbogene oder abgebrochene Stifte und auf beschädigte oder verschlissene Kabel. Biegen Sie verbogene Stifte wieder gerade.
- Entfernen Sie Tastaturverlängerungskabel und schließen Sie die Tastatur direkt an den Computer an.

TASTATUR ÜBERPRÜFEN — Schließen Sie eine ordnungsgemäß funktionierende Tastatur an den Computer an, und versuchen Sie, die Tastatur zu verwenden.

STARTEN SIE DEN "RATGEBER BEI HARDWAREKONFLIKTEN" - Siehe [Seite 51](#page-50-2).

### <span id="page-29-1"></span>Abstürze und Softwareprobleme

VORSICHT: Bevor Sie irgendwelche in diesem Abschnitt beschriebenen Verfahren ausführen, lesen Sie erst die Sicherheitshinweise im Produktinformationshandbuch.

#### <span id="page-30-0"></span>Der Computer startet nicht

PRÜFEN SIE DIE DIAGNOSELAMPEN — Siehe [Seite 41](#page-40-2).

STELLEN SIE SICHER, DASS DAS NETZKABEL RICHTIG AM COMPUTER UND AN DER STECKDOSE ANGESCHLOSSEN IST.

#### <span id="page-30-1"></span>Der Computer reagiert nicht mehr

HINWEIS: Wenn Sie das Betriebssystem nicht ordnungsgemäß herunterfahren, können Daten verloren gehen.

COMPUTER AUSSCHALTEN — Wenn der Computer nicht mehr reagiert und auch nicht durch Drücken einer Taste auf der Tastatur bzw. Bewegen der Maus aktiviert werden kann, halten Sie den Netzschalter mindestens acht bis zehn Sekunden lang gedrückt, bis der Computer ausgeschaltet wird. Starten Sie anschließend den Computer neu.

#### <span id="page-30-2"></span>Ein Programm reagiert nicht

#### PROGRAMM BEENDEN —

- 1 Drücken Sie gleichzeitig <Strg><Umschlt><Esc>.
- 2 Klicken Sie auf Anwendungen.
- 3 Klicken Sie auf das Programm, das nicht mehr reagiert.
- 4 Klicken Sie auf Task beenden.

#### <span id="page-30-3"></span>Ein Programm stürzt wiederholt ab

ANMERKUNG: Anweisungen für die Installation von Software finden Sie im Allgemeinen in der jeweiligen Dokumentation oder auf einer mitgelieferten Diskette oder CD.

SOFTWAREDOKUMENTATION LESEN — Wenn notwendig, entfernen Sie das Programm und installieren es neu.

#### <span id="page-31-0"></span>Ein Programm ist für ein früheres Windows-Betriebssystem konzipiert.

#### PROGRAMMKOMPATIBILITÄTS-ASSISTENTEN AUSFÜHREN —

Der "Programmkompatibilitäts-Assistent" konfiguriert ein Programm für Windows XP entsprechend, sodass es auch in ähnlichen Betriebssystemumgebungen eingesetzt werden kann.

- 1 Klicken Sie auf die Schaltfläche Start, wählen Sie Alle Programme→ Zubehör, und klicken Sie anschließend auf Programmkompatibilitäts-Assistent.
- 2 Klicken Sie auf dem Begrüßungsbildschirm auf Weiter.
- 3 Befolgen Sie die Anweisungen auf dem Bildschirm.

#### <span id="page-31-1"></span>Ein blauer Bildschirm wird angezeigt

COMPUTER AUSSCHALTEN — Wenn der Computer nicht mehr reagiert und auch nicht durch Drücken einer Taste auf der Tastatur bzw. Bewegen der Maus aktiviert werden kann, halten Sie den Netzschalter mindestens acht bis zehn Sekunden lang gedrückt, bis der Computer ausgeschaltet wird. Starten Sie anschließend den Computer neu.

#### <span id="page-31-2"></span>Weitere Softwareprobleme

#### LESEN SIE DIE DOKUMENTATION ZU DEM JEWEILIGEN PROGRAMM ODER SETZEN SIE SICH MIT DEM HERSTELLER DER SOFTWARE IN VERBINDUNG. —

- Stellen Sie sicher, dass das Programm mit dem auf Ihrem Computer installierten Betriebssystem kompatibel ist.
- Stellen Sie sicher, dass Ihr Computer die Mindesthardwareanforderungen erfüllt, die für die Software erforderlich sind. Informationen dazu finden Sie in der Softwaredokumentation.
- Stellen Sie sicher, dass das Programm ordnungsgemäß installiert und konfiguriert wurde.
- Stellen Sie sicher, dass die Gerätetreiber nicht mit dem Programm in Konflikt stehen.
- Deinstallieren Sie gegebenenfalls das Programm und installieren Sie es anschließend erneut.

#### SOFORT EINE SICHERUNGSKOPIE IHRER DATEIEN ANLEGEN

VERWENDEN SIE FÜR DIE ÜBERPRÜFUNG VON FESTPLATTENLAUFWERK, DISKETTEN BZW. CDS EIN VIRENSUCHPROGRAMM.

SPEICHERN UND SCHLIEßEN SIE ALLE GEÖFFNETEN DATEIEN ODER PROGRAMME UND FAHREN SIE DEN COMPUTER ÜBER DAS STARTMENÜ HERUNTER.

### <span id="page-32-0"></span>Speicherprobleme

VORSICHT: Bevor Sie irgendwelche in diesem Abschnitt beschriebenen Verfahren ausführen, lesen Sie erst die Sicherheitshinweise im Produktinformationshandbuch.

#### WENN SIE EINE MELDUNG ÜBER UNZUREICHENDEN ARBEITSSPEICHER ERHALTEN: -

- Speichern und schließen Sie alle geöffneten Dateien und beenden Sie alle geöffneten Programme, die Sie nicht verwenden, um zu sehen, ob das Problem dadurch gelöst wird.
- Entnehmen Sie die Informationen zu dem Mindestspeicherbedarf der Programmdokumentation. Installieren Sie gegebenenfalls zusätzlichen Speicher (siehe [Seite 67](#page-66-2)).
- Setzen Sie die Speichermodule wieder ein um sicherzustellen, dass Ihr Computer erfolgreich mit dem Speicher kommuniziert (siehe [Seite 67\)](#page-66-2).
- Führen Sie "Dell Diagnostics" aus (siehe [Seite 44\)](#page-43-2).

#### WENN ANDERE SPEICHERPROBLEME AUFTRETEN: -

- Setzen Sie die Speichermodule neu ein (siehe [Seite 67\)](#page-66-2), um sicherzustellen, dass der Computer richtig mit dem Speicher kommuniziert.
- Stellen Sie sicher, dass Sie die Anweisungen für die Installation des Speichers befolgen (siehe [Seite 67](#page-66-2)).
- Ihr Dell Dimension™ Computer unterstützt DDR2-Speicher. Zusätzliche Informationen zu den von Ihrem Computer unterstützten Speichertypen finden Sie auf ["Speicher" auf Seite 101](#page-100-2).
- Führen Sie "Dell Diagnostics" aus (siehe [Seite 44\)](#page-43-2).

### <span id="page-32-1"></span>Probleme mit der Maus

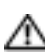

VORSICHT: Bevor Sie irgendwelche in diesem Abschnitt beschriebenen Verfahren ausführen, lesen Sie erst die Sicherheitshinweise im Produktinformationshandbuch.

REINIGEN DER MAUS — Anweisungen zum Reinigen der Maus finden Sie in der Dell Dimension Hilfedatei. Hinweise zum Öffnen der Hilfedatei finden Sie auf [Seite 10.](#page-9-0)

#### MAUSKABEL ÜBERPRÜFEN —

- 1 Prüfen Sie den Kabelstecker auf verbogene oder abgebrochene Stifte und auf beschädigte oder verschlissene Kabel. Biegen Sie verbogene Stifte wieder gerade.
- 2 Entfernen Sie das Mausverlängerungskabel, falls eines verwendet wird, und schließen Sie die Maus direkt an den Computer an.
- 3 Fahren Sie den Computer herunter (siehe [Seite 55\)](#page-54-4), schließen Sie das Mauskabel wieder an, wie auf der Setup-Übersicht für Ihren Computer abgebildet, und starten Sie den Computer neu.

#### COMPUTER NEU STARTEN —

1 Drücken Sie gleichzeitig die <Strg>- und <Esc>-Taste, um das Startmenü anzuzeigen.

- 2 Geben Sie u ein, markieren Sie mit den Pfeiltasten der Tastatur die Option Herunterfahren oder Ausschalten, und drücken Sie anschließend die Eingabetaste.
- 3 Nachdem der Computer ausgeschaltet wurde, schließen Sie das Mauskabel wieder an, wie auf der Setup-Übersicht für Ihren Computer abgebildet.
- 4 Starten Sie den Computer.

MAUS TESTEN — Schließen Sie eine ordnungsgemäß funktionierende Maus an den Computer an und versuchen Sie, die Maus zu verwenden.

#### MAUSEINSTELLUNGEN PRÜFEN —

- 1 Klicken Sie auf die Schaltfläche Start, dann auf Systemsteuerung und anschließend auf Drucker und andere Hardware.
- 2 Klicken Sie auf Maus.
- 3 Passen Sie die Einstellungen an.

MAUSTREIBER NEU INSTALLIEREN — Siehe [Seite 48](#page-47-2).

STARTEN SIE DEN "RATGEBER BEI HARDWAREKONFLIKTEN" — Siehe [Seite 51](#page-50-2).

### <span id="page-33-0"></span>Netzwerkprobleme

VORSICHT: Bevor Sie irgendwelche in diesem Abschnitt beschriebenen Verfahren ausführen, lesen Sie erst die Sicherheitshinweise im Produktinformationshandbuch.

NETZWERKKABELSTECKER ÜBERPRÜFEN — Stellen Sie sicher, dass das Netzwerkkabel fest in den Netzwerkanschluss auf der Rückseite des Computers und in die Netzwerkbuchse eingesteckt ist.

NETZWERKANZEIGE AUF DER RÜCKSEITE DES COMPUTERS PRÜFEN — Wenn die Lampe für Verbindungsintegrität nicht aufleuchtet, zeigt dies an, dass keine Netzwerkkommunikation vorliegt. Tauschen Sie das Netzwerkkabel aus. Eine Beschreibung der Netzwerklampen finden Sie unter ["Anschlüsse" auf Seite 103](#page-102-0).

STARTEN SIE DEN COMPUTER NEU, UND MELDEN SIE SICH ERNEUT AM NETZWERK AN.

NETZWERKEINSTELLUNGEN ÜBERPRÜFEN — Setzen Sie sich mit dem Netzwerkadministrator oder der Person in Verbindung, die das Netzwerk eingerichtet hat, um zu überprüfen, ob die Netzwerkeinstellungen richtig sind und das Netzwerk funktioniert.

STARTEN SIE DEN "RATGEBER BEI HARDWAREKONFLIKTEN" — Siehe [Seite 51](#page-50-2).

### <span id="page-34-0"></span>**Stromversorgungsprobleme**

 $\triangle$  VORSICHT: Bevor Sie irgendwelche in diesem Abschnitt beschriebenen Verfahren ausführen, lesen Sie erst die Sicherheitshinweise im Produktinformationshandbuch.

WENN DAS STROMVERSORGUNGSLICHT GRÜN LEUCHTET UND DER COMPUTER NICHT REAGIERT -

Siehe ["Diagnoselampen" auf Seite 41.](#page-40-2)

WENN DAS STROMVERSORGUNGSLICHT GRÜN BLINKT — Der Computer befindet sich in Standby-Modus. Drücken Sie eine beliebige Taste auf der Tastatur, bewegen Sie die Maus oder drücken den Netzschalter, um den normalen Betrieb wieder aufzunehmen.

WENN DAS STROMVERSORGUNGSLICHT AUS IST — Der Computer ist entweder ausgeschaltet oder wird nicht mit Strom versorgt.

- Verbinden Sie das Netzkabel erneut mit dem Netzanschluss auf der Rückseite des Computers und mit der Steckdose.
- Wenn der Computer an eine Verteilersteckdose angeschlossen ist, stellen Sie sicher, dass das Verteilersteckdosenkabel in einer Netzsteckdose steckt und die Verteilersteckdose eingeschaltet ist. Verzichten Sie außerdem auf Überspannungsschutz-Zwischenstecker, Mehrfachsteckdosen und Verlängerungskabel, um festzustellen, ob sich der Computer ordnungsgemäß einschalten lässt.
- Stellen Sie sicher, dass die Steckdose Strom liefert, indem Sie probeweise ein anderes Gerät, beispielsweise eine Lampe, anschließen.
- Stellen Sie sicher, dass das Hauptstromversorgungskabel und das Frontblendenkabel fest an die Systemplatine angeschlossen sind (siehe [Seite 66\)](#page-65-1).

WENN DAS STROMVERSORGUNGSLICHT GELB BLINKT — Der Computer wird mit Strom versorgt, es besteht jedoch möglicherweise ein internes Stromversorgungsproblem.

- Stellen Sie ggf. sicher, dass der Spannungswahlschalter (siehe [Seite 60](#page-59-1)) so eingestellt ist, dass er für den Netzstrom an Ihrem Standort passend ist.
- Stellen Sie außerdem sicher, dass das Prozessornetzkabel fest an die Systemplatine angeschlossen ist (siehe [Seite 66\)](#page-65-1).

WENN DAS STROMVERSORGUNGSLICHT GLEICHBLEIBEND GELB IST - Eine Komponente ist möglicherweise defekt oder falsch installiert.

- Entfernen Sie die Speichermodule und installieren Sie sie anschließend neu (siehe [Seite 67\)](#page-66-2).
- Entfernen Sie alle Karten und installieren Sie sie anschließend neu (siehe [Seite 70\)](#page-69-2).
- Entfernen Sie ggf. die Grafikkarte und installieren Sie sie erneut (siehe [Seite 70\)](#page-69-2).

STÖRUNGSQUELLEN BESEITIGEN - Zu möglichen Ursachen für Störungen gehören:

- Stromversorgungs-, Tastatur- und Mausverlängerungskabel
- Zu viele Geräte an einer Verteilersteckdose
- Mehrere Verteilersteckdosen an derselben Netzsteckdose

### <span id="page-35-0"></span>Druckerprobleme

VORSICHT: Bevor Sie irgendwelche in diesem Abschnitt beschriebenen Verfahren ausführen, lesen Sie erst die Sicherheitshinweise im Produktinformationshandbuch.

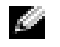

ANMERKUNG: Wenden Sie sich an den Hersteller des Druckers, wenn Sie Unterstützung zu Ihrem Drucker benötigen.

HANDBUCH ZU IHREM DRUCKER KONSULTIEREN - Lesen Sie die Druckerdokumentation zu Informationen zum Setup und Beheben von Störungen.

#### SICHERSTELLEN, DASS DER DRUCKER EINGESCHALTET IST

#### DIE VERRINDUNGEN DES DRUCKERKARELS PRÜFEN -

- Informationen zum Kabelanschluss finden Sie in der Dokumentation zu Ihrem Drucker.
- Stellen Sie sicher, dass die Druckerkabel fest an den Drucker und den Computer angeschlossen sind (siehe [Seite 13\)](#page-12-4).

STECKDOSE PRÜFEN — Stellen Sie sicher, dass die Steckdose Strom liefert, indem Sie probeweise ein anderes Gerät, beispielsweise eine Lampe, anschließen.
#### PRÜFEN, OB DER DRUCKER VON WINDOWS ERKANNT WIRD. -

- 1 Klicken Sie auf die Schaltfläche Start, dann auf Systemsteuerung und anschließend auf Drucker und andere Hardware.
- 2 Klicken Sie auf Installierte Drucker bzw. Faxdrucker anzeigen.
	- Wenn der Drucker aufgeführt ist, klicken Sie mit der rechten Maustaste auf das Druckersymbol.
- 3 Klicken Sie auf Eigenschaften und anschließend auf die Registerkarte Anschlüsse. Stellen Sie bei einem am parallelen Anschluss installierten Drucker sicher, dass die Einstellung Auf folgenden Anschlüssen drucken:LPT1 (Druckeranschluss) ausgewählt ist. Stellen Sie bei einem USB-Drucker sicher, dass die Einstellung Auf folgenden Anschlüssen drucken: USB ausgewählt ist.

DRUCKERTREIBER NEU INSTALLIEREN — Lesen Sie die Druckerdokumentation zu Anleitungen.

# Scannerprobleme

VORSICHT: Bevor Sie irgendwelche in diesem Abschnitt beschriebenen Verfahren ausführen, lesen Sie erst die Sicherheitshinweise im Produktinformationshandbuch.

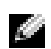

ANMERKUNG: Wenden Sie sich an den Hersteller des Scanners, wenn Sie technische Unterstützung zu Ihrem Scanner benötigen.

HANDBUCH ZU IHREM SCANNER KONSULTIEREN — Lesen Sie die Scannerdokumentation zu Informationen zum Setup- und Beheben von Störungen.

SCANNER ENTRIEGELN — Stellen Sie sicher, dass Ihr Scanner entsperrt ist, wenn er über eine Verriegelungsklammer oder -taste verfügt.

COMPUTER NEU STARTEN UND ERNEUT VERSUCHEN, MIT DEM SCANNER ZU ARBEITEN.

#### KABELVERBINDUNGEN PRÜFEN —

- Informationen zum Kabelanschluss finden Sie in der Dokumentation zu Ihrem Scanner.
- Stellen Sie sicher, dass die Scannerkabel fest an den Scanner und den Computer angeschlossen sind.

#### PRÜFEN, OB DER SCANNER VON MICROSOFT WINDOWS ERKANNT WIRD -

1 Klicken Sie auf die Schaltfläche Start, dann auf Systemsteuerung und anschließend auf Drucker und andere Hardware.

2 Klicken Sie auf Scanner und Kameras.

Wenn der Scanner aufgeführt ist, hat Windows den Scanner erkannt.

SCANNERTREIBER NEU INSTALLIEREN — Anweisungen dazu finden Sie in der Scannerdokumentation.

# Ton- und Lautsprecherprobleme

VORSICHT: Bevor Sie irgendwelche in diesem Abschnitt beschriebenen Verfahren ausführen, lesen Sie erst die Sicherheitshinweise im Produktinformationshandbuch.

#### Kein Ton von Lautsprechern

ANMERKUNG: Der Lautstärkeregler bei bestimmten MP3-Wiedergabeprogrammen setzt die unter Windows eingestellte Lautstärke außer Kraft. Stellen Sie beim Anhören von MP3-Titeln sicher, dass die Lautstärke im Abspielprogramm nicht verringert oder ganz ausgeschaltet wurde.

VERBINDUNGEN DER LAUTSPRECHERKABEL PRÜFEN — Stellen Sie sicher, dass die Lautsprecher so angeschlossen sind, wie es in der Setup-Übersicht dargestellt ist, die mit den Lautsprechern geliefert wurde. Wenn Sie eine Soundkarte gekauft haben, stellen Sie sicher, dass die Lautsprecher an die Karte angeschlossen sind.

SICHERSTELLEN, DASS DER SUBWOOFER UND DIE LAUTSPRECHER EINGESCHALTET SIND — Siehe die Setup-Übersicht, die mit den Lautsprechern geliefert wurde. Wenn Ihre Lautsprecher Regler besitzen: Stellen Sie die Lautstärke-, Bass- oder Höhenregler ein, um Verzerrungen zu beseitigen.

WINDOWS-LAUTSTÄRKEREGLER EINSTELLEN — Klicken Sie ein- oder zweimal auf das Lautsprechersymbol unten rechts auf Ihrem Bildschirm. Stellen Sie sicher, dass eine passende Lautstärke eingestellt ist und die Klangwiedergabe nicht deaktiviert wurde.

KOPFHÖRER AUS DEM KOPFHÖRERSANSCHLUSS ZIEHEN — Die Klangwiedergabe der Lautsprecher wird automatisch deaktiviert, wenn Kopfhörer an die Kopfhörerbuchse an der Frontblende des Computers angeschlossen werden.

STECKDOSE PRÜFEN — Stellen Sie sicher, dass die Steckdose Strom liefert, indem Sie probeweise ein anderes Gerät, beispielsweise eine Lampe, anschließen.

MÖGLICHE STÖRUNGEN BESEITIGEN — Schalten Sie benachbarte Lüfter, Leuchtstofflampen oder Halogenlampen aus, um auf Störungen zu prüfen.

#### LAUTSPRECHERDIAGNOSE AUSFÜHREN

INSTALLIEREN SIE ERNEUT DEN SOUND - TREIBER - Siehe [Seite 48.](#page-47-0)

STARTEN SIE DEN "RATGEBER BEI HARDWAREKONFLIKTEN" — Siehe [Seite 51](#page-50-0).

### Kein Ton über die Kopfhörer

ANSCHLUSS DES KOPFHÖRERKABELS ÜBERPRÜFEN — Stellen Sie sicher, dass das Kopfhörerkabel ordnungsgemäß in den zugehörigen Anschluss eingesteckt ist (siehe [Seite 58\)](#page-57-0).

LAUTSTÄRKEREGLER UNTER WINDOWS EINSTELLEN — Klicken Sie ein- oder zweimal auf das Lautsprechersymbol unten rechts auf Ihrem Bildschirm. Stellen Sie sicher, dass eine passende Lautstärke eingestellt ist und die Klangwiedergabe nicht deaktiviert wurde.

# Probleme mit Video und Monitor

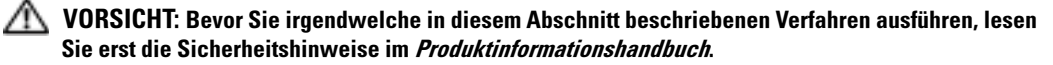

**ANMERKUNG:** Verfahren zur Fehlerbehebung sind in der Dokumentation zu Ihrem Monitor beschrieben.

#### Wenn auf dem Bildschirm keine Anzeige erscheint

SCHLIEßEN SIE DAS MONITORKABEL AN DEN RICHTIGEN MONITORANSCHLUSS AN. - Wenn der integrierte Monitoranschluss mit einer Abdeckung versehen ist, entfernen Sie diese Abdeckung nicht, wenn Sie den Monitor anschließen, da sonst der Monitor nicht funktioniert. Schließen Sie Ihren Monitor an den Monitoranschluss auf der Grafikkarte an.

#### ANSCHLUSS DES MAUSKABELS ÜBERPRÜFEN —

- Stellen Sie sicher, dass das Grafikkabel angeschlossen ist, wie auf der Setup-Übersicht für Ihren Computer beschrieben.
- Wenn Sie ein Grafikverlängerungskabel verwenden und das Problem sich durch Entfernen des Kabels beheben lässt, ist das Kabel defekt.
- Vertauschen Sie die Netzkabel des Computers und des Monitors, um festzustellen, ob das Netzkabel defekt ist.
- Prüfen Sie den Stecker auf verbogene oder abgebrochene Stifte. (Bei Monitorkabelanschlüssen sind fehlende Stifte normal.)

STROMVERSORGUNGSLICHT DES MONITORS ÜBERPRÜFEN — Wenn das Stromversorgungslicht nicht aufleuchtet, drücken Sie fest auf die Taste, um sicherzustellen, dass der Monitor eingeschaltet ist. Wenn das Stromversorgungslicht leuchtet oder blinkt, wird der Monitor mit Strom versorgt. Wenn das Stromversorgungslicht blinkt, drücken Sie eine Taste auf der Tastatur oder bewegen Sie die Maus.

STECKDOSE PRÜFEN — Stellen Sie sicher, dass die Steckdose Strom liefert, indem Sie probeweise ein anderes Gerät, beispielsweise eine Lampe, anschließen.

```
DIAGNOSEANZEIGEN ÜBERPRÜFEN — Siehe Seite 41.
```
"DELL DIAGNOSTICS" AUSFHREN - Siehe [Seite 44](#page-43-0).

#### Wenn die Bildschirmanzeige schlecht lesbar ist

MONITOREINSTELLUNGEN ÜBERPRÜFEN — Aweisungen zur Einstellung von Kontrast und Helligkeit des Monitors, zum Entmagnetisieren (Degaussierung) des Monitors und zur Durchführung des Monitorselbsttests finden Sie in der Monitordokumentation.

SUBWOOFER VOM MONITOR ABRÜCKEN — Falls Ihr Lautsprechersystem mit einem Subwoofer ausgestattet ist, stellen Sie sicher, dass dieser mindestens 60 Zentimeter vom Monitor entfernt aufgestellt wird.

DEN ABSTAND ZWISCHEN MONITOR UND EXTERNEN STROMQUELLEN VERGRÖßERN - Ventilatoren, Leuchtstofflampen, Halogenlampen und andere elektrische Geräte können ein "Flackern" auf dem Bildschirm verursachen. Schalten Sie die Geräte in der unmittelbaren Umgebung aus, um festzustellen, ob es sich um eine solche Störung handelt.

#### DREHEN SIE DEN MONITOR, UM BLENDEN DURCH SONNENLICHT UND MÖGLICHE STÖRUNGEN ZU BESEITIGEN

#### EINSTELLUNGEN FÜR DIE WINDOWS ANZEIGEEINSTELLUNGEN ANPASSEN —

- 1 Klicken Sie auf die Schaltfläche Start, dann auf Systemsteuerung und anschließend auf Darstellung und Designs.
- 2 Klicken Sie aufAnzeige und auf die RegisterkarteEinstellungen.
- 3 Probieren Sie unterschiedliche Einstellungen für Bildschirmauflösung und Farbqualität aus.

# Erweiterte Problembehandlung

# <span id="page-40-0"></span>Diagnoselampen

#### VORSICHT: Bevor Sie irgendwelche in diesem Abschnitt beschriebene Verfahren ausführen, lesen Sie erst die Sicherheitshinweise im Produktinformationshandbuch.

Um Ihnen die Fehlerbeseitigung zu erleichtern, hat Ihr Computer auf der Rückseite vier Lampen, die mit "A", "B", "C" und "D" gekennzeichnet sind (siehe [Seite 60\)](#page-59-0). Es kann sich dabei um gelbe oder grüne Lampen handeln. Wenn der Computer normal hochfährt, blinken die Lampen. Wenn der Computer gestartet wird, leuchten alle vier Lampen durchgehend in grüner Farbe. Wenn im Computer eine Fehlfunktion auftritt, wird durch die Farbe und die Blinkfolge der Lampen das Problem angezeigt.

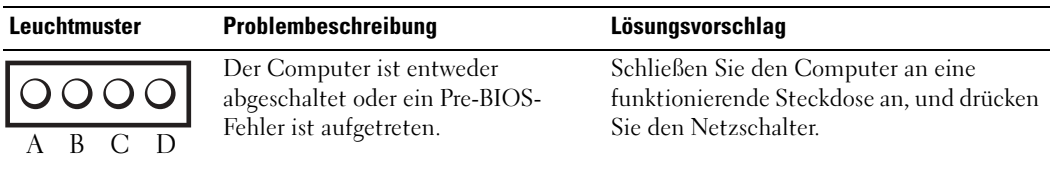

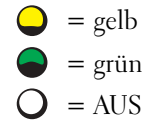

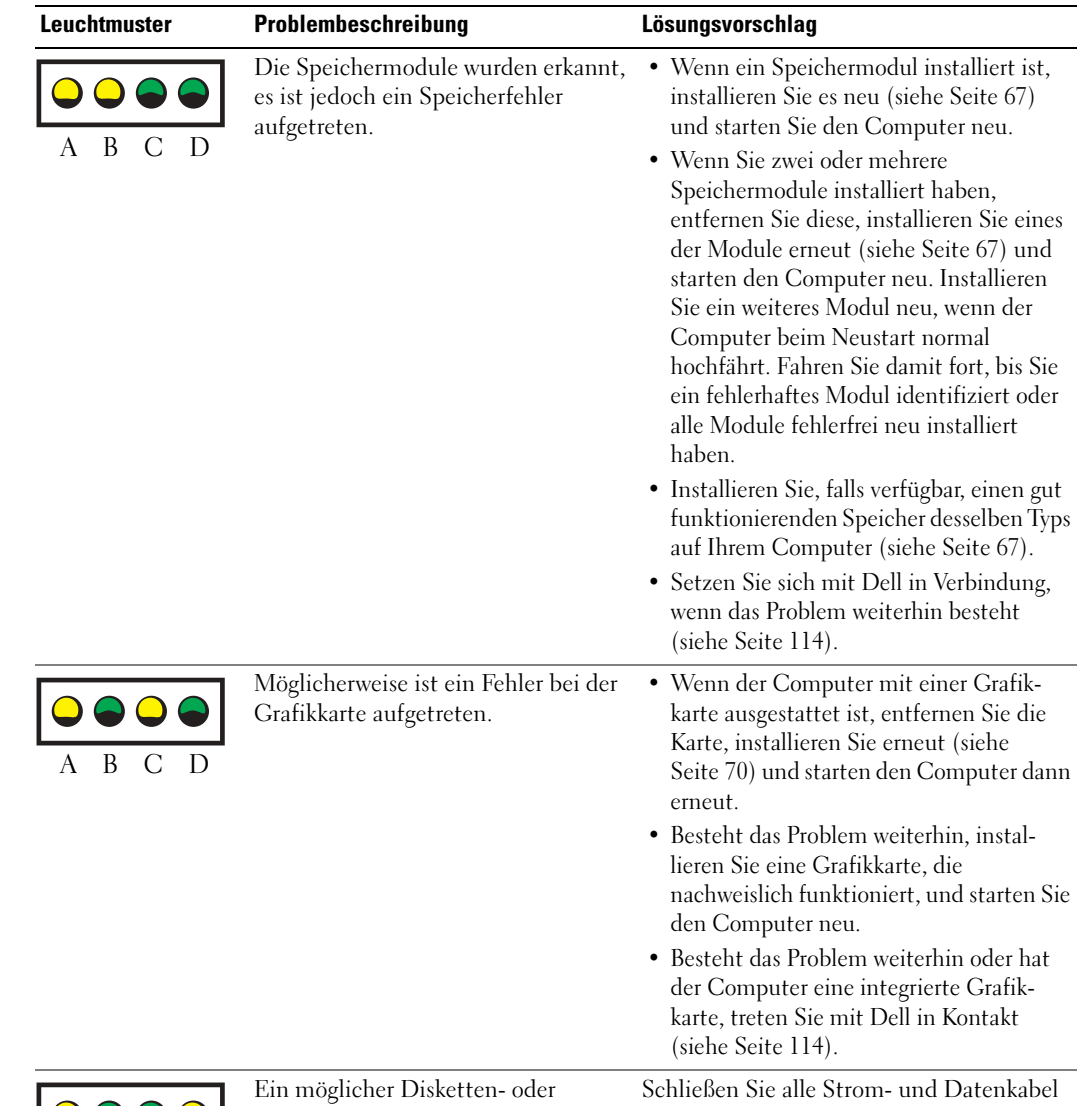

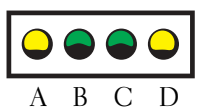

Festplattenlaufwerkfehler ist aufgetreten.

erneut an und starten Sie den Computer neu.

$$
= \text{gelb}
$$
  

$$
= \text{grün}
$$
  

$$
= \text{AUS}
$$

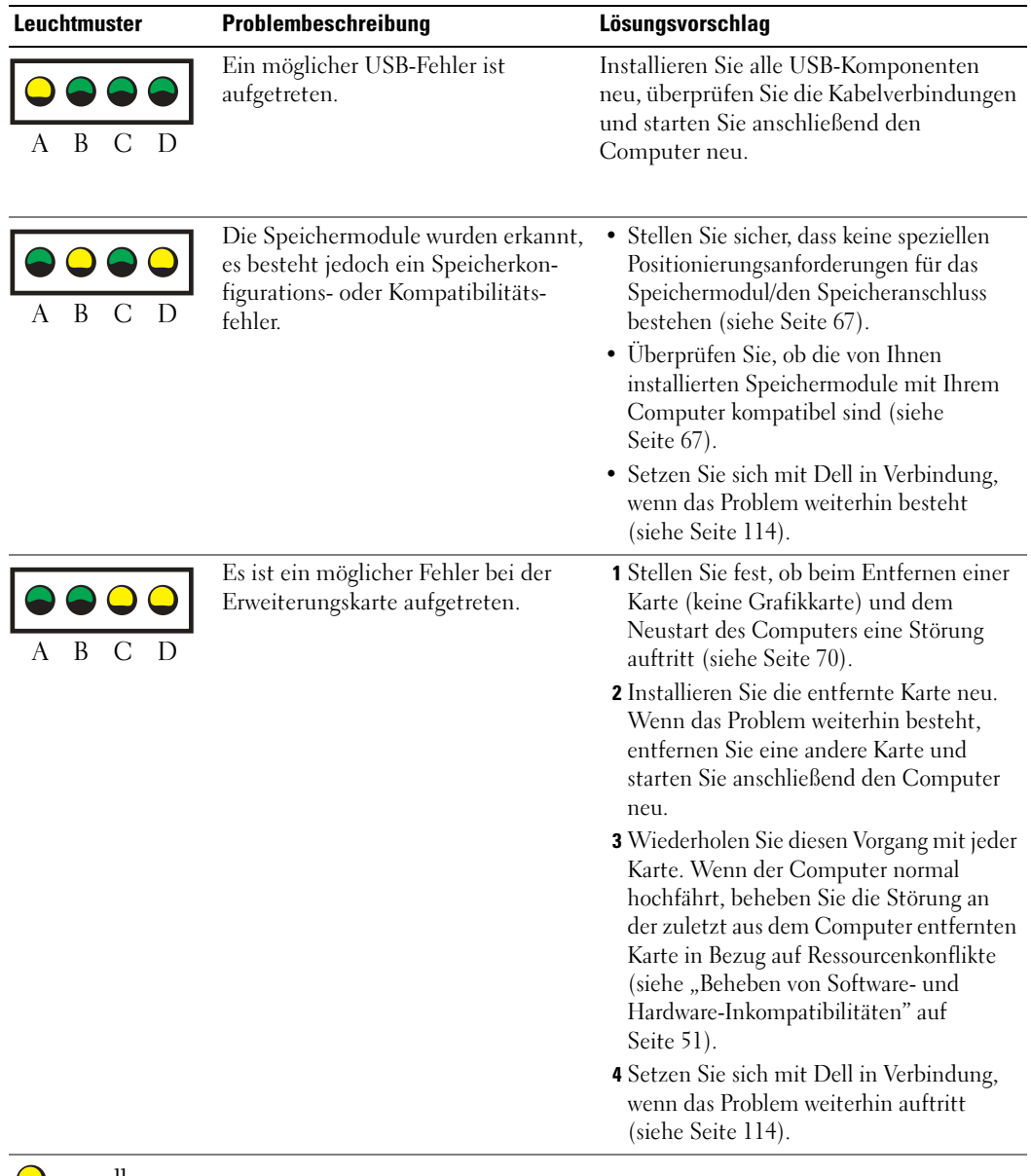

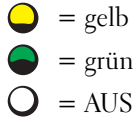

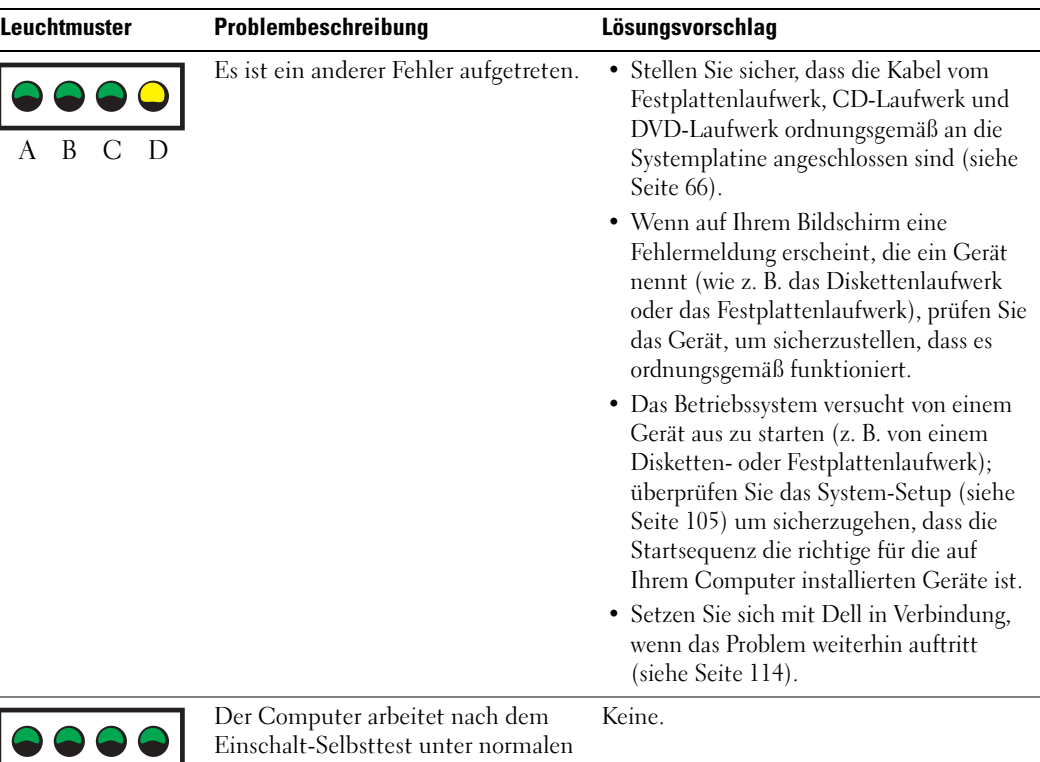

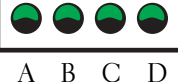

Bedingungen.

- $=$  gelb
- $=$  grün
- $=$  AUS

# <span id="page-43-0"></span>Dell Diagnostics

VORSICHT: Bevor Sie irgendwelche in diesem Abschnitt beschriebene Verfahren ausführen, lesen Sie erst die Sicherheitshinweise im Produktinformationshandbuch.

# Wann "Dell Diagnostics" eingesetzt wird

Wenn Probleme mit dem Computer auftreten, führen Sie die unter "Störungen beheben" auf [Seite 25](#page-24-0) aufgeführten Maßnahmen durch und führen Sie das Programm "Dell Diagnostics" aus, bevor Sie von Dell technische Unterstützung anfordern.

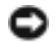

**ED** HINWEIS: "Dell Diagnostics" funktioniert nur für Dell™-Computer.

Starten Sie das Programm "Dell Diagnostics" entweder über Ihr Festplattenlaufwerk oder über die Dell Dimension ResourceCD, entsprechend den Erklärungen in den folgenden Abschnitten

#### Starten von "Dell Diagnostics" vom Festplattenlaufwerk

- 1 Schalten Sie den Computer ein oder führen Sie einen Neustart durch.
- 2 Wenn das DELL™-Logo angezeigt wird, drücken Sie sofort <F12>.
- ANMERKUNG: Wenn die Meldung erscheint, wonach keine Partition für das Diagnose-Dienstprogramm gefunden wurde, folgen Sie den Anweisungen, um das Programm "Dell Diagnostics" über Ihre ResourceCD,.

Falls Sie zu lange gewartet haben, und das Betriebssystem-Logo angezeigt wird, warten Sie noch, bis der Microsoft® Windows®-Desktop angezeigt wird. Fahren Sie danach den Computer herunter (siehe [Seite 55](#page-54-0)) und starten Sie ihn erneut.

- 3 Wenn die Liste mit den Startgeräten angezeigt wird, markieren Sie Starten in die Programmpartition und drücken Sie die EINGABETASTE.
- 4 Wenn das Hauptmenü "Dell Diagnostics" angezeigt wird, wählen Sie den durchzuführenden Test Ihrer Wahl aus (siehe [Seite 46.](#page-45-0))

#### Starten der Dell Diagnostics von der ResourceCD,

- 1 Legen Sie die ResourceCD,.
- 2 Fahren Sie den Computer herunter und führen Sie einen Neustart aus. (Siehe [Seite 55.](#page-54-0)).

Wenn das Dell Logo angezeigt wird, drücken Sie sofort <F12>.

Falls so lange gewartet wurde, bis das Windows-Logo erscheint, warten Sie noch, bis der Windows-Desktop angezeigt wird. Fahren Sie danach den Computer herunter und starten Sie ihn neu (Siehe [Seite 55\)](#page-54-0).

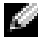

ANMERKUNG: Die nächsten Schritte ändern die Startsequenz nur einmal. Bei dem nächsten Systemstart startet der Computer entsprechend den im System-Setup angegebenen Geräten.

- 3 Wenn die Liste der Startgeräte angezeigt wird, markieren Sie IDE CD-ROM Device (IDE CD-ROM-Gerät) und drücken die Eingabetaste.
- 4 Wählen Sie die Option IDE CD-ROM Device (IDE CD-ROM-Gerät) im CD-Startmenü.
- 5 Wählen Sie die Option Boot from CD-ROM (Start von CD-ROM) im angezeigten Menü.
- 6 Geben Sie 1 ein, um das Menü der ResourceCD zu starten.
- 7 Geben Sie 2 ein, um "Dell Diagnostics" zu starten.
- 8 Wählen Sie Run the 32 Bit Dell Diagnostics (32-Bit-"Dell Diagnostics" ausführen) aus der Nummernliste aus. Wählen Sie die für Ihren Computer zutreffende Version aus, wenn mehrere Versionen aufgelistet werden.
- 9 Wenn das Hauptmenü "Dell Diagnostics" angezeigt wird, wählen Sie den durchzuführenden Test Ihrer Wahl aus (siehe [Seite 46\)](#page-45-0).

#### <span id="page-45-0"></span>"Dell Diagnostics"-Hauptmenü

1 Klicken Sie nach dem Laden von "Dell Diagnostics" und nachdem das Hauptmenü angezeigt wird, auf die Schaltfläche für die von Ihnen gewünschte Option.

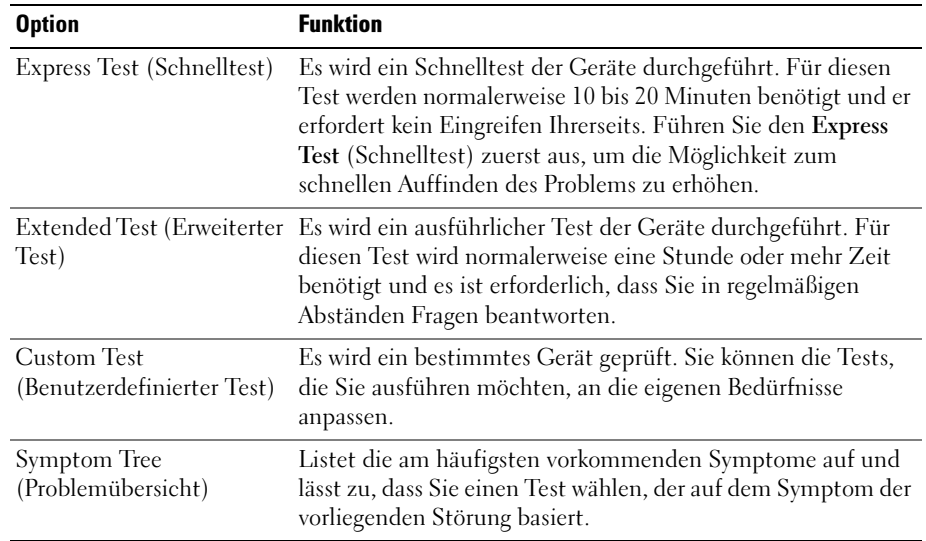

2 Wenn beim Test eine Störung gefunden wird, wird eine Meldung mit dem Fehlercode und eine Beschreibung der Störung angezeigt. Notieren Sie den Fehlercode und die Problembeschreibung und folgen den Anweisungen auf dem Bildschirm.

Setzen Sie sich mit Dell in Verbindung, wenn Sie den Fehler nicht beseitigen können (siehe [Seite 114.](#page-113-0))

**ANMERKUNG:** Die Service-Kennnummer des Computers befindet sich oben auf jedem Testbildschirm. Wenn Sie bei Dell anrufen, fragt Sie der Technische Support nach der Service-Kennnummer.

3 Klicken Sie beim Ausführen eines Tests der Option Custom Test (Benutzerdefinierter Test) oder Symptom Tree (Symptomstruktur) auf die in der folgenden Tabelle beschriebene zutreffende Registerkarte, um weitere Informationen zu erhalten.

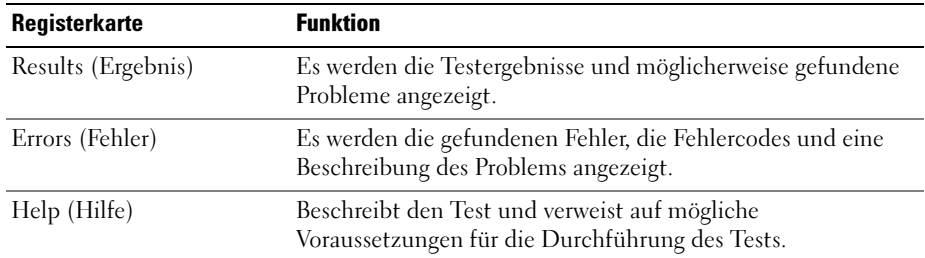

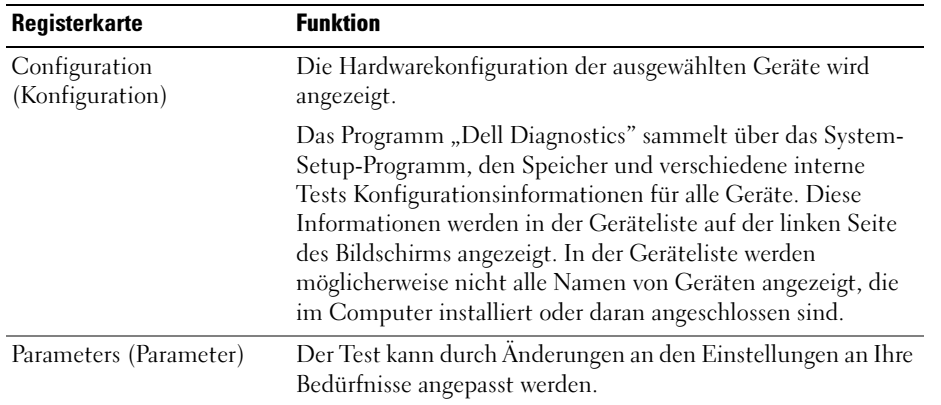

- 4 Nachdem die Tests abgeschlossen sind, wenn Sie "Dell Diagnostics" von der ResourceCD, entfernen Sie die CD.
- 5 Schließen Sie den Testbildschirm und kehren Sie zum Hauptmenü zurück. Schließen Sie zum Beenden von "Dell Diagnostics" und zum Neustart des Computers das Hauptmenü.

# **Treiber**

# Was ist ein Treiber?

Treiber sind Programme, die Geräte wie Drucker, Maus oder Tastatur steuern. Alle Geräte benötigen ihr eigenes Treiberprogramm.

Ein Treiber fungiert als "Übersetzer" zwischen dem Gerät und allen anderen Programmen, die das Gerät benutzen. Jedes Gerät verfügt über einen speziellen Befehlssatz, den nur der passende Treiber kennt.

Dell liefert Ihnen Ihren Computer mit allen erforderlichen Treibern und installiert diese bereits. Weitere Installationen oder Konfigurationen sind nicht erforderlich.

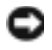

**ED HINWEIS:** Die *Dell Dimension ResourceCD* enthält unter Umständen Treiber für Betriebssysteme, die nicht auf Ihrem Computer installiert sind. Stellen Sie sicher, dass Sie nur für Ihr Betriebssystem geeignete Software installieren.

Viele Treiber, wie etwa der Tastaturtreiber, sind im Microsoft® Windows®-Betriebssystem bereits enthalten. In folgenden Fällen müssen Sie Treiber eventuell installieren:

- Bei einem Betriebssystem-Upgrade.
- Bei einer Neuinstallation des Betriebssystems.
- Beim Anschließen oder Installieren eines neuen Geräts.

### Treiber identifizieren

Wenn mit einem Gerät Probleme auftreten, finden Sie heraus, ob der Treiber die Ursache ist und aktualisieren Sie ihn gegebenenfalls.

- 1 Klicken Sie auf die Schaltfläche Start und anschließend auf Systemsteuerung.
- 2 Klicken Sie bei Eine Kategorie wählen auf Leistung und Wartung.
- 3 Klicken Sie auf System.
- 4 Klicken Sie im Bildschirm Systemeigenschaften auf die Registerkarte Hardware.
- 5 Klicken Sie auf Geräte-Manager.
- 6 Durchsuchen Sie die Liste, um zu sehen, ob ein Gerät mit einem Ausrufezeichen (ein gelber Kreis mit einem [!]) auf dem Gerätesymbol markiert ist.

Wenn neben einem Gerätenamen ein Ausrufezeichen steht, müssen Sie den entsprechenden Treiber möglicherweise erneut installieren oder einen neuen Treiber installieren.

# <span id="page-47-2"></span><span id="page-47-0"></span>Neu Installieren von Treibern

**HINWEIS:** Die Dell Support-Website support.dell.com und Ihre *Dell Dimension ResourceCD* enthalten zugelassene Treiber für Dell™-Computer. Wenn Treiber installiert werden, die von anderen Herstellern stammen, arbeitet der Computer möglicherweise nicht ordnungsgemäß.

### <span id="page-47-1"></span>Verwenden des Windows XP Gerätetreiber-Rollback

Wenn nach dem Installieren oder Aktualisieren eines Treibers Probleme auftreten, verwenden Sie den Gerätetreiber-Rollback von Windows XP, um den Treiber wieder durch die vorige Version zu ersetzen.

- 1 Klicken Sie auf die Schaltfläche Start und anschließend auf Systemsteuerung.
- 2 Klicken Sie bei Eine Kategorie wählen auf Leistung und Wartung.
- 3 Klicken Sie auf System.
- 4 Klicken Sie im Bildschirm Systemeigenschaften auf die Registerkarte Hardware.
- 5 Klicken Sie auf Geräte-Manager.
- 6 Klicken Sie mit der rechten Maustaste auf die Geräte, für die ein neuer Treiber installiert wurde, und anschließend auf Eigenschaften.
- 7 Klicken Sie auf die Registerkarte Treiber.
- 8 Klicken Sie auf Rücksetzfunktion.

Wenn das Problem dadurch nicht gelöst wird, führen Sie die Systemwiederherstellung durch, um Ihren Computer in den Betriebszustand vor Installation des neuen Treibers zurückzuversetzen.

### Verwenden der ResourceCD

Wenn Sie das Gerätetreiber-Rollback oder die Systemwiederherstellung verwenden und das Problem damit nicht behoben wird, reinstallieren Sie die Treiber von der ResourceCD,.

1 Legen Sie die ResourceCD ein und achten Sie darauf, dass der Windows-Desktop auf dem Bildschirm angezeigt wird.

Wenn Sie die ResourceCD zum ersten Mal verwenden, fahren Sie mit for[tSchritt 2](#page-48-0). Fahren Sie andernfalls mit [Schritt 5](#page-48-1) fort.

- <span id="page-48-0"></span>2 Wenn das ResourceCD-Installationsprogramm startet, befolgen Sie die Anweisungen auf dem Bildschirm.
- 3 Wenn das Fenster InstallShield-Assistent beendet angezeigt wird, entnehmen Sie die ResourceCD und klicken Sie auf Fertig stellen, um den Computer neu zu starten.
- 4 Wenn der Windows-Desktop angezeigt wird, legen Sie die ResourceCD erneut ein.
- <span id="page-48-1"></span>5 Klicken Sie im Fenster Herzlichen Glückwunsch zum Kauf Ihres Dell Systems!auf die Schaltfläche Weiter.

ANMERKUNG: Die ResourceCD zeigt nur die Treiber für die Hardware an, die mit dem Computer mitgeliefert wurde. Wenn Sie zusätzliche Hardwarekomponenten installiert haben, werden die Treiber für die neue Hardware möglicherweise nicht von der ResourceCD angezeigt. Wenn diese Treiber nicht angezeigt werden, beenden Sie das Programm "ResourceCD". Informationen zu den Treibern finden Sie in der Dokumentation der jeweiligen Komponente.

Die Meldung "ResourceCD is detecting hardware in your computer (Bitte warten … Die ResourceCD ermittelt Ihre Systemhardware") wird angezeigt.

Die vom Computer verwendeten Treiber werden automatisch im Fenster My drivers —The ResourceCD has identified these components in your system window (Meine Treiber - Die ResourceCD hat diese Systemkomponenten erkannt) aufgeführt.

 6 Klicken Sie auf den Treiber, der neu installiert werden soll, und befolgen Sie die Anleitungen auf dem Bildschirm.

Wenn ein bestimmter Treiber nicht aufgeführt ist, wird dieser Treiber vom Betriebssystem nicht benötigt.

# Verwenden der Systemwiederherstellung von Microsoft® Windows® XP

Das Betriebssystem Microsoft® Windows® XP bietet die Möglichkeit der Systemwiederherstellung, damit Sie Ihren Computer nach Änderungen an der Hardware und Software oder sonstiger Systemeinstellungen wieder in einen früheren Betriebszustand zurückversetzen können (ohne dabei die Arbeitsdateien zu beeinträchtigen), wenn die vorgenommenen Änderungen nicht den gewünschten Erfolg zeigten oder zu Fehlfunktionen führten. Informationen über die Verwendung der Systemwiederherstellung finden Sie im Hilfe- und Support Center von Windows. Zum Aufrufen der Hilfe siehe [Seite 10.](#page-9-0)

HINWEIS: Erstellen Sie von allen Arbeitsdateien regelmäßig Sicherungskopien. Ihre Arbeitsdateien können durch die Systemwiederherstellung nicht überwacht oder wiederhergestellt werden.

### Erstellen eines Wiederherstellungspunktes

- 1 Klicken Sie auf die Schaltfläche Start und anschließend auf Hilfe und Support.
- 2 Klicken Sie auf Systemwiederherstellung.
- 3 Befolgen Sie die Anweisungen auf dem Bildschirm.

### <span id="page-49-0"></span>Zurückversetzen des Computers in einen früheren Betriebszustand

Verwenden Sie den Gerätetreiber-Rollback (siehe [Seite 48\)](#page-47-1), um Probleme zu lösen, die nach dem Installieren eines Gerätetreibers auftreten. Wenn dies zu keinem Ergebnis führt, sollten Sie die Systemwiederherstellung verwenden.

- HINWEIS: Speichern und schließen Sie alle geöffneten Dateien und beenden Sie alle geöffneten Programme, bevor Sie den Computer in einen früheren Betriebszustand zurückversetzen. Ändern, öffnen oder löschen Sie keine Dateien oder Programme, bis die Systemwiederherstellung vollständig abgeschlossen ist.
	- 1 Klicken Sie auf die Schaltfläche Start, zeigen Sie auf Alle Programme→ Zubehör→ Systemprogramme, und klicken Sie dann auf Systemwiederherstellung.
- 2 Stellen Sie sicher, dass Restore my computer to an earlier time (Den Computer zu einem früheren Zeitpunkt wiederherstellen) ausgewählt ist und klicken Sie auf Weiter.
- 3 Klicken Sie auf das Kalenderdatum des Betriebssystemzustands, der wiederhergestellt werden soll.

Im Fenster Einen Wiederherstellungspunkt wählen können Sie den Kalender verwenden, um Wiederherstellungspunkte anzuzeigen und auszuwählen. Alle Kalenderdaten, für die Wiederherstellungsreferenzen vorhanden sind, werden fett formatiert dargestellt.

4 Wählen Sie eine Wiederherstellungsreferenz aus und klicken Sie auf Weiter.

Wenn für das Kalenderdatum nur ein einziger Wiederherstellungspunkt existiert, wird dieser automatisch ausgewählt. Falls zwei oder mehr Wiederherstellungspunkte vorhanden sind, klicken Sie auf den gewünschten Wiederherstellungspunkt.

5 Klicken Sie auf Weiter.

Der Bildschirm Wiederherstellung abgeschlossen wird angezeigt, nachdem die Systemwiederherstellung das Sammeln von Daten abgeschlossen hat. Anschließend startet der Computer neu.

6 Klicken Sie nach dem Neustart auf OK.

Um den Wiederherstellungspunkt zu ändern, können Sie entweder die Schritte mit einem anderen Wiederherstellungspunkt wiederholen oder die Wiederherstellung rückgängig machen.

### Zurücksetzen der letzten Systemwiederherstellung

- HINWEIS: Speichern und schließen Sie alle geöffneten Dateien, und beenden Sie alle geöffneten Programme, bevor Sie die letzte Systemwiederherstellung rückgängig machen. Ändern, öffnen oder löschen Sie keine Dateien oder Programme, bis die Systemwiederherstellung vollständig abgeschlossen ist.
	- 1 Klicken Sie auf die Schaltfläche Start, zeigen Sie auf Programme→Zubehör→ Systemprogramme, und klicken Sie auf Systemwiederherstellung.
- 2 Klicken Sie auf Letzte Wiederherstellung rückgängig machen und auf Weiter.
- 3 Klicken Sie auf Weiter.

Das Fenster Systemwiederherstellung wird angezeigt. Anschließend startet der Computer neu.

4 Klicken Sie nach dem Neustart auf OK.

#### Aktivieren der Systemwiederherstellung

Falls nach einer erneuten Installation von Windows XP weniger als 200 MB freier Speicherplatz auf der Festplatte verbleiben, wird die Systemwiederherstellungsfunktion automatisch deaktiviert. So stellen Sie fest, ob die Systemwiederherstellung aktiviert ist:

- 1 Klicken Sie auf die Schaltfläche Start und anschließend auf Systemsteuerung.
- 2 Klicken Sie auf Leistung und Wartung.
- 3 Klicken Sie auf System.
- 4 Klicken Sie auf die Registerkarte Systemwiederherstellung.
- 5 Stellen Sie sicher, dass die Option Systemwiederherstellung deaktivieren nicht markiert ist.

# <span id="page-50-1"></span><span id="page-50-0"></span>Beheben von Software- und Hardware-Inkompatibilitäten

Wenn ein Gerät während des Betriebssystem-Setups nicht erkannt wird oder zwar erkannt, aber nicht korrekt konfiguriert wird, können Sie die Inkompatibilität mit dem oder dem "Hardware Troubleshooter" (Hardware-Ratgeber) beheben.

So beheben Sie Inkompatibilitäten mit dem "Ratgeber bei Hardwarekonflikten":

- 1 Klicken Sie auf die Schaltfläche Start und anschließend auf Hilfe und Support.
- 2 Geben Sie im Feld Suchen den Begriff Ratgeber bei Hardwarekonflikten ein, und klicken Sie anschließend auf den Pfeil, um mit der Suche zu beginnen.
- 3 In der Liste Suchergebnisse klicken Sie auf Ratgeber bei Hardwarekonflikten.
- 4 Klicken Sie in der Liste Ratgeber bei Hardwarekonflikten auf Ein Hardwarekonflikt auf dem Computer muss aufgehoben werden und dann auf Weiter.

# Neuinstallation von Microsoft® Windows® XP

HINWEIS: Wenn Sie Windows XP erneut installieren, müssen Sie das Windows XP Service-Pack 1 (SP1) oder eine neuere Version verwenden.

# Bevor Sie beginnen

Wenn Sie das Betriebssystem Windows XP neu installieren möchten, um ein Problem mit einem neu installierten Treiber zu beheben, verwenden Sie zuerst den Windows XP Gerätetreiber-Rollback (siehe [Seite 48](#page-47-2)). Verwenden Sie die Systemwiederherstellung, wenn der Gerätetreiber-Rollback das Problem nicht löst (siehe [Seite 50](#page-49-0)), um das Betriebssystem wieder in den Zustand vor der Installation des neuen Treibers zurückzuversetzen.

HINWEIS: Vor der Installation erstellen Sie erst eine Sicherungskopie der Daten auf dem ersten Festplattenlaufwerk. In herkömmlichen Festplattenlaufwerkkonfigurationen handelt es sich bei dem ersten Festplattenlaufwerk um das zuerst vom Computer erkannte Laufwerk.

Zum Neuinstallieren von Windows XP benötigen Sie Folgendes:

- Dell™-Betriebssystem-CD
- Dell ResourceCD.

ANMERKUNG: Die ResourceCD, enthält die Treiber, die während der Montage des Computers installiert wurden. Verwenden Sie die ResourceCD, zum Laden von allen erforderlichen Treibern.

### Neuinstallieren von Windows XP

Führen Sie zum Neuinstallieren von Windows XP die Anweisungen in den folgenden Abschnitten in der angegebenen Reihenfolge aus.

Der Neuinstallationsvorgang kann 1 bis 2 Stunden in Anspruch nehmen. Nach der Neuinstallation des Betriebssystems müssen Sie auch die Gerätetreiber, das Virenschutzprogramm und andere Software neu installieren.

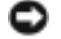

**ED HINWEIS:** Die *Betriebssystem*-CD-ROM bietet Optionen zur Neuinstallation von Windows XP. Mit diesen Optionen können Dateien überschrieben und Programme beeinträchtigt werden, die auf der Festplatte installiert sind. Führen Sie daher nur dann eine Neuinstallation von Windows XP durch, wenn Sie von einem Mitarbeiter des technischen Supports von Dell dazu aufgefordert wurden.

**ED** HINWEIS: Um Konflikte zu vermeiden, müssen vor der Neuinstallation von Windows XP auf dem System vorhandene Virenschutzsoftware deaktiviert werden. Anleitungen dazu finden Sie in der Dokumentation der jeweiligen Software.

#### Booten von der Betriebssystem-CD

- 1 Speichern und schließen Sie alle geöffneten Dateien und beenden Sie alle geöffneten Programme.
- 2 Legen Sie die Betriebssystem-CD ein. Klicken Sie auf Schließen wenn die Meldung Windows XP installieren angezeigt wird.
- 3 Starten Sie den Computer neu.
- 4 Drücken Sie <F12> sofort nachdem das Logo von DELL™ erscheint.

Falls bereits das Logo des Betriebssystems angezeigt wird, warten Sie, bis der Windows-Desktop erscheint, fahren Sie den Computer herunter, und versuchen Sie es noch einmal.

- 5 Wählen Sie mit den Pfeiltasten CD-ROM aus und drücken Sie dann die EINGABETASTE.
- 6 Drücken Sie eine beliebige Taste, wenn die Meldung Press any key to boot from CD (Drücken Sie eine beliebige Taste, um von CD zu starten) angezeigt wird.

#### Einrichten von Windows XP

- 1 Wenn der Bildschirm Windows XP Setup angezeigt wird, drücken Sie die Eingabetaste, um Windows jetzt einrichten auszuwählen.
- 2 Lesen Sie die Informationen auf der Anzeige Microsoft Windows-Lizenzvereinbarung und drücken Sie <F8>, um der Lizenzvereinbarung zuzustimmen.
- 3 Wenn auf Ihrem Computer bereits Windows XP installiert ist und Ihre aktuellen Windows XP-Daten wiederhergestellt werden sollen, geben Sie r ein, um die Reparaturoption auszuwählen, und entnehmen Sie dann die CD aus dem Laufwerk.
- 4 Wenn Sie eine neue Kopie von Windows XP installieren möchten, drücken Sie <Esc>, um diese Option zu wählen.
- 5 Drücken Sie die Eingabetaste, um die markierte Partition auszuwählen (empfohlen) und befolgen Sie die Anweisungen auf dem Bildschirm.

Der Bildschirm Windows XP Setup wird angezeigt und das Betriebssystem beginnt damit, Dateien zu kopieren und die Geräte zu installieren. Der Computer wird mehrfach automatisch neu gestartet.

**ANMERKUNG:** Die zur Installation benötigte Zeit hängt von der Größe der Festplatte und der Geschwindigkeit des Computers ab.

**HINWEIS:** Drücken Sie keine Taste, während die folgende Meldung angezeigt wird: Press any key to boot from the CD (Zum Starten von CD beliebige Taste drücken).

- 6 Wenn der Dialog Regions- und Sprachoptionen angezeigt wird, wählen Sie die Einstellungen für Ihren Standort aus und klicken Sie anschließend auf Weiter.
- 7 Geben Sie im Fenster Benutzerinformationen Ihren Namen und Ihre Firma (optional) an und klicken Sie anschließend auf Weiter.
- 8 Wenn Sie Windows XP Home Edition neu installieren, geben Sie im Fenster Wie lautet der Name des Computers? einen Namen für den Computer ein (oder bestätigen Sie den vorgeschlagenen Namen), und klicken Sie anschließend auf Weiter.

Geben Sie beim Neuinstallieren von Windows XP Professional im Fenster Computername und Administratorkennwort einen Namen für den Computer (oder akzeptieren Sie den vorgeschlagenen Namen) und ein Kennwort ein und klicken Sie anschließend auf Weiter.

- 9 Wenn der Bildschirm Modemwählinformationen angezeigt wird, geben Sie die erforderlichen Informationen ein und klicken Sie auf Weiter.
- 10 Geben Sie Im Fenster Datum- und Uhrzeiteinstellungen Datum, Uhrzeit und Zeitzone ein und klicken Sie anschließend auf Weiter.
- 11 Wenn der Bildschirm Netzwerkeinstellungen angezeigt wird, klicken Sie auf Typisch und dann auf Weiter.
- 12 Wenn Sie Windows XP Professional erneut installieren und weitere Daten zu Ihrer Netzwerkkonfiguration abgefragt werden, machen Sie die entsprechenden Angaben. Wenn Sie Ihre Einstellungen nicht genau kennen, bestätigen Sie die vorgegebenen Werte.

Windows XP installiert die Komponenten des Betriebssystems und konfiguriert den Computer. Der Computer wird automatisch neu gestartet.

- **ED HINWEIS:** Drücken Sie keine Taste, während die folgende Meldung angezeigt wird: Press any key to boot from the CD (Zum Starten von CD beliebige Taste drücken).
- 13 Wenn der Willkommens-Bildschirm von Microsoft angezeigt wird, klicken Sie auf Weiter.
- 14 Wenn die Meldung Wie wird auf diesem Computer die Verbindung mit dem Internet hergestellt? angezeigt wird, klicken Sie auf Überspringen.
- 15 Wenn die Meldung Ready to register with Microsoft? angezeigt wird, wählen Sie Nein, jetzt nicht und klicken auf Weiter.
- 16 Wenn die MeldungWer wird diesen Computer verwenden? angezeigt wird, können Sie bis zu fünf Benutzer eingeben.
- 17 Klicken Sie auf Weiter.
- 18 Klicken Sie auf Fertig stellen, um das Setup abzuschließen, und die CD aus dem Laufwerk entnehmen.
- 19 Installieren Sie die entsprechenden Treiber (siehe [Seite 48](#page-47-2)) mithilfe der ResourceCD,.
- 20 Installieren Sie die Virenschutzsoftware neu.
- 21 Installieren Sie Ihre Programme neu.
- **ANMERKUNG:** Zur Neuinstallation und Aktivierung von Programmen der Microsoft Office oder Microsoft Works Suite müssen Sie die Product Key-Nummer, die sich auf der Rückseite der Microsoft Office oder Microsoft Works Suite CD-Hülle befindet, eingeben.

# Entfernen und Installieren von Komponenten

# <span id="page-54-2"></span>Vorbereitung

Dieses Kapitel enthält Verfahren für das Entfernen und Installieren von Komponenten von bzw. auf Ihren Computer. Wenn nicht anders angegeben, wird bei jedem Verfahren vorausgesetzt, dass folgende Bedingungen zutreffen:

- Sie haben die Schritte in "Ausschalten Ihres Computers" und "Vor dem Arbeiten im Inneren des Computers" durchgeführt.
- Sie haben die Sicherheitsinformationen in Ihrem Dell™ Produktinformationshandbuch gelesen.
- Eine Komponente kann durch Ausführen des Verfahrens zur Entfernung in umgekehrter Reihenfolge ersetzt werden.

### Empfohlene Werkzeuge

Für die in diesem Dokument beschriebene Verfahren sind ggf. die folgenden Werkzeuge erforderlich:

- Kleiner Schlitzschraubendreher
- Kreuzschlitz-Schraubendreher

### <span id="page-54-1"></span><span id="page-54-0"></span>Computer ausschalten

HINWEIS: Um Datenverluste zu vermeiden, speichern und schließen Sie alle geöffneten Dateien und beenden Sie alle aktiven Programme, bevor Sie den Computer herunterfahren.

- 1 Starten Sie das Betriebssystem.
	- a Speichern und schließen Sie alle geöffneten Dateien und beenden Sie alle aktiven Programme. Klicken Sie auf die Schaltfläche Start und anschließend auf Computer ausschalten.
	- b Klicken Sie im Fenster Computer ausschalten auf die Schaltfläche Ausschalten. Der Computer schaltet sich aus, wenn das Herunterfahren des Betriebssystems abgeschlossen ist.

2 Stellen Sie sicher, dass der Computer und alle angeschlossenen Komponenten ausgeschaltet sind. Wenn Ihr Computer und die angeschlossenen Komponenten beim Herunterfahren des Computers nicht automatisch ausgeschaltet wurden, drücken Sie den Netzschalter 4 Sekunden lang.

### Vor Arbeiten im Innern des Computers:

Die folgenden Sicherheitshinweise schützen den Computer vor möglichen Schäden und dienen der persönlichen Sicherheit des Benutzers.

VORSICHT: Bevor Sie irgendwelche in diesem Abschnitt beschriebene Verfahren ausführen, lesen Sie erst die Sicherheitshinweise im Produktinformationshandbuch.

VORSICHT: Gehen Sie mit Komponenten und Erweiterungskarten vorsichtig um. Komponenten und Kontakte auf einer Karte dürfen nicht angefasst werden. Berühren Sie eine Karte ausschließlich an den Rändern oder am Montageblech. Fassen Sie Komponenten wie Prozessoren grundsätzlich an den Kanten und niemals an den Stiften an.

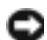

HINWEIS: Reparaturen an Ihrem Computer sollten nur von einem zertifizierten Service-Techniker ausgeführt werden. Schäden durch nicht von Dell genehmigte Wartungsversuche werden nicht durch die Garantie abgedeckt.

**ED HINWEIS:** Ziehen Sie beim Trennen des Geräts nur am Stecker oder an der Zugentlastung und nicht am Kabel selbst. Einige Kabel haben Stecker mit Verriegelungsklammern. Drücken Sie beim Abziehen solcher Kabel vor dem Abnehmen die Verriegelungsklammern. Halten Sie beim Trennen von Steckverbindungen die Anschlüsse gerade, um keine Stifte zu verbiegen. Achten Sie vor dem Anschließen eines Kabels darauf, dass die Stecker korrekt ausgerichtet und nicht verkantet aufgesetzt werden.

HINWEIS: Um Schäden am Computer zu vermeiden, führen Sie folgende Schritte aus, bevor die Arbeiten im Inneren des Computers begonnen werden.

1 Schalten Sie Ihren Computer aus (siehe [Seite 55](#page-54-1)).

HINWEIS: Wenn Sie ein Netzwerkkabel lösen, ziehen Sie es erst vom Computer und dann von der Netzwerkwandsteckerbuchse ab.

- 2 Trennen Sie alle Telefon- und Telekommunikationsverbindungen zum Computer.
- 3 Trennen Sie Ihren Computer und alle angeschlossenen Komponenten von der Steckdose und drücken Sie anschließend den Netzschalter, um die Systemplatine zu erden.

VORSICHT: Um elektrische Schläge zu vermeiden, trennen Sie vor dem Entfernen der Abdeckung den Computer immer von der Steckdose.

4 Öffnen Sie die Computerabdeckung (siehe [Seite 64](#page-63-0)).

HINWEIS: Vor dem Berühren einer Komponente im Inneren des Computers müssen Sie erst eine nicht lackierte Metallfläche, wie z. B. das Metall auf der Rückseite des Computers berühren, um sich zu erden. Wiederholen Sie diese Erdung während der Arbeit regelmäßig, um statische Elektrizität abzuleiten, die interne Bauteile beschädigen könnte.

# Vorder- und Rückansicht des Computers

# <span id="page-57-0"></span>Vorderansicht

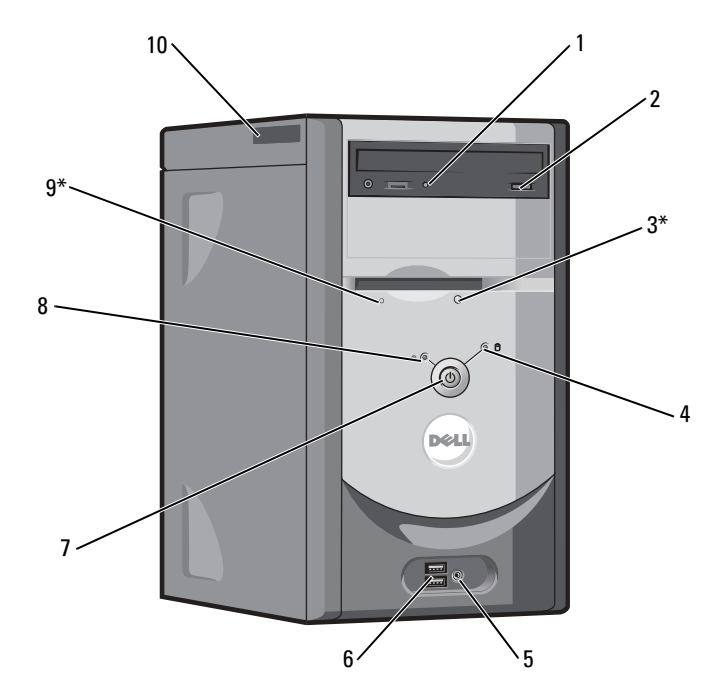

\*Bei Computern mit einem optionalen Diskettenlaufwerk.

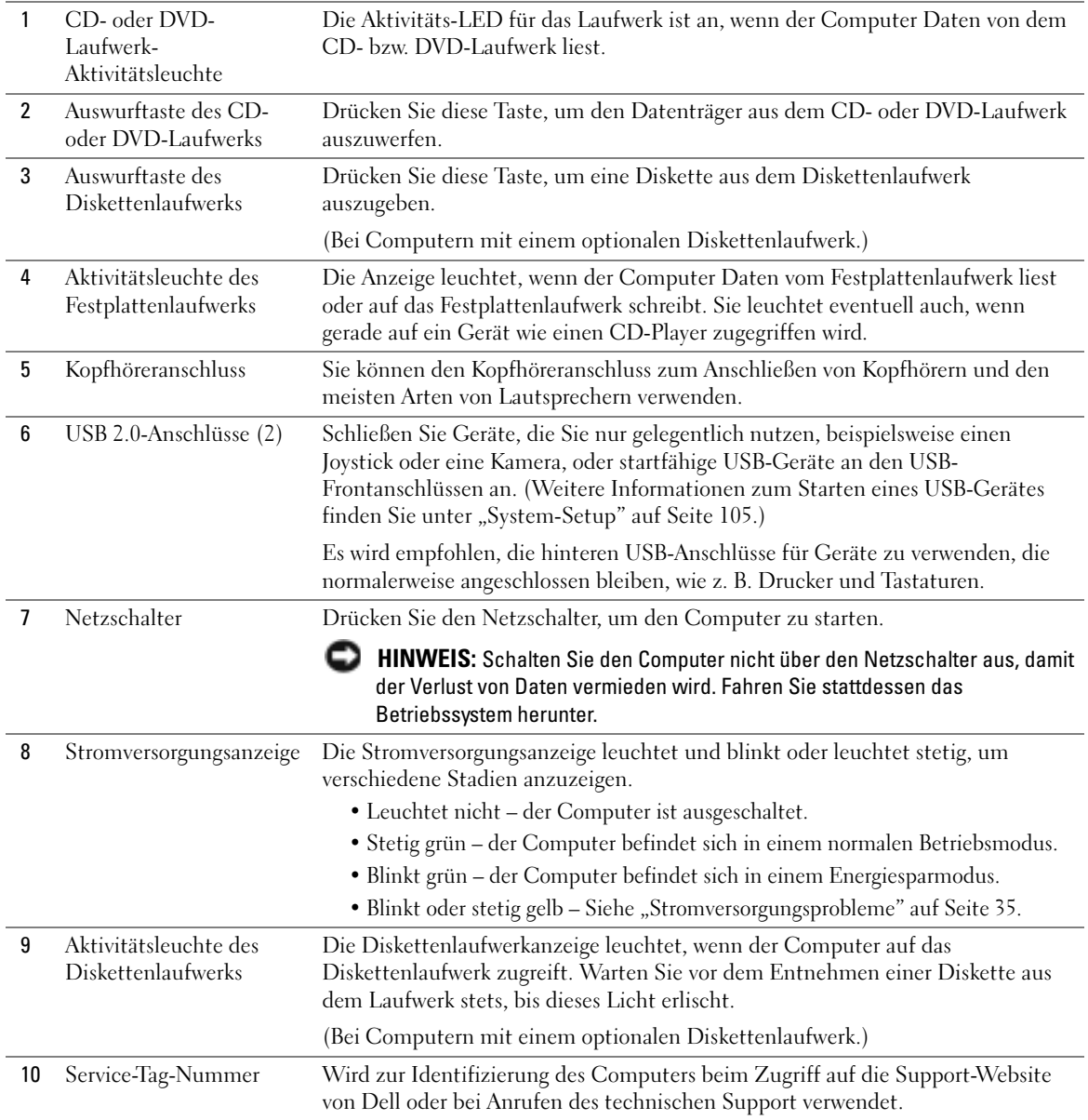

# <span id="page-59-0"></span>Rückansicht

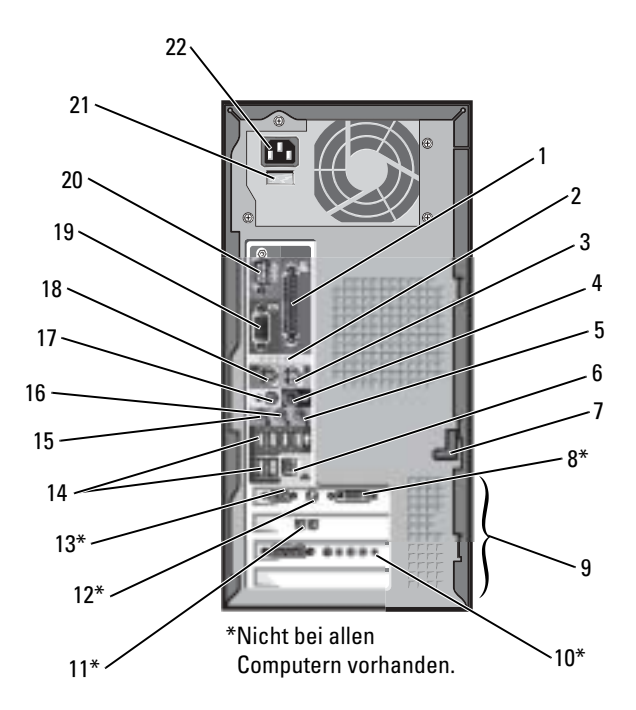

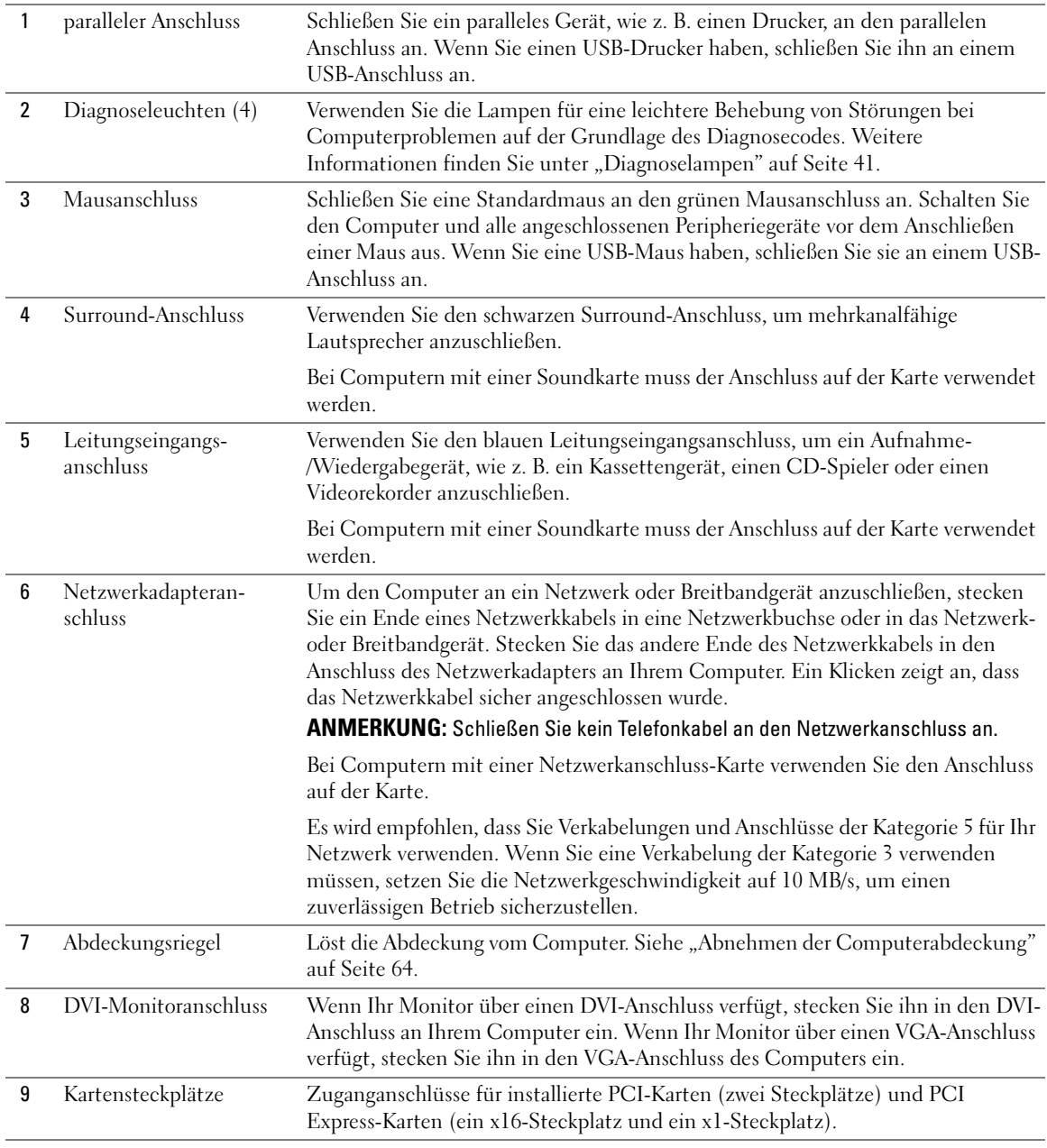

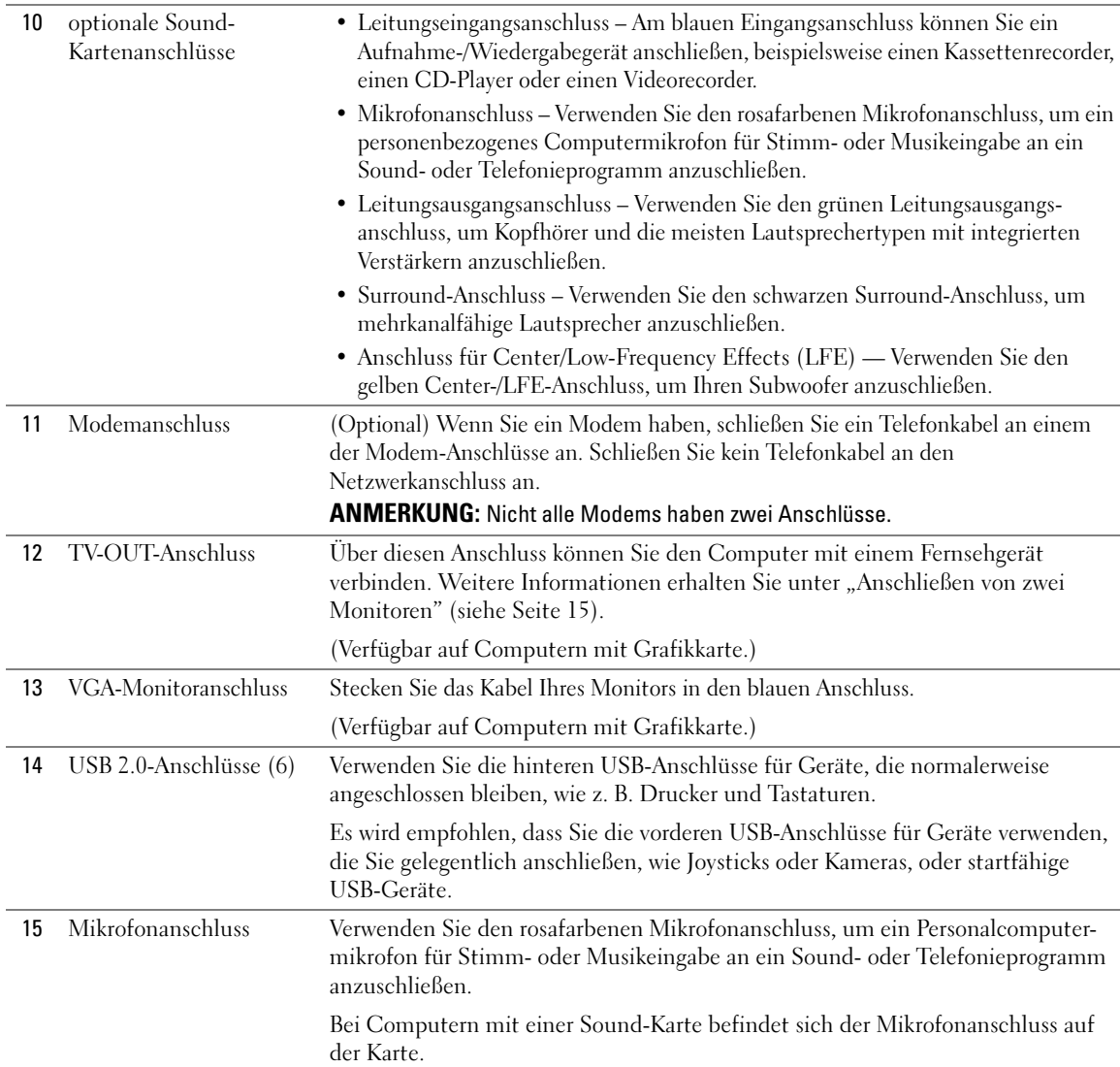

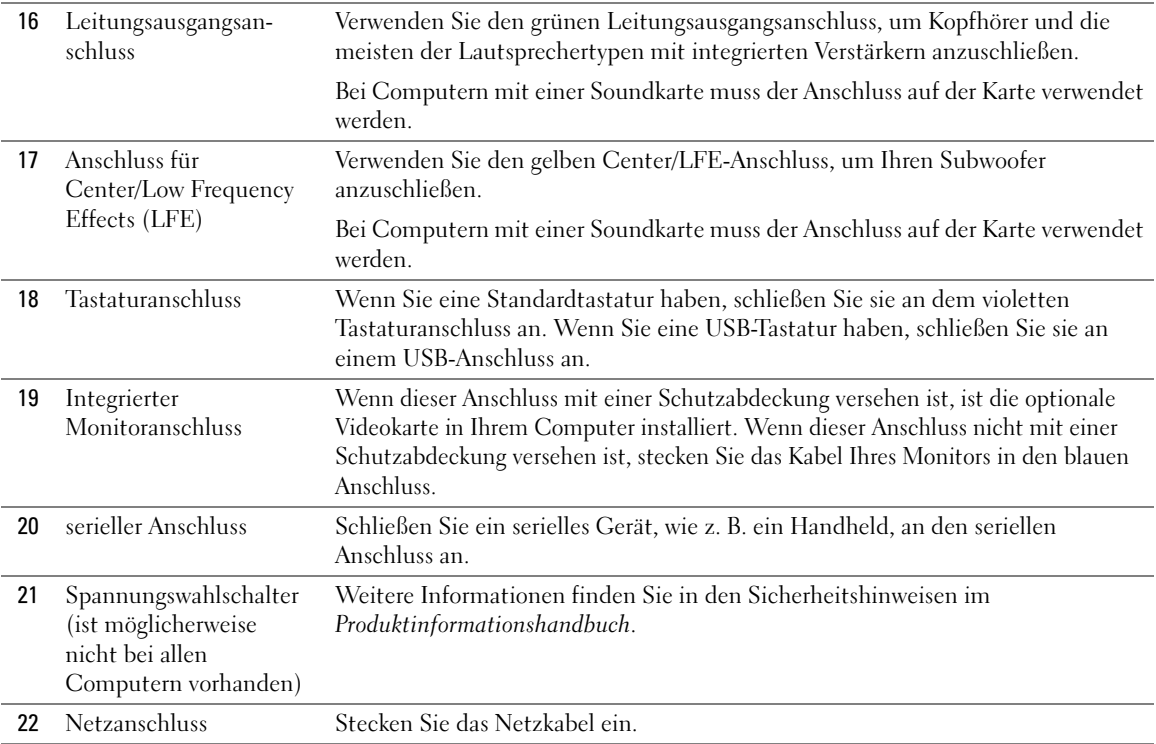

# <span id="page-63-0"></span>Abnehmen der Computerabdeckung

 $\bigwedge$  VORSICHT: Bevor Sie irgendwelche in diesem Abschnitt beschriebene Verfahren ausführen, lesen Sie erst die Sicherheitshinweise im Produktinformationshandbuch.

 $\hat{\mathbb{A}}$  VORSICHT: Um elektrische Schläge zu vermeiden, trennen Sie vor dem Entfernen der Abdeckung den Computer immer von der Steckdose.

- 1 Befolgen Sie die Anweisungen unter ["Vorbereitung" auf Seite 55](#page-54-2).
- 2 Legen Sie den Computer auf die Seite, wobei die Computerabdeckung nach oben zeigt.
- 3 Wenn die Computerabdeckung mit einem Riegel versehen ist, schieben Sie sie zurück und halten Sie ihn in dieser Stellung.
- 4 Ziehen Sie die Abdeckung an den Einkerbungen in Richtung der Rückseite des Computers.

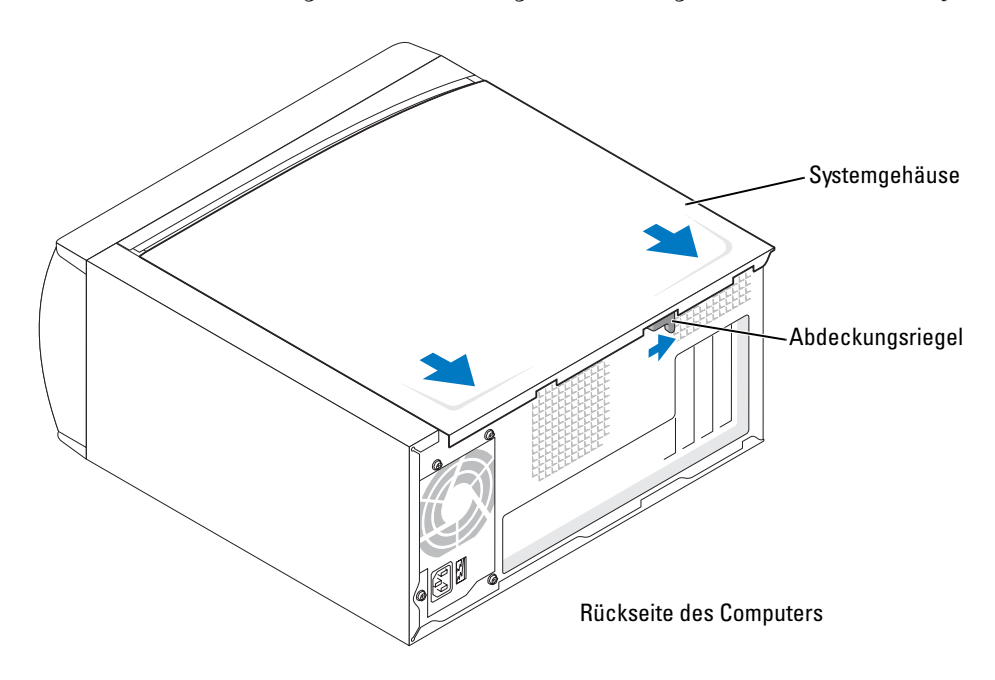

5 Stellen Sie die Computerabdeckung auf eine ebene Oberfläche.

# Innenansicht des Computers

VORSICHT: Bevor Sie irgendwelche in diesem Abschnitt beschriebene Verfahren ausführen, lesen Sie erst die Sicherheitshinweise im Produktinformationshandbuch.

VORSICHT: Um elektrische Schläge zu vermeiden, ziehen Sie vor dem Entfernen der Computerabdeckung stets das Computerkabel aus der Steckdose.

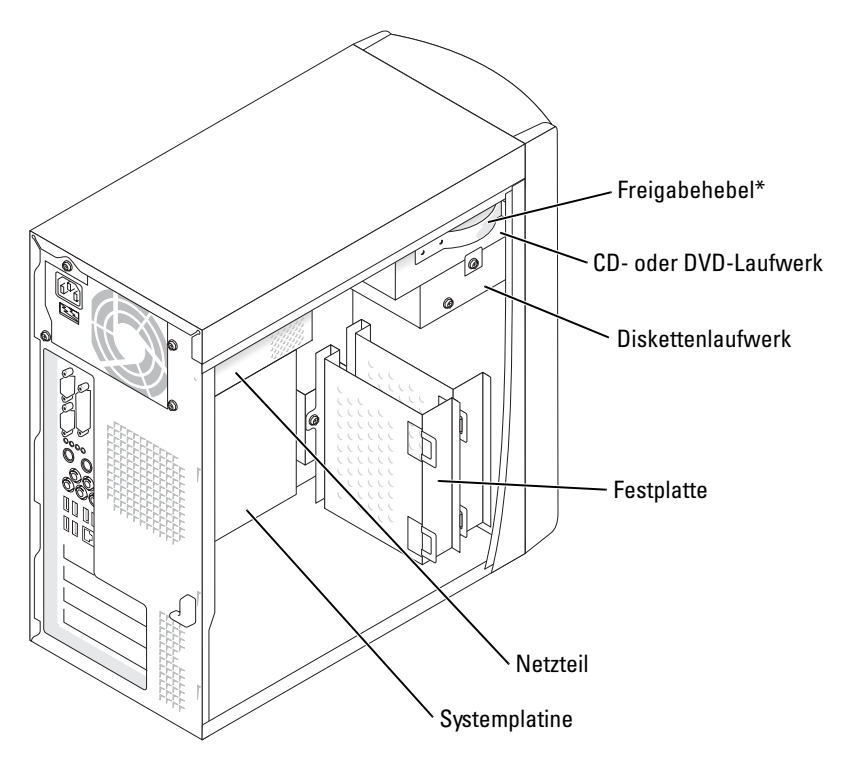

\*Möglicherweise nicht bei allen Computern vorhanden.

# <span id="page-65-0"></span>Komponenten der Systemplatine

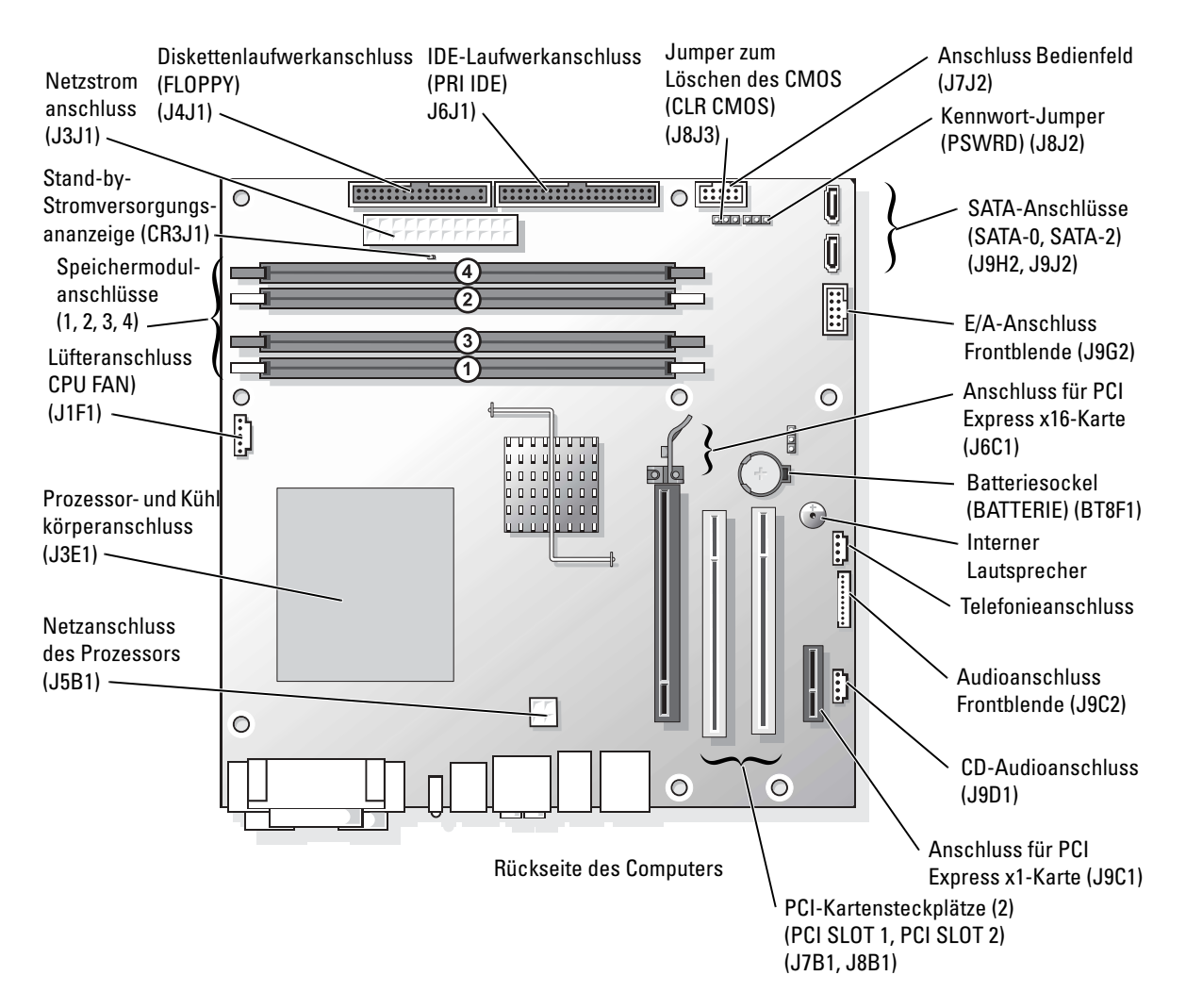

# <span id="page-66-0"></span>Speicher

Der Systemspeicher lässt sich durch die Installation von Speichermodulen auf der Systemplatine vergrößern.

Ihr Dell Dimension™ Computer unterstützt DDR2-Speicher. Zusätzliche Informationen zu den von Ihrem Computer unterstützten Speichertypen finden Sie auf ["Speicher" auf Seite 101](#page-100-0).

# DDR2-Speicherübersicht

DDR2-Speichermodule müssen paarweise mit identischer Speicherkapazität, Geschwindigkeit und Technologie installiert werden. Wenn die DDR2-Speichermodule nicht in übereinstimmenden Paaren installiert sind, arbeitet der Computer mit einer leicht reduzierten Leistung. Siehe Etikett oben rechts auf dem Modul, um die Kapazität des Moduls zu ermitteln.

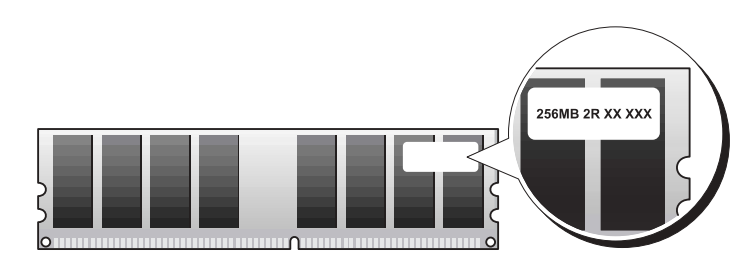

**ANMERKUNG:** Installieren Sie DDR2-Speichermodule immer in der Reihenfolge, die auf der Systemplatine angezeigt ist.

Die empfohlenen Speicherkonfigurationen sind:

– Ein im DIMM-Anschluss 1 installiertes Speichermodul

oder

– ein identisches Speichermodulpaar in den DIMM-Anschlüssen 1 und 2

oder

– ein identisches Speichermodulpaar in den DIMM-Anschlüssen 1 und 2 sowie ein weiteres identisches Paar in den DIMM-Anschlüssen 3 und 4

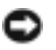

### HINWEIS: Installieren Sie keine ECC-Speichermodule.

- Wenn Sie gemischte DDR2 400- und 533-MHz-Paare installieren, arbeiten die Module mit der geringsten installierten Geschwindigkeit.
- Stellen Sie sicher, dass Sie ein einzelnes Speichermodul im DIMM-Steckplatz 1, dem dem Prozessor am nächsten gelegenen Steckplatz, installieren, bevor Sie Module in den anderen Steckplätzen installieren.

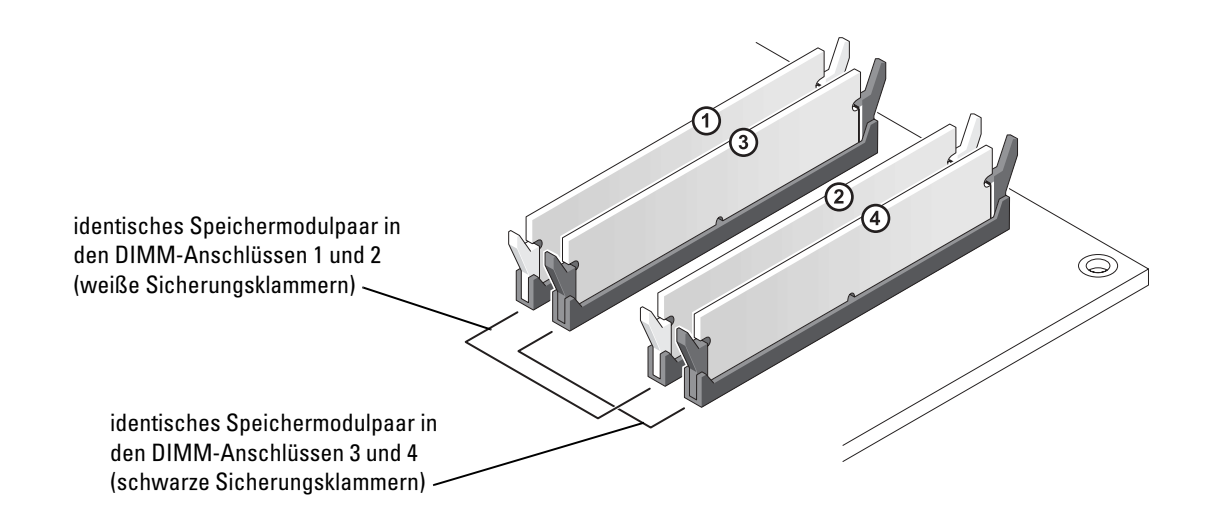

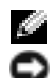

**ANMERKUNG:** Ein von Dell erworbener Speicher ist in die Garantie eingeschlossen.

HINWEIS: Wenn Sie Ihre ursprünglichen Speichermodule während einer Speicheraufrüstung von Ihrem Computer entfernen, bewahren Sie diese getrennt von neuen Modulen auf, die Sie möglicherweise erworben haben, auch wenn Sie die neuen Module bei Dell erworben haben. Sie sollten möglichst kein Original-Speichermodul mit einem neuen Speichermodul kombinieren. Andernfalls könnte es Probleme beim Starten des Computers geben. Sie sollten die Original-Speichermodule paarweise in den DIMM-Anschlüssen 1 und 2 oder den DIMM-Anschlüssen 3 und 4 installieren.

### Adressieren eines Speichers mit 4 GB-Konfigurationen

Der Computer unterstützt bei Verwendung von vier DIMMs mit 1 GB max. 4 GB Speicher. Aktuelle Betriebssysteme, beispielsweise Microsoft® Windows® XP, können höchstens 4 GB Adressbereich nutzen. Dem Betriebssystem steht jedoch ein Speicher von weniger als 4 GB zur Verfügung. Bestimmte Komponenten innerhalb des Computers erfordern einen Adressbereich von ca. 4 GB. Der für diese Komponenten reservierte Adressplatz kann nicht vom Computerspeicher genutzt werden.

### Installieren eines Speichers

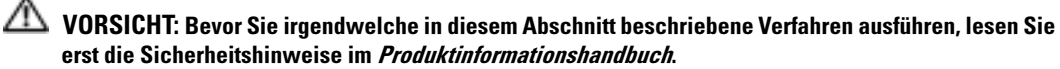

HINWEIS: Um Beschädigungen von Komponenten durch elektrostatische Entladungen zu vermeiden, muss die statische Elektrizität aus dem Körper abgeleitet werden, bevor Sie elektronische Komponenten im Computer berühren. Berühren Sie hierzu eine unbeschichtete Metallfläche am Computergehäuse.

1 Befolgen Sie die Anweisungen unter ["Vorbereitung" auf Seite 55](#page-54-2).

- 2 Legen Sie den Computer auf die Seite, sodass sich die Systemplatine an der Unterseite des Computers im Innern des Computers befindet.
- 3 Drücken Sie die Sicherungsklammern an beiden Enden des Speichermodulanschlusses nach außen.

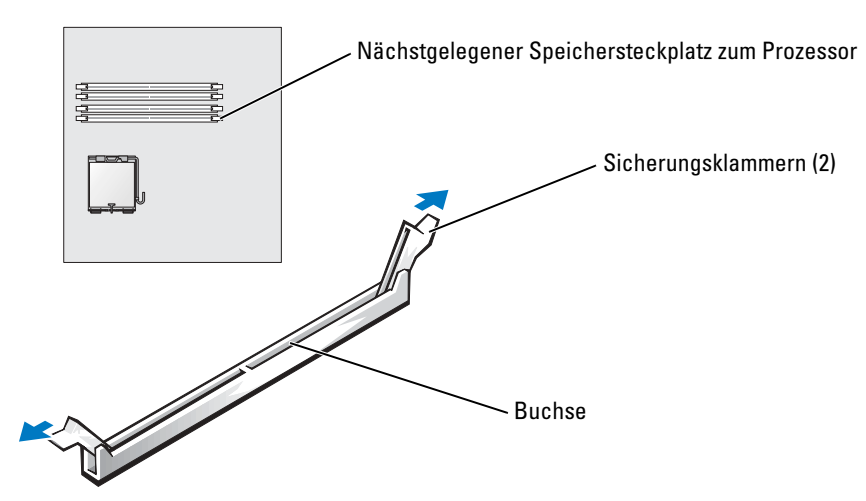

4 Richten Sie die Aussparung an der Modulunterseite am Vorsprung im Anschluss aus.

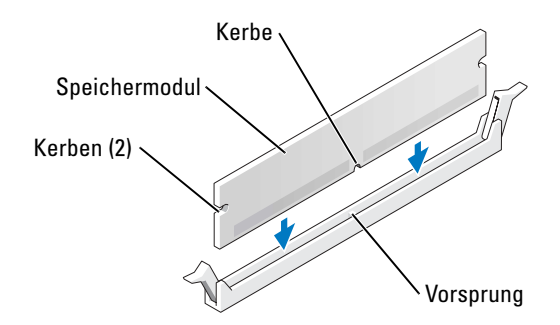

HINWEIS: Um Schäden am Speichermodul zu vermeiden, setzen Sie das Modul gerade ein und drücken es gleichmäßig an beiden Seiten in den Anschluss.

5 Schieben Sie das Modul in den Anschluss ein, bis es einrastet.

Wenn das Modul richtig eingesetzt wurde, rasten die Sicherungsklammern in den Kerben an beiden Modulenden ein.

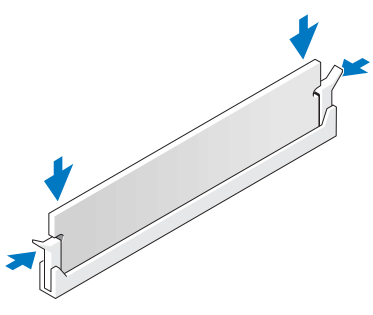

6 Computerabdeckung schließen.

**HINWEIS:** Wenn Sie ein Netzwerkkabel anschließen, stecken Sie das Kabel erst an der Netzwerkwandsteckerbuchse und dann am Computer ein.

- 7 Stecken Sie die Netzstecker des Computers und der zugehörigen Geräte wieder in die Steckdosen, und schalten Sie den Computer und die Peripheriegeräte ein.
- 8 Klicken Sie mit der rechten Maustaste auf das Symbol Arbeitsplatz und anschließend auf Eigenschaften.
- 9 Klicken Sie auf die Registerkarte Allgemein.
- 10 Um zu prüfen, ob das Speichermodul korrekt installiert wurde, überprüfen Sie die aufgeführte Speichergröße (RAM).

### Ausbauen des Speichers

VORSICHT: Bevor Sie irgendwelche in diesem Abschnitt beschriebene Verfahren ausführen, lesen Sie erst die Sicherheitshinweise im Produktinformationshandbuch.

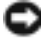

**ED HINWEIS:** Um Beschädigungen von Komponenten durch elektrostatische Entladungen zu vermeiden, muss die statische Elektrizität aus dem Körper abgeleitet werden, bevor Sie elektronische Komponenten im Computer berühren. Berühren Sie hierzu eine unbeschichtete Metallfläche am Computergehäuse.

- 1 Befolgen Sie die Anweisungen unter ["Vorbereitung" auf Seite 55](#page-54-2).
- 2 Drücken Sie die Sicherungsklammern an beiden Enden des Speichermodulanschlusses nach außen.
- 3 Ziehen Sie das Modul nach oben.

Falls sich das Modul nur schwer entfernen lässt, das Modul leicht hin und her bewegen, um es aus dem Anschluss zu lösen.

# <span id="page-69-0"></span>Karten

 $\bf{\mathbb{C}}$  VORSICHT: Bevor Sie irgendwelche in diesem Abschnitt beschriebene Verfahren ausführen, lesen Sie erst die Sicherheitshinweise im *Produktinformationshandbuch*.

HINWEIS: Um Beschädigungen von Komponenten durch elektrostatische Entladungen zu vermeiden, muss die statische Elektrizität aus dem Körper abgeleitet werden, bevor Sie elektronische Komponenten im Computer berühren. Berühren Sie hierzu eine unbeschichtete Metallfläche am Computergehäuse.

Ihr Dell™-Computer bietet die folgenden Steckplätze für PCI- und PCI Express-Karten:

- Zwei PCI-Kartensteckplätze
- Ein Steckplatz für eine PCI Express x16-Karte
- Ein Steckplatz für eine PCI Express x1-Karte

### PCI-Karten

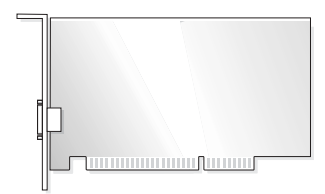

Befolgen Sie beim Einbauen oder Ersetzen einer Karte die im folgenden Abschnitt beschriebenen Schritte. Wenn Sie eine Karte entnehmen, aber nicht ersetzen möchten, lesen Sie "Ausbauen einer [PCI-Karte" auf Seite 73](#page-72-0).

Entfernen Sie den aktuellen Treiber für die Karte vom Betriebssystem, wenn Sie eine Karte auswechseln.

Wenn Sie eine PCI Express-Karte installieren oder ersetzen möchten, erhalten Sie Hinweise unter ["Installieren einer PCI Express-Karte" auf Seite 75.](#page-74-0)

#### Installieren einer PCI-Karte

- 1 Befolgen Sie die Anweisungen unter ["Vorbereitung" auf Seite 55](#page-54-2)
- 2 Lösen Sie die Schrauben des Abdeckblechs über dem gewünschten Steckplatz und entfernen Sie es.

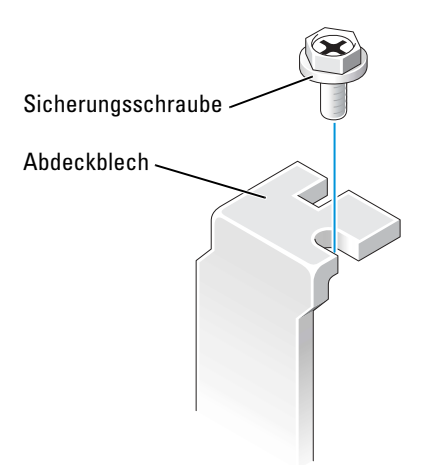

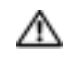

#### VORSICHT: Einige Netzwerkadapter starten den Computer automatisch, wenn sie mit einem Netzwerk verbunden sind. Unterbrechen Sie zum Schutz vor elektrischen Schlägen die Stromzufuhr des Computers vor der Installation einer Karte.

3 Die Kerben an der Kartenunterseite am Vorsprung im Systemplatinenanschluss ausrichten. Die Karte vorsichtig hin und her bewegen, bis sie fest sitzt.

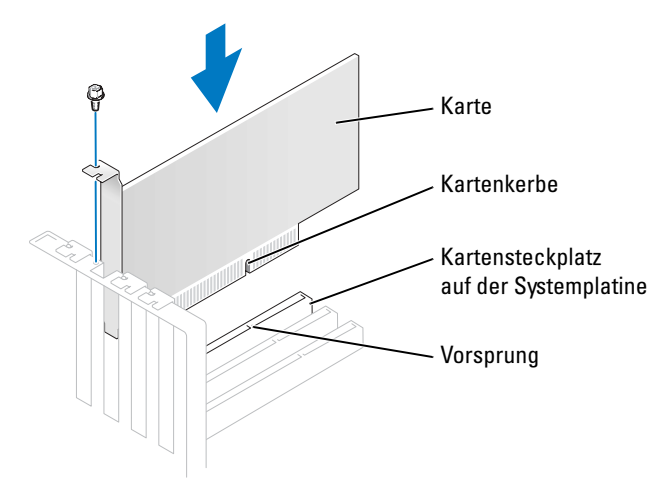

Stellen Sie sicher, dass die Karte vollständig eingesetzt ist und die Halterung im Kartensteckplatz steckt.

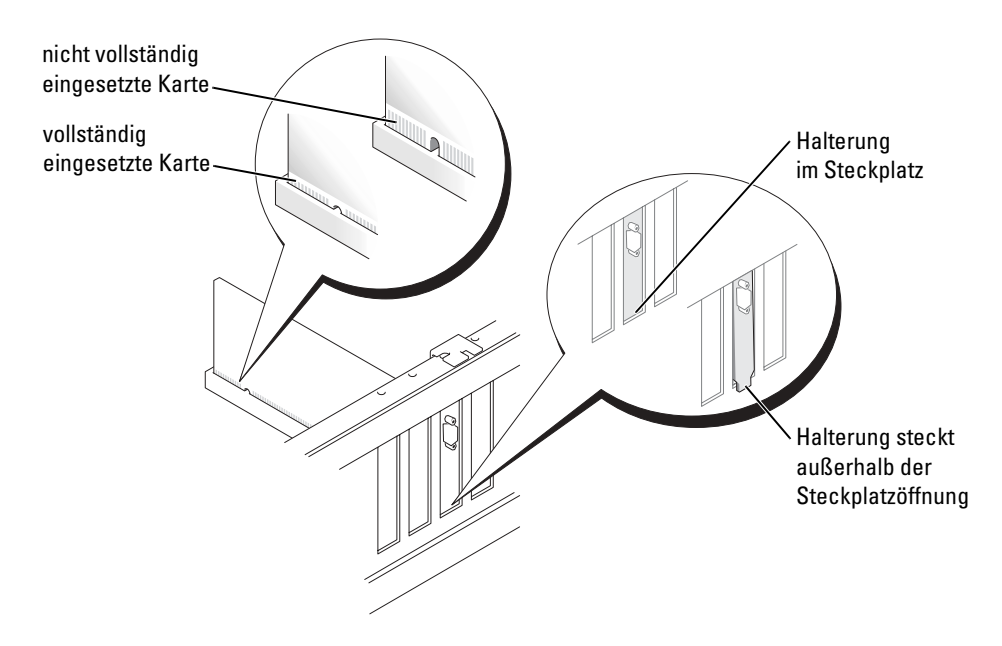
- 4 Sichern Sie die Kartenhalterung mit der Schraube, die Sie in [Schritt 2](#page-70-0) entfernt haben.
- 5 Schließen Sie die entsprechenden Kabel an die Karte an.

Informationen zu den Kabelverbindungen der Karte finden Sie in der Dokumentation zur Karte.

- HINWEIS: Führen Sie keine Kabel der Karte über oder hinter die Karten. Kabel, die über die Karten hinweg verlaufen, können die Geräte beschädigen.
- 6 Wenn Sie eine Soundkarte installiert haben:
	- a Öffnen Sie das System-Setup (siehe [Seite 105](#page-104-0)), wählen Sie Audio-Controller und ändern Sie dann die Einstellung auf Aus.
	- b Schließen Sie externe Audiogeräte an die Anschlüsse auf der Sound-Karte an. Externe Audiogeräte dürfen nicht an die Mikrofon-, Lautsprecher-/Kopfhörer- oder Leitungseingangsanschlüsse an der Rückseite angeschlossen werden.
- 7 Wenn Sie einen Add-In-Netzwerkadapter installiert haben und den integrierten Netzwerkadapter deaktivieren möchten:
	- a Öffnen Sie das System-Setup (siehe [Seite 105\)](#page-104-0), wählen Sie Netzwerk-Controller und ändern Sie dann die Einstellung auf Aus.
	- b Schließen Sie das Netzwerkkabel an die Anschlüsse des Add-In-Netzwerkadapters an. Schließen Sie das Netzwerkkabel nicht am integrierten Anschluss an der Rückseite an.
- 8 Installieren Sie alle Treiber wie in der Dokumentation der Karte beschrieben.

## Ausbauen einer PCI-Karte

- 1 Befolgen Sie die Anweisungen unter ["Vorbereitung" auf Seite 55](#page-54-0).
- 2 Falls erforderlich, lösen Sie alle Kabelverbindungen zur Karte.
- 3 Entfernen Sie die Sicherungsschraube von der Kartenhalterung.
- 4 Die Karte an den oberen Ecken fassen und vorsichtig aus dem Steckplatz ziehen.
- 5 Wenn die Karte nicht wieder eingebaut werden soll, ist ein Abdeckblech in die Steckkartenleiste zu setzen.

Setzen Sie sich mit Dell in Verbindung, wenn Sie ein Abdeckblech benötigen (siehe [Seite 114\)](#page-113-0).

ANMERKUNG: Der Einbau von Abdeckblechen in leere Steckplatzöffnungen ist erforderlich, um die Einhaltung der Vorschriften der Funkentstörverordnung zu gewährleisten. Außerdem wird durch ein solches Abdeckblech das Eindringen von Staub und Schmutz in den Computer verhindert.

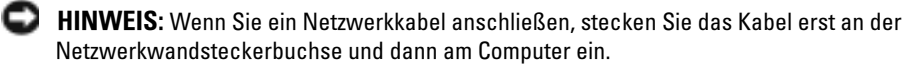

- 6 Schließen Sie die Computerabdeckung, schließen Sie den Computer sowie die zugehörigen Geräte an die Stromversorgung an und schalten Sie sie dann ein.
- 7 Entfernen Sie den Treiber der Karte aus dem Betriebssystem.
- 8 Wenn Sie eine Soundkarte entfernt haben:
	- a Rufen Sie das System-Setup auf (siehe [Seite 105\)](#page-104-0), wählen Sie Audio Controller und ändern Sie dann die Einstellung auf Ein.
	- b Schließen Sie externe Audiogeräte an die Audioanschlüsse auf der Rückseite des Computers an.
- 9 Wenn Sie einen zusätzlichen Netzwerkadapter entfernt haben:
	- a Öffnen Sie das System-Setup (siehe [Seite 105](#page-104-0)), wählen Sie Netzwerk-Controller, und ändern Sie dann die Einstellung auf Ein.
	- b Schließen Sie das Netzwerkkabel an den integrierten Anschluss auf der Rückseite des Computers an.

# PCI-Express-Karten

Ihr Computer unterstützt eine PCI Express x16-Karte und eine PCI Express x1-Karte.

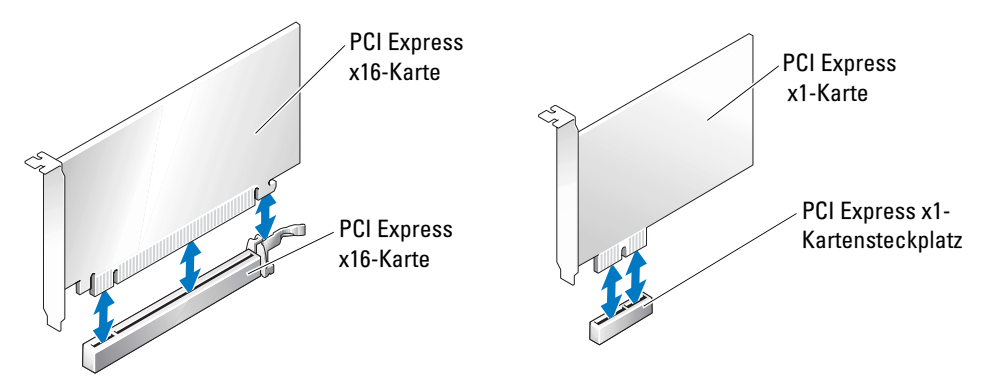

Befolgen Sie die Schritte im folgenden Abschnitt, wenn Sie eine PCI Express-Karte installieren oder austauschen möchten. Wenn Sie eine PCI Express-Karte entfernen, aber nicht ersetzen möchten, erhalten Sie Hinweise unter ["Ausbauen einer PCI Express-Karte" auf Seite 78.](#page-77-0)

Entfernen Sie den aktuellen Treiber für die Karte vom Betriebssystem, wenn Sie eine Karte auswechseln.

Wenn Sie eine PCI-Karte installieren oder ersetzen möchten, erhalten Sie Hinweise unter ["Installieren einer PCI-Karte" auf Seite 71.](#page-70-1)

#### Installieren einer PCI Express-Karte

- 1 Befolgen Sie die Anweisungen unter ["Vorbereitung" auf Seite 55](#page-54-0).
- <span id="page-74-0"></span>2 Wenn Sie eine neue Karte installieren, schrauben Sie das Abdeckblech ab und entfernen Sie es, um eine Öffnung für den Kartensteckplatz zu erhalten. Fahren Sie dann mit [Schritt 4](#page-75-0) fort.

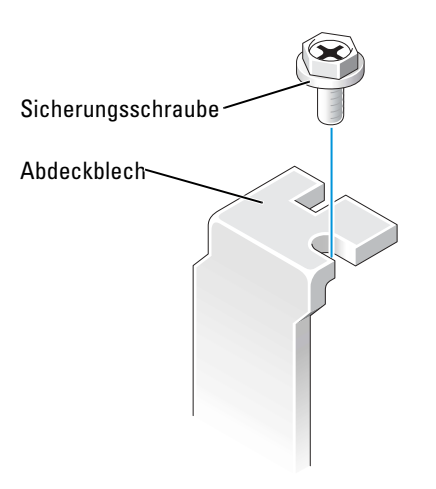

3 Wenn Sie eine Karte austauschen möchten, die bereits im Computer installiert ist, entfernen Sie diese Karte.

Falls erforderlich, lösen Sie alle Kabelverbindungen zur Karte. Wenn Ihre Karte über einen Haltemechanismus verfügt, entfernen Sie die Oberseite des Haltemechanismus, indem Sie auf die Klammer drücken und das obere Teil hochziehen. Ziehen Sie vorsichtig an der Sicherungslasche, halten Sie die Karte an den oberen Ecken fest und entfernen Sie sie dann aus ihrem Steckplatz.

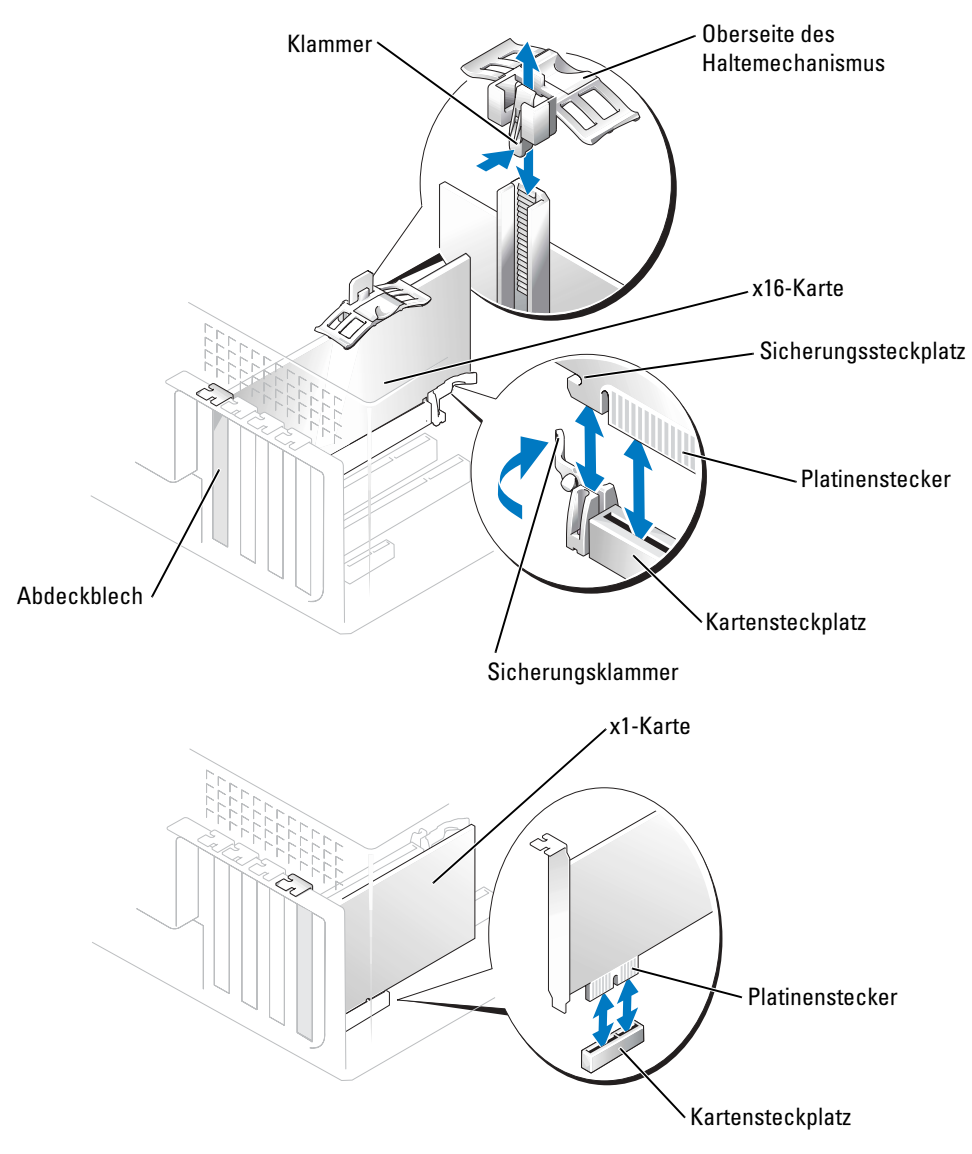

<span id="page-75-0"></span>4 Bereiten Sie die Karte für die Installation vor.

Informationen zur Konfiguration der Karte, zu den internen Anschlüssen und weiteren benutzerspezifischen Karteneinstellungen finden Sie in der mitgelieferten Dokumentation zur Karte.

#### VORSICHT: Einige Netzwerkadapter starten den Computer automatisch, wenn sie mit einem Netzwerk verbunden sind. Unterbrechen Sie zum Schutz vor elektrischen Schlägen die Stromzufuhr des Computers vor der Installation einer Karte.

- 5 Wenn Sie die Karte in dem x16-Kartensteckplatz installieren, platzieren Sie die Karte so, dass der Sicherungssteckplatz auf die Sicherungsklammer ausgerichtet ist, und ziehen Sie vorsichtig an der Sicherungsklammer.
- 6 Setzen Sie die Karte in den Anschluss und drücken Sie sie fest nach unten. Stellen Sie sicher, dass die Karte vollständig eingesetzt ist und die Halterung im Kartensteckplatz steckt.

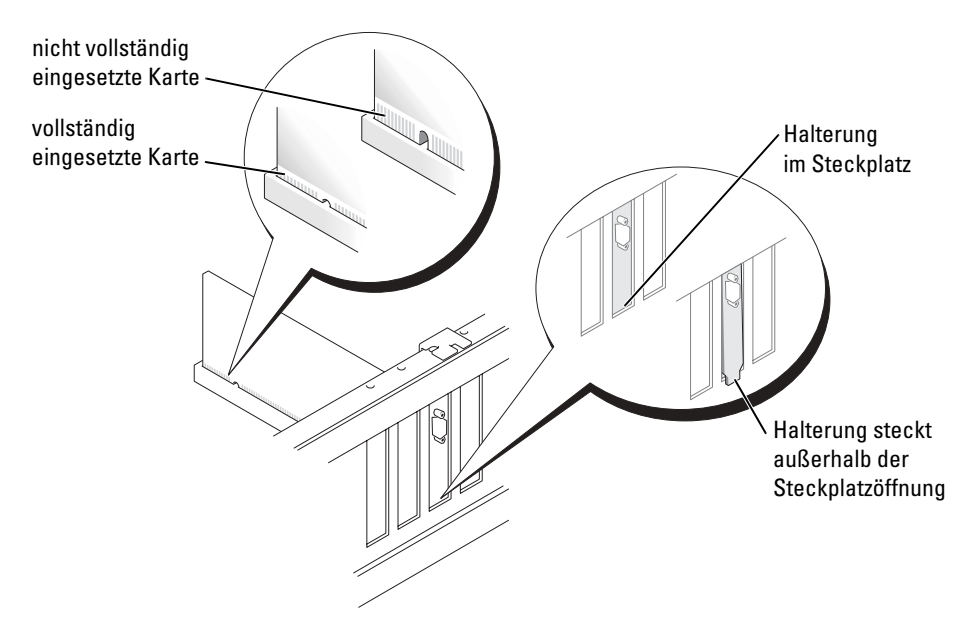

- 7 Wenn Sie eine Karte ausgetauscht haben, die bereits auf dem Computer installiert war, und Sie das Oberteil des Haltemechanismus entfernt haben, können Sie das Oberteil wieder aufstecken.
- 8 Sichern Sie die Kartenhalterung mit der Schraube, die Sie in [Schritt 2](#page-74-0) entfernt haben.
- HINWEIS: Führen Sie keine Kabel der Karte über oder hinter die Karten. Wenn Sie Kabel über die Karten führen, schließt die Computerabdeckung möglicherweise nicht ordnungsgemäß und die Komponenten können beschädigt werden.
- 9 Schließen Sie die entsprechenden Kabel an die Karte an.

Informationen zu den Kabelverbindungen der Karte finden Sie in der Dokumentation zur Karte.

HINWEIS: Wenn Sie ein Netzwerkkabel anschließen, stecken Sie das Kabel erst am Netzwerkgerät und dann am Computer ein.

10 Schließen Sie die Computerabdeckung, schließen Sie den Computer sowie die zugehörigen Geräte wieder an die Stromversorgung an und schalten Sie sie dann ein.

- 11 Wenn Sie eine Soundkarte installiert haben:
	- a Öffnen Sie das System-Setup (siehe [Seite 106](#page-105-0)), wählen Sie Audio-Controller und ändern Sie dann die Einstellung auf Aus.
	- b Schließen Sie externe Audiogeräte an die Anschlüsse auf der Sound-Karte an. Externe Audiogeräte dürfen nicht an die Mikrofon-, Lautsprecher-/Kopfhörer- oder Leitungseingangsanschlüsse an der Rückseite angeschlossen werden.
- 12 Wenn Sie einen Add-In-Netzwerkadapter installiert haben und den integrierten Netzwerkadapter deaktivieren möchten:
	- a Öffnen Sie das System-Setup (siehe [Seite 106](#page-105-0)), wählen Sie Netzwerk-Controller und ändern Sie dann die Einstellung auf Aus.
	- b Schließen Sie das Netzwerkkabel an die Anschlüsse des Add-In-Netzwerkadapters an. Schließen Sie das Netzwerkkabel nicht am integrierten Anschluss an der Rückseite an.
- 13 Installieren Sie alle Treiber wie in der Dokumentation der Karte beschrieben.

#### <span id="page-77-0"></span>Ausbauen einer PCI Express-Karte

- 1 Befolgen Sie die Anweisungen unter ["Vorbereitung" auf Seite 55](#page-54-0).
- 2 Falls erforderlich, lösen Sie alle Kabelverbindungen zur Karte.
- 3 Wenn Ihre Karte über einen Haltemechanismus verfügt, entfernen Sie die Oberseite des Haltemechanismus, indem Sie auf die Klammer drücken und das obere Teil hochziehen.
- 4 Entfernen Sie die Sicherungsschraube von der Kartenhalterung.
- 5 Ziehen Sie die Sicherungsklammer vorsichtig zurück, halten Sie die Karte an den oberen Ecken fest und entfernen Sie sie dann aus ihrem Steckplatz.
- 6 Wenn die Karte nicht wieder eingebaut werden soll, ist ein Abdeckblech in die Steckkartenleiste zu setzen.

Setzen Sie sich mit Dell in Verbindung, wenn Sie ein Abdeckblech benötigen (siehe [Seite 114\)](#page-113-0).

ANMERKUNG: Der Einbau von Abdeckblechen in leere Steckplatzöffnungen ist erforderlich, um die Einhaltung der Vorschriften der Funkentstörverordnung zu gewährleisten. Außerdem wird durch ein solches Abdeckblech das Eindringen von Staub und Schmutz in den Computer verhindert.

HINWEIS: Wenn Sie ein Netzwerkkabel anschließen, stecken Sie das Kabel erst am Netzwerkgerät und dann am Computer ein.

- 7 Schließen Sie die Computerabdeckung und den Computer sowie die zugehörigen Geräte an die Stromversorgung an und schalten Sie ihn ein.
- 8 Entfernen Sie den Treiber der Karte aus dem Betriebssystem.
- 9 Wenn Sie eine Soundkarte entfernt haben:
	- a Öffnen Sie das System-Setup (siehe [Seite 106](#page-105-0)), wählen Sie Audio-Controller und ändern Sie dann die Einstellung auf Ein.
	- b Schließen Sie externe Audiogeräte an die Audioanschlüsse auf der Rückseite des Computers an.
- 10 Wenn Sie einen zusätzlichen Netzwerkadapter entfernt haben:
	- a Öffnen Sie das System-Setup (siehe [Seite 106\)](#page-105-0), wählen Sie Netzwerk-Controller, und ändern Sie dann die Einstellung auf Ein.
	- b Schließen Sie das Netzwerkkabel an den integrierten Anschluss auf der Rückseite des Computers an.
- 11 Installieren Sie alle Treiber wie in der Dokumentation der Karte beschrieben.

# Frontblende

VORSICHT: Bevor Sie irgendwelche in diesem Abschnitt beschriebenen Verfahren ausführen, lesen Sie erst die Sicherheitshinweise im Produktinformationshandbuch.

VORSICHT: Um elektrische Schläge zu vermeiden, trennen Sie vor dem Entfernen der Abdeckung den Computer immer von der Steckdose.

## <span id="page-79-0"></span>Entfernen der Frontblende

- 1 Befolgen Sie die Anweisungen unter ["Vorbereitung" auf Seite 55](#page-54-0).
- 2 Die Computerabdeckung entfernen (siehe [Seite 64](#page-63-0)).
- 3 Entfernen der Frontverkleidung
	- a Wenn Ihr Computer über einen Freigabehebel verfügt, schieben Sie diesen, um die obere Klammer zu lösen.
	- b Greifen Sie in das Innere des Computers und drücken Sie die obere und untere Klammer zu sich hin, um sie zu lösen.
	- c Drehen Sie die Frontblende, um sie von dem seitlichen Scharnier zu trennen.

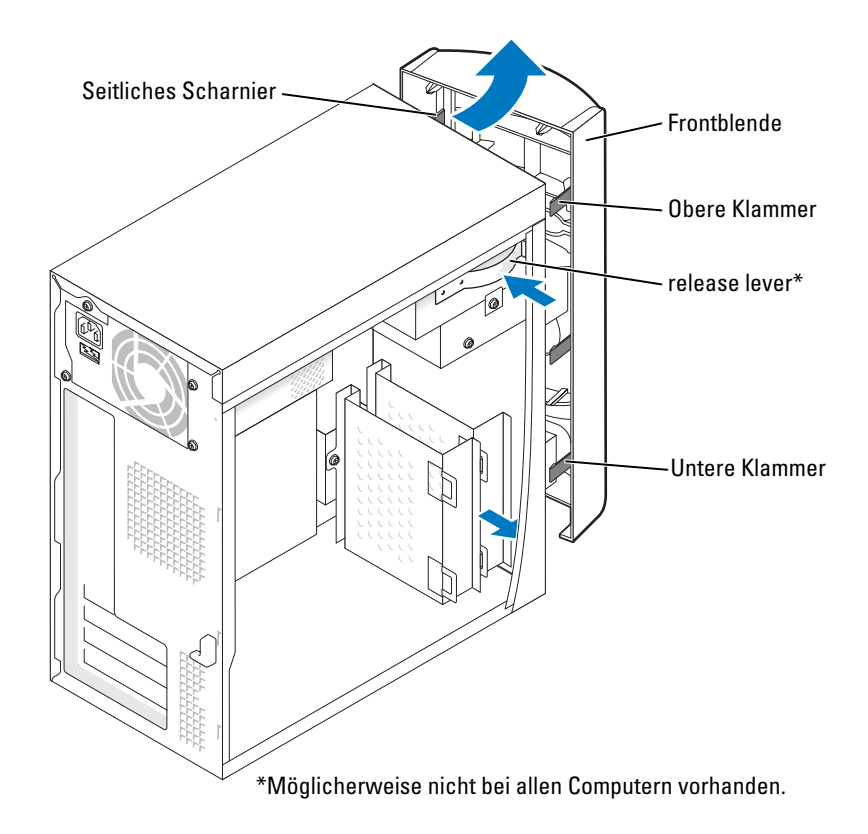

# Entfernen des Frontblendeneinsatzes

1 Drücken Sie auf die zwei Einsatzklammern.

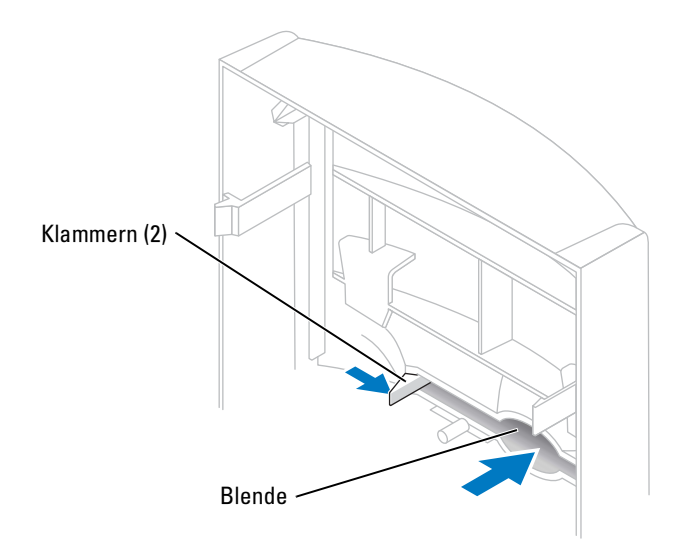

2 Ziehen Sie den Frontblendeneinsatz heraus.

## <span id="page-81-0"></span>Wiederanbringen der Frontblende

1 Befestigen Sie die Frontblende wieder an den seitlichen Scharnieren.

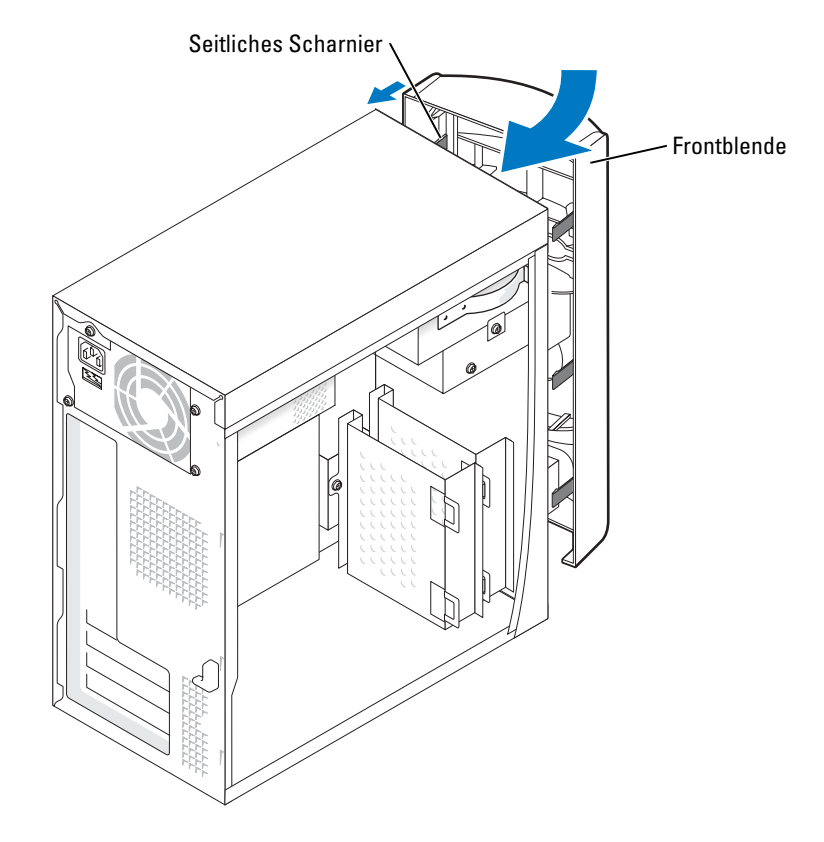

2 Drehen Sie die Frontblende, bis sie auf der Vorderseite des Computers einrastet.

# Laufwerke

Ihr Computer unterstützt eine Kombination dieser Geräte:

- Bis zu zwei Festplattenlaufwerke
- Ein optionales Diskettenlaufwerk
- Bis zu zwei CD- oder DVD-Laufwerke

# Allgemeine Richtlinien zur Installation

Schließen Sie serielle ATA-Festplattenlaufwerke an die Systemplatinenanschlüsse mit der Bezeichnung SATA-0 oder SATA-2 an. Schließen Sie CD/DVD-Laufwerke an den Anschluss mit der Bezeichnung PRI IDE an.

Wenn Sie zwei IDE-Laufwerke an ein einzelnes IDE-Schnittstellenkabel anschließen und für die Einstellung "Cable Select" (Kabelwahl) konfigurieren, ist das Gerät am letzten Anschluss des Schnittstellenkabels das primäre oder Startgerät (Laufwerk 0) und das Gerät am mittleren Anschluss des Schnittstellenkabels ist das sekundäre Gerät (Laufwerk 1). Weitere Informationen zum Konfigurieren von Geräten für die Kabelwahleinstellung finden Sie in der Dokumentation des Laufwerks im Aufrüstsatz.

# Anschließen der Laufwerkkabel

Beim Installieren eines Laufwerks schließen Sie zwei Kabel – ein Gleichstromkabel und ein Datenkabel – an der Rückseite des Laufwerks und an der Systemplatine an. Einige Laufwerke haben außerdem einen Audioanschluss; ein Ende des Audiokabels wird an den Laufwerkanschluss und das andere Ende an die Systemplatine angeschlossen.

#### Laufwerkschnittstellenanschlüsse

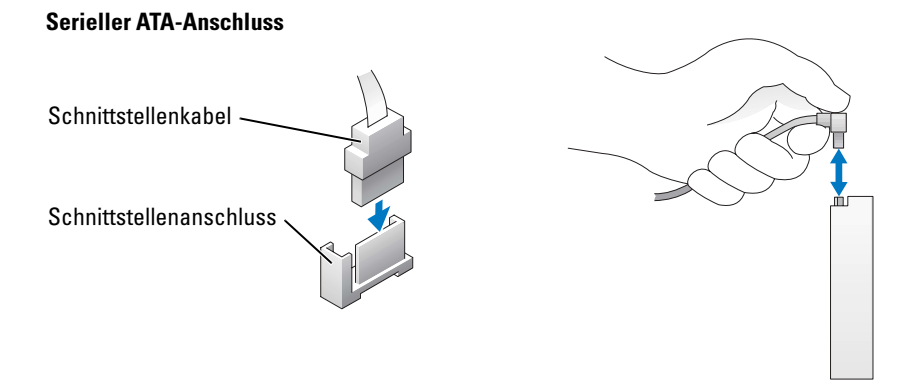

Die meisten Schnittstellenanschlüsse sind passgeformt, um ein korrektes Anschließen zu gewährleisten; diese Kodierung kann eine Kerbe oder ein fehlender Stift auf der einen Seite und eine Nut oder eine gefülltes Stiftloch auf der anderen Seite sein.

Wenn Sie ein IDE-Kabel anschließen, stellen Sie sicher, dass Sie die farbige Ader am Stift 1- Anschluss ausrichten. Wenn Sie ein IDE-Kabel abziehen, halten Sie die farbige Zuglasche fest und ziehen Sie, bis sich der Anschluss löst.

Wenn Sie ein Serial ATA-Kabel anschließen oder abziehen möchten, halten Sie das Kabel an den Anschlüssen fest, die sich an beiden Enden befinden.

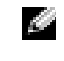

ANMERKUNG: Der Serial ATA-Anschluss der Systemplatine hat möglicherweise eine befestigte Abdeckung oder Verkleidung.

#### Netzkabelanschluss

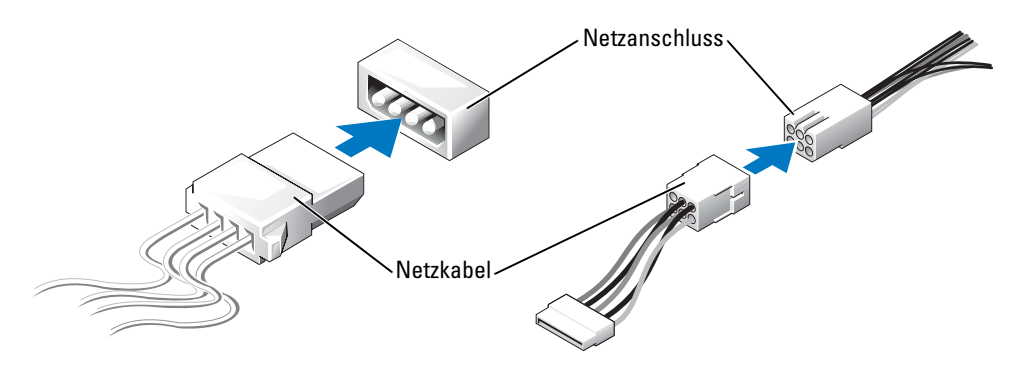

# Festplattenlaufwerk

VORSICHT: Bevor Sie irgendwelche in diesem Abschnitt beschriebenen Verfahren ausführen, lesen Sie erst die Sicherheitshinweise im Produktinformationshandbuch.

VORSICHT: Um elektrische Schläge zu vermeiden, trennen Sie vor dem Entfernen der Abdeckung den Computer immer von der Steckdose.

HINWEIS: Legen Sie das Laufwerk nicht auf eine harte Fläche, da es sonst beschädigt werden kann. Legen Sie statt dessen das Laufwerk auf eine Schaumstoffunterlage, um es ausreichend zu schützen.

- 1 Wenn Sie eine Festplatte austauschen, auf der sich Daten befinden, die Sie behalten möchten, fertigen Sie vor dem Ausführen dieses Vorgangs eine Sicherungskopie der Dateien an.
- 2 Befolgen Sie die Anweisungen unter ["Vorbereitung" auf Seite 55](#page-54-0).
- 3 Die Computerabdeckung entfernen (siehe [Seite 64](#page-63-0)).

# <span id="page-84-1"></span>Entfernen eines Festplattenlaufwerks

1 Trennen Sie die Stromversorgungs- und Datenkabel vom Laufwerk und der Systemplatine.

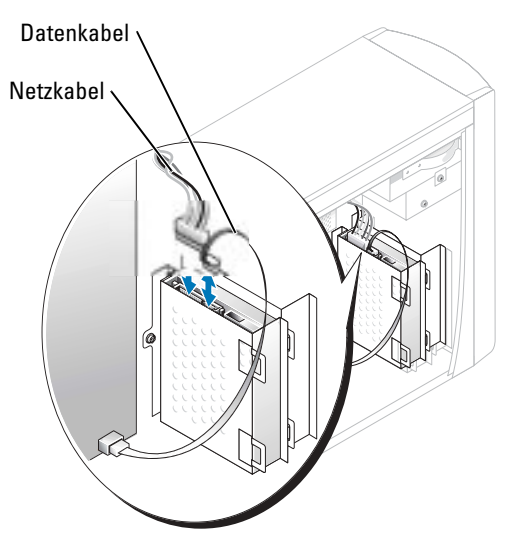

- <span id="page-84-0"></span>2 Entfernen des Abdeckblechs des Festplattenlaufwerks vom Computer:
	- a Entfernen Sie die Sicherungsschrauben des Abdeckblechs am Festplattenlaufwerk.
	- b Entfernen Sie das Abdeckblech des Festplattenlaufwerks vom Computer.

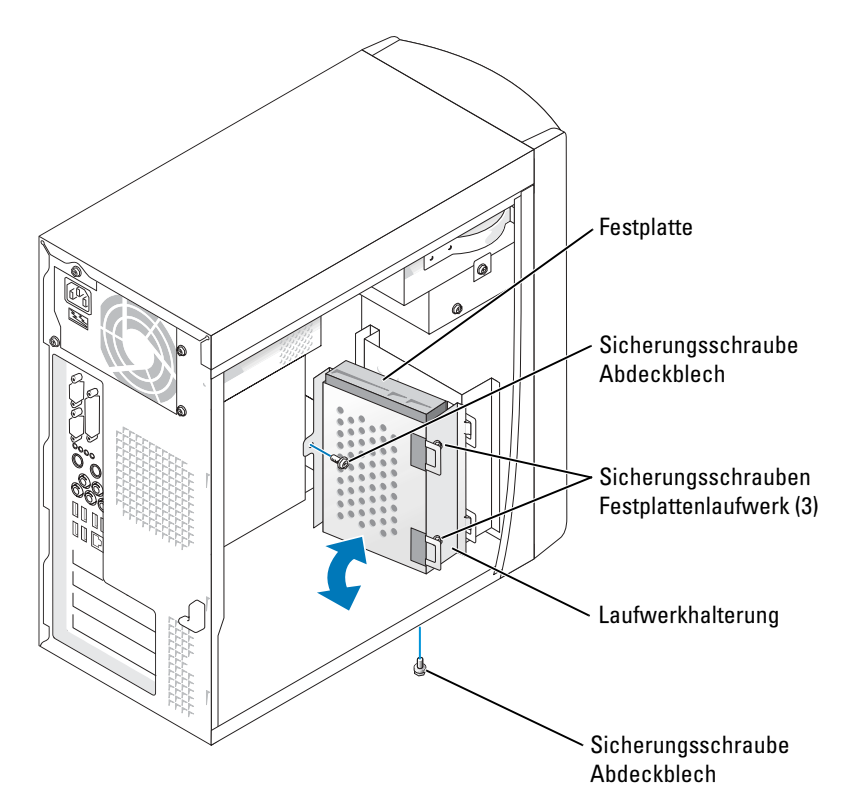

- 3 Wenn Sie ein Festplattenlaufwerk austauschen, entfernen Sie das Laufwerk vom Abdeckblech.
	- a Entfernen Sie die Sicherungsschrauben des Festplattenlaufwerks.
	- b Entfernen Sie das Festplattenlaufwerk vom Abdeckblech.

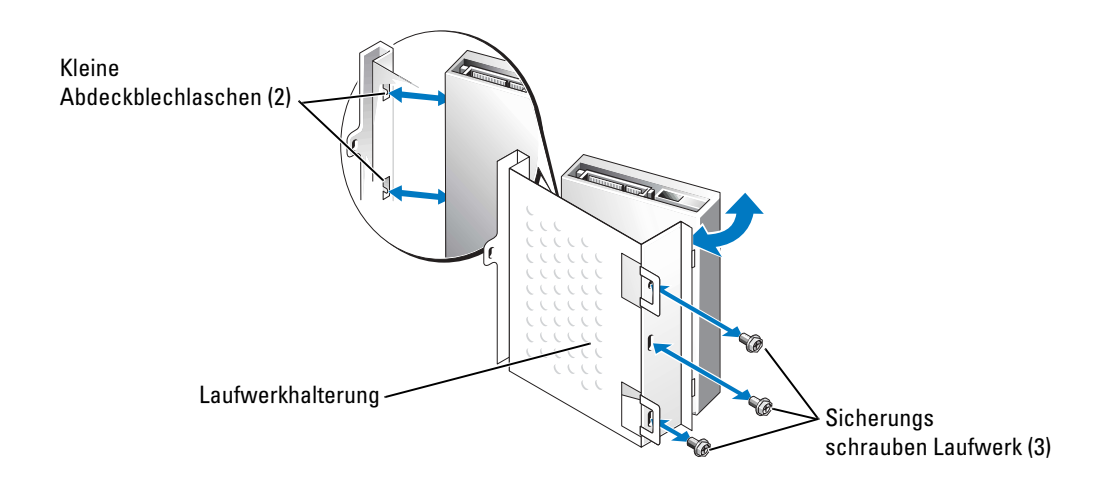

# <span id="page-86-0"></span>Installieren eines Festplattenlaufwerks

- 1 Packen Sie das Ersatzfestplattenlaufwerk aus und bereiten Sie es für die Installation vor.
- 2 Überprüfen Sie anhand der Laufwerkdokumentation, dass das Laufwerk korrekt auf den Computer konfiguriert ist.
- 3 Entfernen Sie das Abdeckblech des Festplattenlaufwerks (siehe [Seite 85\)](#page-84-0).
- 4 Befestigen Sie das Festplattenlaufwerk am Abdeckblech:
	- a Führen Sie auf einer Seite des Laufwerks die kleinen Abdeckblechlaschen durch die Öffnungen der Sicherungsschrauben für das Laufwerk.
	- b Klappen Sie das Laufwerk vorsichtig zum Abdeckblech hin und richten Sie die drei Schraubenöffnungen auf der anderen Seite des Laufwerks mit den Schraubenöffnungen auf dem Abdeckblech aus.
	- c Befestigen Sie das Abdeckblech am Festplattenlaufwerk.
	- d Legen Sie alle drei Sicherungsschrauben für das Laufwerk ein und ziehen Sie sie fest.
- 5 Bauen Sie das Festplattenlaufwerk ein:
	- a Platzieren Sie die zwei Abdeckblechlaschen in die Festplattenschächte im Inneren des Abdeckblechs für das zusätzliche Festplattenlaufwerk.
	- b Klappen Sie das Abdeckblech nach vorne, sodass es bündig mit dem Abdeckblech für das zusätzliche Festplattenlaufwerk ist.
	- c Bringen Sie die Sicherungsschrauben für das Abdeckblech wieder an.
- 6 Schließen Sie ein Netzkabel an das Laufwerk an.
- 7 Schließen Sie das Datenkabel an das Laufwerk und die Systemplatine an (siehe [Seite 66](#page-65-0)).
- 8 Schließen Sie die Computerabdeckung wieder (siehe [Seite 99\)](#page-98-0).

#### HINWEIS: Wenn Sie ein Netzwerkkabel anschließen, stecken Sie das Kabel erst an der Netzwerkwandsteckerbuchse und dann am Computer ein.

9 Schließen Sie den Computer und die zugehörigen Geräte an die Stromversorgung an und schalten Sie sie ein.

Beachten Sie die Anleitungen zum Installieren von Software für den Laufwerkbetrieb in der Dokumentation des Laufwerks.

- 10 Wurde gerade ein primäres Laufwerk eingebaut, legen Sie eine startfähige Diskette in Laufwerk A ein.
- 11 Schalten Sie den Computer ein.
- 12 Öffnen Sie das System-Setup (siehe [Seite](#page-104-0) 105), und aktualisieren Sie die entsprechende Laufwerkoption.
- 13 Beenden Sie das System-Setup, und starten Sie den Computer neu.
- 14 Bevor Sie mit dem nächsten Schritt fortfahren, partitionieren Sie das Laufwerk gemäß den Hinweisen im nächsten Unterabschnitt und formatieren Sie es logisch.

Anleitungen hierzu finden Sie in der Dokumentation zum Betriebssystem.

- 15 Testen Sie das Festplattenlaufwerk, indem Sie Dell Diagnostics ausführen (siehe [Seite 44](#page-43-0)).
- 16 Falls das gerade eingebaute Laufwerk das Primärlaufwerk ist, installieren Sie das Betriebssystem auf diese Festplatte.

# Hinzufügen eines zweiten Festplattenlaufwerks

VORSICHT: Bevor Sie irgendwelche in diesem Abschnitt beschriebenen Verfahren ausführen, lesen Sie erst die Sicherheitshinweise im Produktinformationshandbuch.

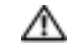

VORSICHT: Um elektrische Schläge zu vermeiden, trennen Sie vor dem Entfernen der Abdeckung den Computer immer von der Steckdose.

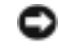

HINWEIS: Legen Sie das Laufwerk nicht auf eine harte Fläche, da es sonst beschädigt werden kann. Legen Sie statt dessen das Laufwerk auf eine Schaumstoffunterlage, um es ausreichend zu schützen.

- 1 Überprüfen Sie anhand der Laufwerkdokumentation, dass das Laufwerk korrekt auf den Computer konfiguriert ist.
- 2 Befolgen Sie die Anweisungen unter ["Vorbereitung" auf Seite 55](#page-54-0).
- 3 Die Computerabdeckung entfernen (siehe [Seite 64](#page-63-0)).
- 4 Entfernen Sie das vorhandene Festplattenlaufwerk (siehe [Seite 85\)](#page-84-1).
- 5 Entfernen Sie das Abdeckblech für das zusätzliche Festplattenlaufwerk vom Computer:
	- a Entfernen Sie die Sicherungsschrauben des Abdeckblechs für das zusätzliche Festplattenlaufwerk.
	- b Entfernen Sie das Abdeckblech für das zusätzliche Laufwerk vom Computer.
- 6 Wenn Sie das zusätzliche Festplattenlaufwerk austauschen, entfernen Sie das Laufwerk vom Abdeckblech.
	- a Entfernen Sie die Sicherungsschrauben des Festplattenlaufwerks.
	- b Entfernen Sie das Festplattenlaufwerk vom Abdeckblech.

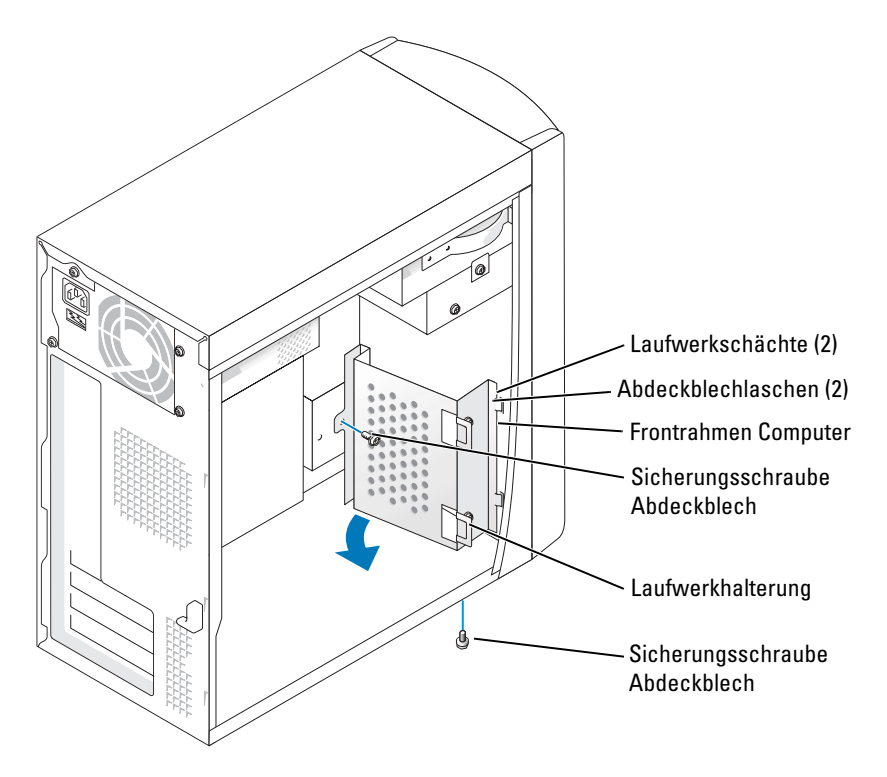

HINWEIS: Erden Sie sich durch Berühren einer unbeschichteten Metallfläche an der Rückseite des Computers.

HINWEIS: Das Laufwerk darf nach dem Entpacken nicht auf eine harte Oberfläche gelegt werden, da es dadurch beschädigt werden kann. Legen Sie stattdessen das Laufwerk auf eine weiche Unterlage, wie z. B. Schaumstoff, um es ausreichend zu schützen.

- 7 Bauen Sie das zusätzliche Laufwerk ein:
	- a Platzieren Sie die zwei Abdeckblechlaschen in die Laufwerkschächte im Inneren der Computerfrontblende.
	- b Klappen Sie das Abdeckblech nach vorne, sodass es bündig mit der Frontblende des Computers ist.
	- c Bringen Sie die Sicherungsschrauben für das Abdeckblech wieder an.

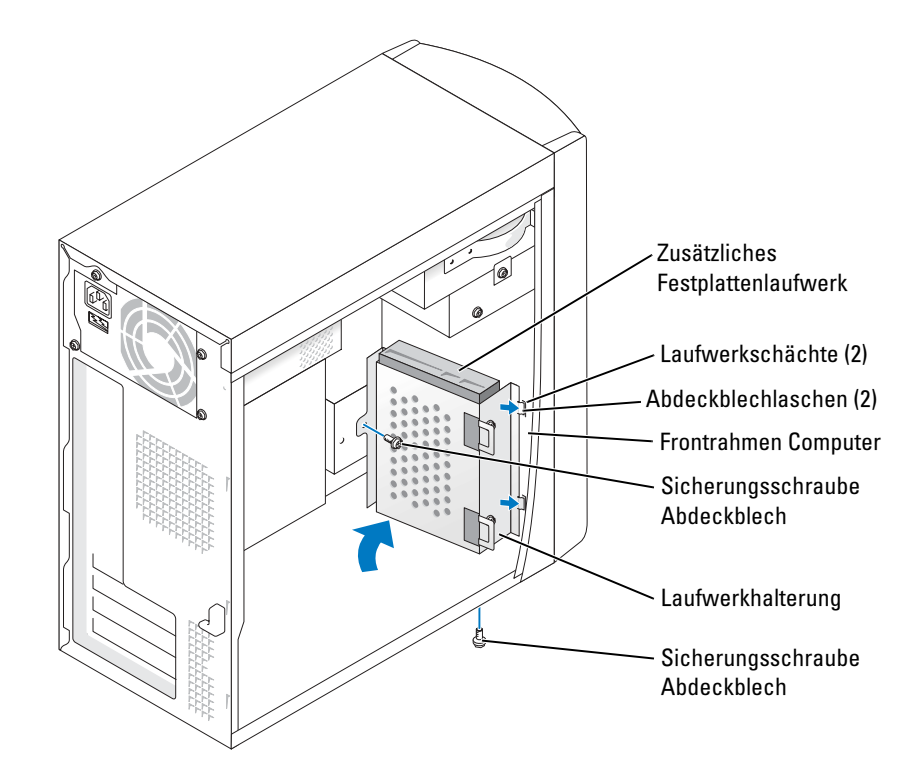

- 8 Bauen Sie das vorhandene Festplattenlaufwerk wieder in den Computer, und zwar vor das zusätzliche Laufwerk, ein (siehe [Seite 87\)](#page-86-0).
- 9 Schließen Sie ein Netzkabel an das Laufwerk an.
- 10 Schließen Sie das Datenkabel an das Laufwerk und die Systemplatine an (siehe [Seite 66](#page-65-0)).
- 11 Bringen Sie die Computerabdeckung wieder an (siehe Seite 99).
- HINWEIS: Wenn Sie ein Netzwerkkabel anschließen, stecken Sie das Kabel erst an der Netzwerkwandsteckerbuchse und dann am Computer ein.
- 12 Schließen Sie den Computer und die zugehörigen Geräte an die Stromversorgung an und schalten Sie sie ein.
- 13 Beachten Sie die Anleitungen zum Installieren von Software für den Laufwerkbetrieb in der Dokumentation des Laufwerks.

# Diskettenlaufwerk

- $\bigwedge$  VORSICHT: Bevor Sie irgendwelche in diesem Abschnitt beschriebenen Verfahren ausführen, lesen Sie erst die Sicherheitshinweise im Produktinformationshandbuch.
- VORSICHT: Um elektrische Schläge zu vermeiden, trennen Sie vor dem Entfernen der Abdeckung den Computer immer von der Steckdose.
	- 1 Befolgen Sie die Anweisungen unter ["Vorbereitung" auf Seite 55](#page-54-0).
	- 2 Lösen und entfernen Sie die Frontblende (siehe [Seite 80\)](#page-79-0).
- **ANMERKUNG:** Wenn Sie ein Diskettenlaufwerk hinzufügen, erhalten Sie Hinweise unter "Installieren [eines Diskettenlaufwerks" auf Seite 92](#page-91-0).

#### Entfernen eines Diskettenlaufwerks

1 Trennen Sie die Stromversorgungs- und Datenkabel von der Rückseite des Diskettenlaufwerks und der Systemplatine (siehe [Seite 66](#page-65-0)).

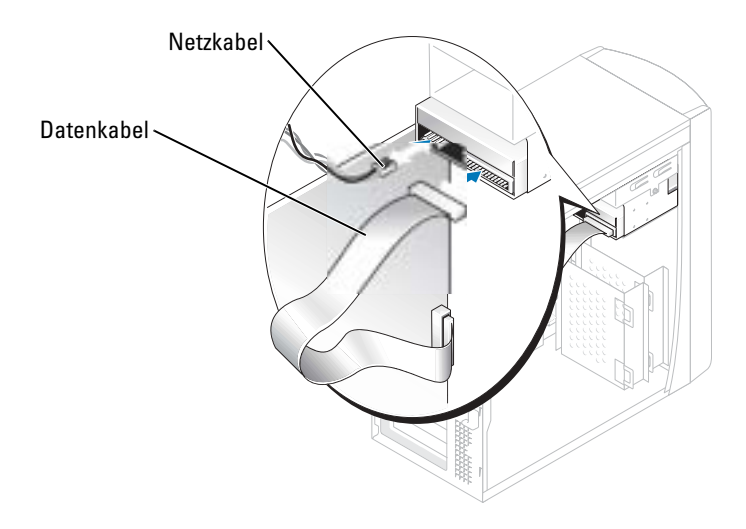

- <span id="page-90-0"></span>2 Entfernen Sie das Abdeckblech des Diskettenlaufwerks vom Computer:
	- a Entfernen Sie die Sicherungsschrauben des Abdeckblechs für das Diskettenlaufwerk.
	- b Entfernen Sie das Abdeckblech des Diskettenlaufwerks vom Computer.

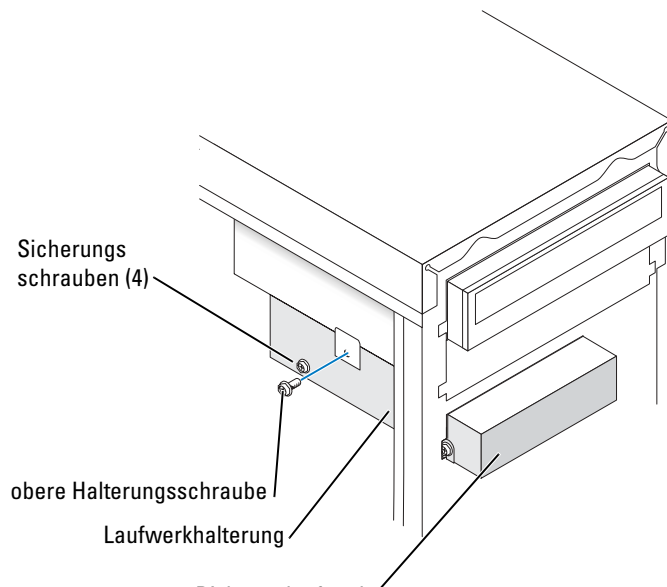

Diskettenlaufwerk

- <span id="page-91-1"></span>3 Entfernen Sie das Diskettenlaufwerk vom Abdeckblech:
	- a Entfernen Sie alle vier Sicherungsschrauben des Laufwerks (zwei auf jeder Seite).
	- b Entfernen Sie das Diskettenlaufwerk vom Abdeckblech.

#### <span id="page-91-0"></span>Installieren eines Diskettenlaufwerks

- 1 Entfernen Sie das Abdeckblech des Diskettenlaufwerks vom Computer (siehe [Seite 91](#page-90-0)).
- 2 Wenn Sie ein Diskettenlaufwerk austauschen, entfernen Sie das Laufwerk vom Abdeckblech (siehe [Seite 92\)](#page-91-1).
- 3 Befestigen Sie das Abdeckblech am Diskettenlaufwerk.
	- a Richten Sie die Schraubenöffnungen am Laufwerk mit den Schraubenöffnungen am Abdeckblech aus.
	- b Legen Sie die vier Sicherungsschrauben des Laufwerks ein und ziehen Sie sie fest (zwei auf jeder Seite).
- 4 Positionieren Sie die Oberseite der Diskettenlaufwerkhalterung so, dass sie völlig flach an der Unterseite des oberen Laufwerkschachts abschließt. Schieben Sie dann die Diskettenlaufwerkhalterung nach vorn, bis sie am richtigen Platz ist.
- ANMERKUNG: Die Oberseite der Diskettenlaufwerkhalterung hat zwei Schlitze, in die sich die beiden Klammern auf der Unterseite des oberen Laufwerkschachts fügen. Wenn die Diskettenlaufwerkhalterung richtig angebracht ist, wird keine weitere Unterstützung benötigt, um sie am Platz zu halten.
- 5 Sichern Sie die Diskettenlaufwerkhalterung mit der oberen Halterungsschraube, die im Lieferumfang des Laufwerks enthalten war.
- 6 Bringen Sie die Frontblende wieder an (siehe [Seite 82\)](#page-81-0).

7 Schließen Sie das Datenkabel an der Rückseite des Laufwerks und an den Diskettenlaufwerkanschluss auf der Systemplatine an (siehe [Seite 66\)](#page-65-0).

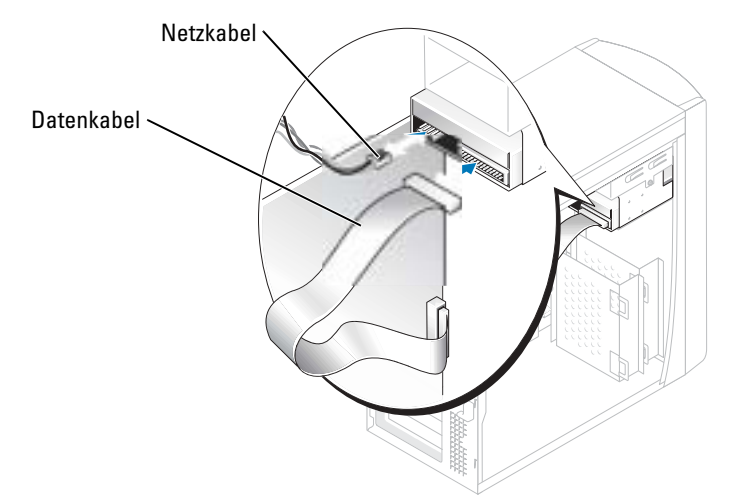

- $\bullet$  HINWEIS: Richten Sie die blaue Ader des Kabels mit Stift 1 auf dem Laufwerk aus (Stift 1 ist durch "1" gekennzeichnet).
- 8 Bringen Sie die Frontblende wieder an (siehe [Seite 82\)](#page-81-0).
- 9 Bringen Sie die Computerabdeckung wieder an (siehe [Seite 99\)](#page-98-0).
- HINWEIS: Wenn Sie ein Netzwerkkabel anschließen, stecken Sie das Kabel erst an der Wandbuchse und dann am Computer ein.
- 10 Schließen Sie den Computer und die zugehörigen Geräte an die Stromversorgung an und schalten Sie ihn ein.

Beachten Sie die Anleitungen zum Installieren von Software für den Laufwerkbetrieb in der Dokumentation des Laufwerks.

- 11 Rufen Sie das System-Setup auf (siehe [Seite 105\)](#page-104-0) und aktualisieren Sie die entsprechende Option unter Diskettenlaufwerk.
- 12 Überprüfen Sie den ordnungsgemäßen Betrieb Ihres Computers, indem Sie Dell Diagnostics ausführen (siehe [Seite 44\)](#page-43-0).

# CD-/DVD-Laufwerk

- VORSICHT: Bevor Sie irgendwelche in diesem Abschnitt beschriebenen Verfahren ausführen, lesen Sie erst die Sicherheitshinweise im Produktinformationshandbuch.
- . VORSICHT: Um elektrische Schläge zu vermeiden, trennen Sie vor dem Entfernen der Abdeckung den Computer immer von der Steckdose.
	- 1 Befolgen Sie die Anweisungen unter ["Vorbereitung" auf Seite 55](#page-54-0).
	- 2 Die Computerabdeckung entfernen (siehe [Seite 64](#page-63-0)).
	- 3 Lösen und entfernen Sie die Frontblende (siehe [Seite 80\)](#page-79-0).

## <span id="page-93-0"></span>Ausbau eines CD-/DVD-Laufwerks

1 Trennen Sie das Stromversorgungs-, Audio- und CD/DVD-Laufwerkkabel von der Rückseite des Laufwerks und der Systemplatine.

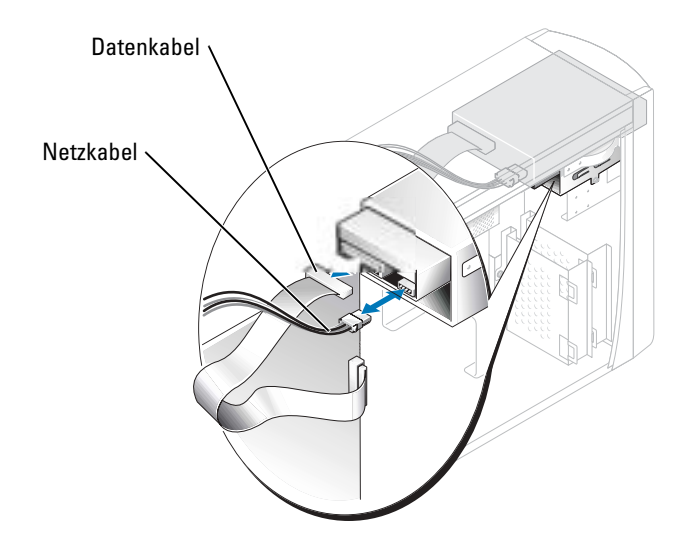

- 2 Entfernen Sie die Sicherungsschraube des CD/DVD-Laufwerks.
- 3 Schieben Sie das Laufwerk nach vorne und entfernen Sie es aus dem Laufwerkschacht.

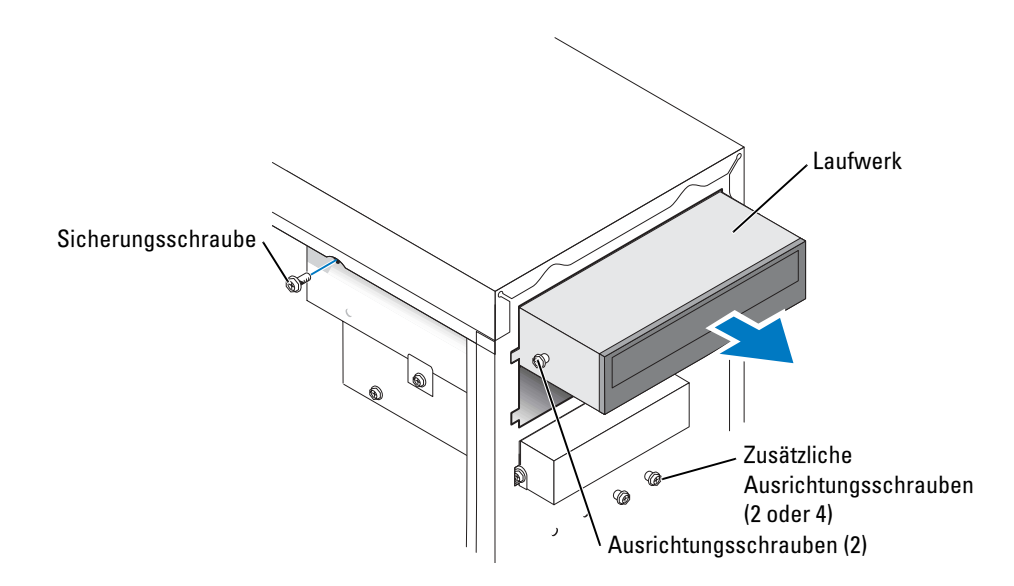

### Installieren eines CD-/DVD-Laufwerks

1 Zum Einbauen eines neuen Laufwerks dieses erst auspacken und auf die Installation vorbereiten.

Überprüfen Sie anhand der Dokumentation des Laufwerks, ob das Laufwerk richtig für den Computer konfiguriert ist. Wenn Sie ein IDE-Laufwerk einbauen, das Laufwerk für die Einstellung "Cable Select" (Kabelwahl) konfigurieren.

- 2 Wenn Sie ein Laufwerk austauschen, entfernen Sie das bestehende Laufwerk (siehe [Seite 94\)](#page-93-0).
- 3 Schieben Sie das Laufwerk vorsichtig in den Schacht, bis es an seinem Platz ist.
- 4 Wenn das Laufwerk an seinem Platz ist, wenden Sie Druck an, um sicherzustellen, dass das Laufwerk richtig eingesetzt ist.
- 5 Verwenden Sie die Sicherungsschraube, die im Lieferumfang des Laufwerks enthalten war, um das Laufwerk am Computer zu befestigen.

HINWEIS: Richten Sie die blaue Ader des Kabels mit Stift 1 auf dem Laufwerk aus (Stift 1 ist durch "1" gekennzeichnet).

- 6 Verbinden Sie das Stromversorgungskabel mit der Systemplatine (siehe [Seite 66\)](#page-65-0).
- 7 Schließen Sie das Stromversorgungs- und CD/DVD-Laufwerkkabel an das Laufwerk und die Systemplatine an (siehe [Seite 66](#page-65-0)).
- 8 Wenn Sie ein Laufwerk mit eigener Controllerkarte einbauen, bauen Sie die Controllerkarte in einen Kartensteckplatz ein.
- 9 Bringen Sie die Frontblende wieder an (siehe [Seite 82\)](#page-81-0).
- 10 Bringen Sie die Computerabdeckung wieder an (siehe [Seite 99\)](#page-98-0).
- HINWEIS: Um ein Netzwerkkabel anzuschließen, stecken Sie zuerst das Kabel in die Netzwerkwandsteckerbuchse und dann in den Computer.
- 11 Schließen Sie den Computer und die zugehörigen Geräte an die Stromversorgung an und schalten Sie ihn ein.

Beachten Sie die Anleitungen zum Installieren von Software für den Laufwerkbetrieb in der Dokumentation des Laufwerks.

- 12 Öffnen Sie das System-Setup (siehe [Seite 105\)](#page-104-0) und wählen Sie die entsprechende Laufwerkoption.
- **13** Überprüfen Sie, ob Ihr Computer richtig läuft, indem Sie das Programm. Dell Diagnostics" (siehe [Seite 44\)](#page-43-0) ausführen.

#### Hinzufügen eines zweiten CD- oder DVD-Laufwerks

1 Stellen Sie sicher, dass die Jumper-Einstellung des neuen Gerätes auf "Kabelauswahl" eingestellt wurde (weitere Informationen erhalten Sie in der mit dem Laufwerk mitgelieferten Dokumentation).

2 Entfernen Sie die zusätzlichen Ausrichtungsschrauben gemäß Abbildung auf [Seite 96](#page-95-0) von der Vorderseite des Computers und setzen Sie sie in das Laufwerk ein.

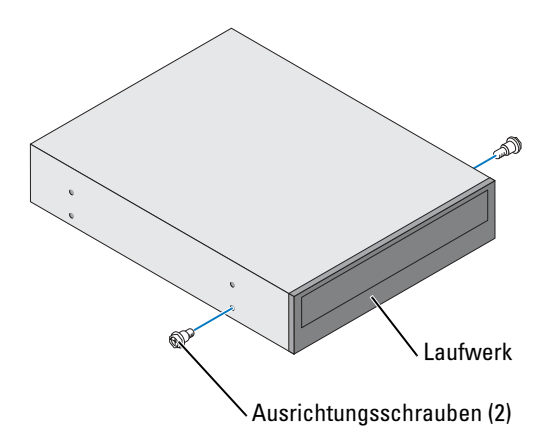

- ANMERKUNG: Einige Computer werden mit nur zwei zusätzlichen Ausrichtungsschrauben geliefert, manche mit vier. Für diesen Vorgang benötigen Sie nur zwei Ausrichtungsschrauben.
- <span id="page-95-0"></span>3 Schieben Sie das Laufwerk vorsichtig in den Schacht, bis es an seinem Platz ist.

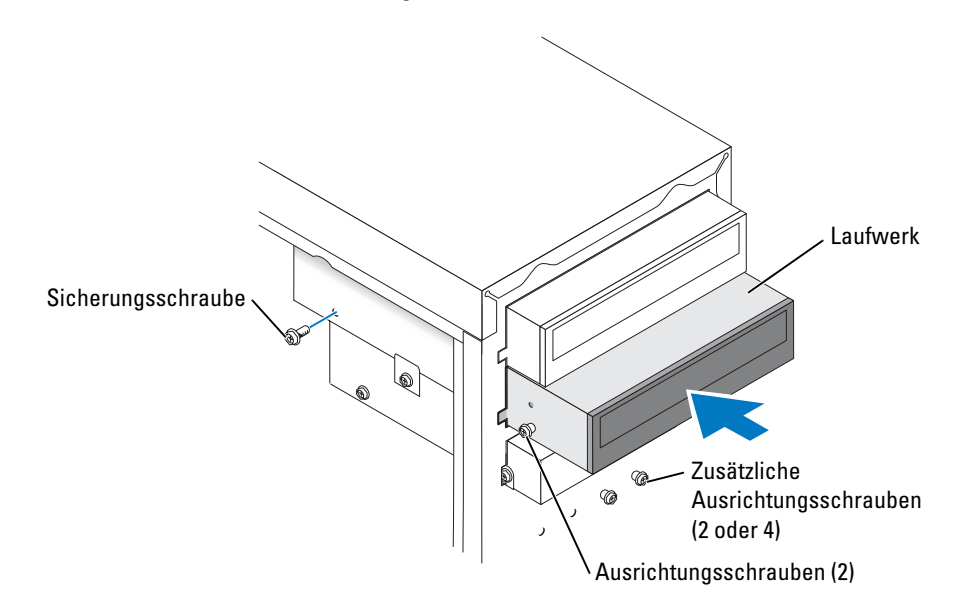

- 4 Wenn das Laufwerk an seinem Platz ist, wenden Sie Druck an, um sicherzustellen, dass das Laufwerk richtig eingesetzt ist.
- 5 Verwenden Sie die Sicherungsschraube, die im Lieferumfang des Laufwerks enthalten war, um das Laufwerk am Computer zu befestigen.

**C** HINWEIS: Richten Sie die blaue Ader des Kabels mit Stift 1 auf dem Laufwerk aus (Stift 1 ist durch "1" gekennzeichnet).

- 6 Verbinden Sie das Stromversorgungskabel mit der Systemplatine (siehe [Seite 66\)](#page-65-0).
- 7 Führen Sie das Datenkabel des CD- oder DVD-Laufwerks in den oberen Laufwerkschacht und verbinden Sie den mittleren Datenstecker mit dem neuen Laufwerk.

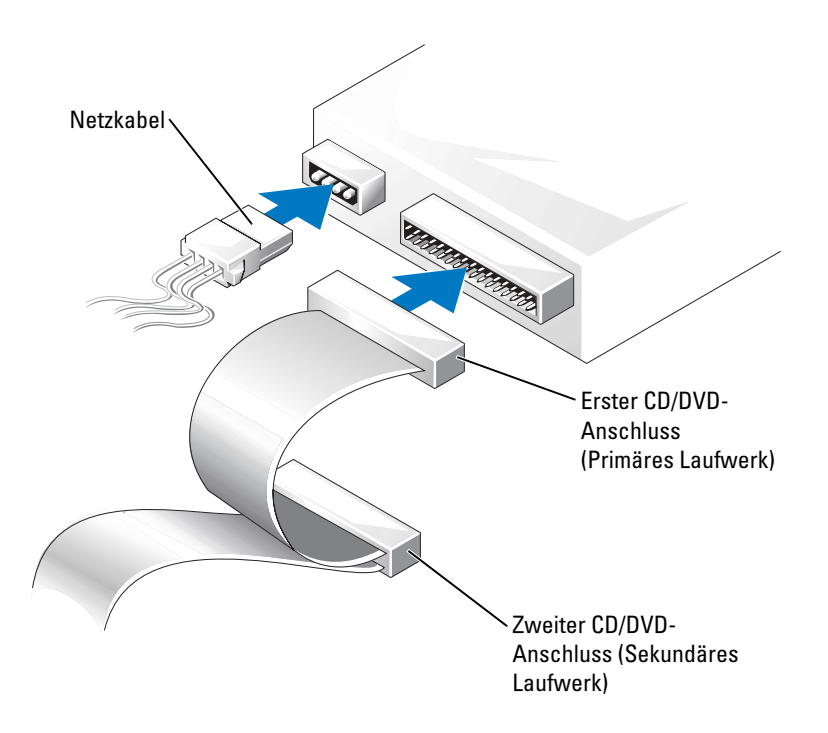

- 8 Bringen Sie die Frontblende wieder an (siehe [Seite 82\)](#page-81-0).
- 9 Bringen Sie die Computerabdeckung wieder an (siehe [Seite 99\)](#page-98-0).

HINWEIS: Wenn Sie ein Netzwerkkabel anschließen, stecken Sie das Kabel erst an der Netzwerkwandsteckerbuchse und dann am Computer ein.

- 10 Schließen Sie den Computer und die zugehörigen Geräte an die Stromversorgung an und schalten Sie sie ein.
- 11 Beachten Sie die Anleitungen zum Installieren von Software für den Laufwerkbetrieb in der Dokumentation des Laufwerks.

# Akku

VORSICHT: Bevor Sie irgendwelche in diesem Abschnitt beschriebene Verfahren ausführen, lesen Sie erst die Sicherheitshinweise im Produktinformationshandbuch.

HINWEIS: Um Beschädigungen von Komponenten durch elektrostatische Entladungen zu vermeiden, muss die statische Elektrizität aus dem Körper abgeleitet werden, bevor Sie elektronische Komponenten im Computer berühren. Berühren Sie hierzu eine unbeschichtete Metallfläche am Computergehäuse.

Eine Knopfzellenbatterie speichert die Computerkonfiguration sowie Datum und Uhrzeit. Die Lebensdauer der Batterie beträgt mehrere Jahre.

Wenn Datum und Uhrzeit wiederholt nach dem Start des Computers neu eingegeben werden müssen, ist die Batterie auszutauschen.

#### VORSICHT: Eine falsch eingesetzte neue Batterie kann explodieren. Tauschen Sie den Akku nur gegen denselben oder einen gleichwertigen, vom Hersteller empfohlenen Typ aus. Entsorgen Sie die verbrauchte Batterie entsprechend den Anleitungen des Herstellers.

Austauschen der Systembatterie:

- 1 Notieren Sie die Einstellungen auf allen Bildschirmen des System-Setup-Programms (siehe [Seite 106\)](#page-105-0), damit Sie die richtigen Einstellungen wiederherstellen können[Schritt 8.](#page-98-1)
- 2 Befolgen Sie die Anweisungen unter ["Vorbereitung" auf Seite 55](#page-54-0).
- 3 Suchen Sie die Batteriehalterung (siehe ["Komponenten der Systemplatine" auf Seite 66](#page-65-0)).

**ED** HINWEIS: Achten Sie beim Heraushebeln der Batterie aus der Halterung mit einem stumpfen Gegenstand darauf, dass die Systemplatine nicht berührt wird. Stellen Sie sicher, dass der Gegenstand zwischen Batterie und Halterung eingesetzt wurde, bevor Sie versuchen, die Batterie zu entfernen. Andernfalls könnte die Systemplatine durch Lösen des Sockels oder Unterbrechen der Leiterbahnen beschädigt werden.

- 4 Heben Sie die Batterie mit den Fingern oder einem stumpfen, nicht leitenden Gegenstand (z. B. einem Plastikschraubendreher) aus der Halterung.
- 5 Setzen Sie die neue Batterie in die Halterung ein und achten Sie darauf, dass die mit "+" beschriftete Seite nach oben weist und die Batterie richtig eingerastet ist.

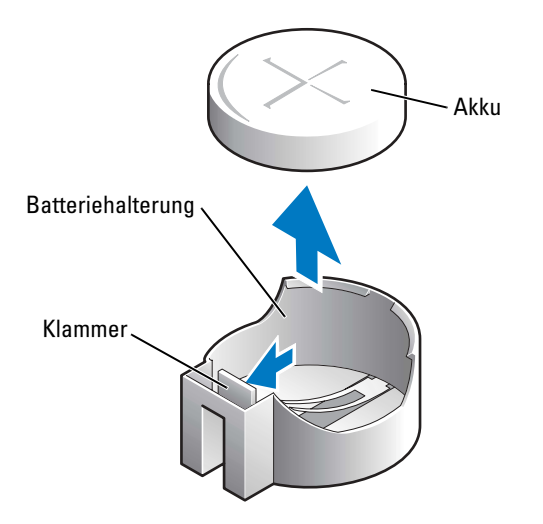

- 6 Bringen Sie die Computerabdeckung wieder an (siehe [Seite 99\)](#page-98-0).
- HINWEIS: Wenn Sie ein Netzwerkkabel anschließen, stecken Sie das Kabel erst am Netzwerkgerät und dann am Computer ein.
- 7 Schließen Sie den Computer und die zugehörigen Geräte an die Stromversorgung an und schalten Sie sie ein.
- <span id="page-98-1"></span>8 Öffnen Sie das System-Setup (siehe [Seite 106\)](#page-105-0) und stellen Sie die Einstellungen von Schritt 1 wieder her.
- **9** Properly dispose of the old battery (see the "Battery Disposal" section of your Product Information Guide).

# <span id="page-98-0"></span>Austauschen der Computerabdeckung

- VORSICHT: Bevor Sie irgendwelche in diesem Abschnitt beschriebene Verfahren ausführen, lesen Sie erst die Sicherheitshinweise im Produktinformationshandbuch.
	- 1 Stellen Sie sicher, dass alle Kabel angeschlossen sind und diese nicht das Schließen der Abdeckung behindern.

Ziehen Sie die Netzkabel vorsichtig zu sich hin, damit sie nicht unter den Laufwerken hängen bleiben.

- 2 Achten Sie darauf, dass keine Werkzeuge oder andere Teile im Inneren zurückbleiben.
- 3 Legen Sie die Abdeckung auf den Computer.
- 4 Schieben Sie die Abdeckung nach vorne, bis sie einrastet.
- HINWEIS: Wenn Sie ein Netzwerkkabel anschließen, stecken Sie das Kabel erst an der Netzwerkwandsteckerbuchse und dann am Computer ein.
- 5 Schließen Sie den Computer und die zugehörigen Geräte an die Stromversorgung an und schalten Sie sie ein.

# Anhang

# Technische Daten

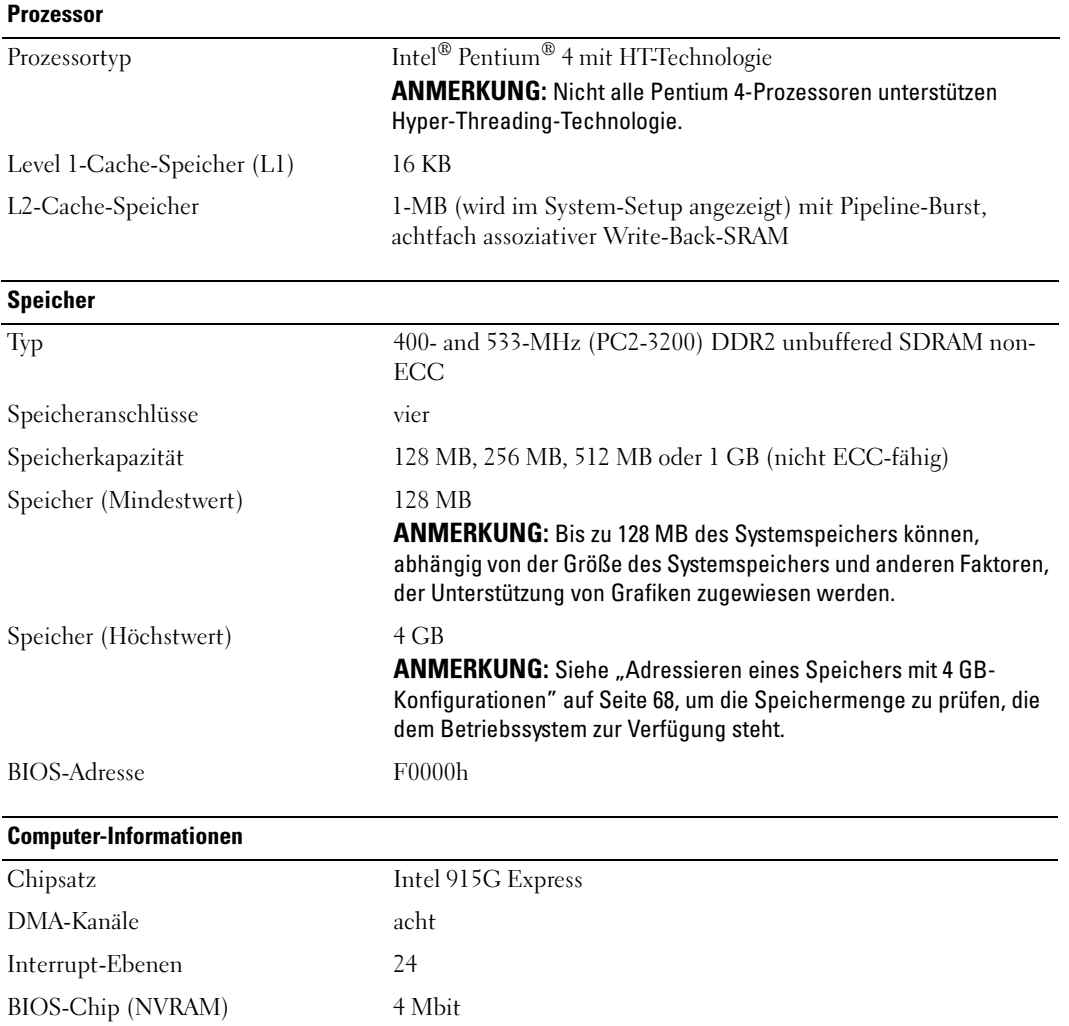

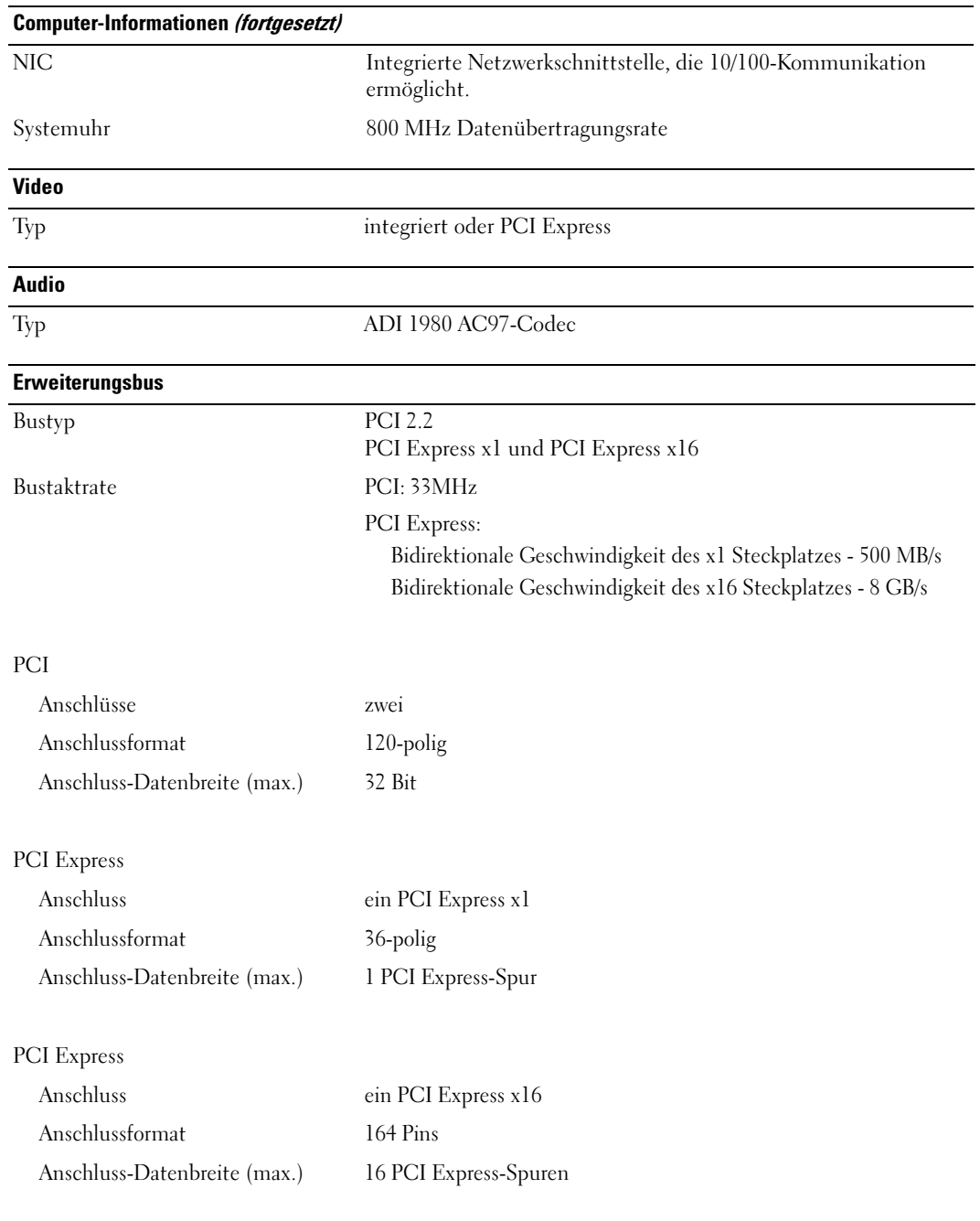

#### Laufwerke

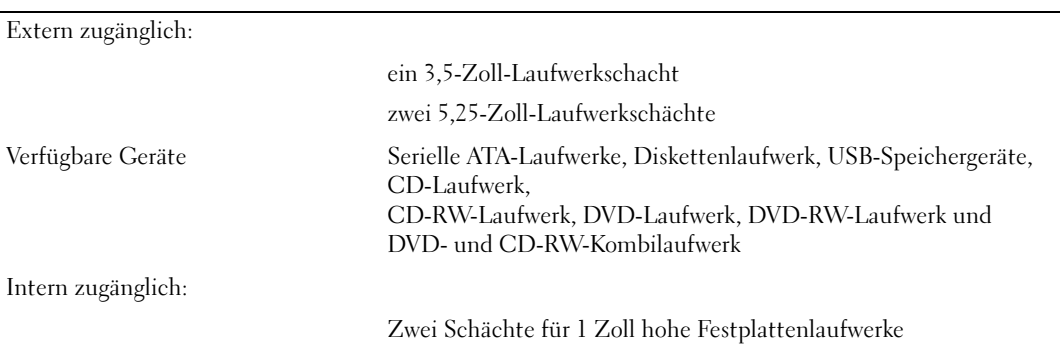

#### Anschlüsse

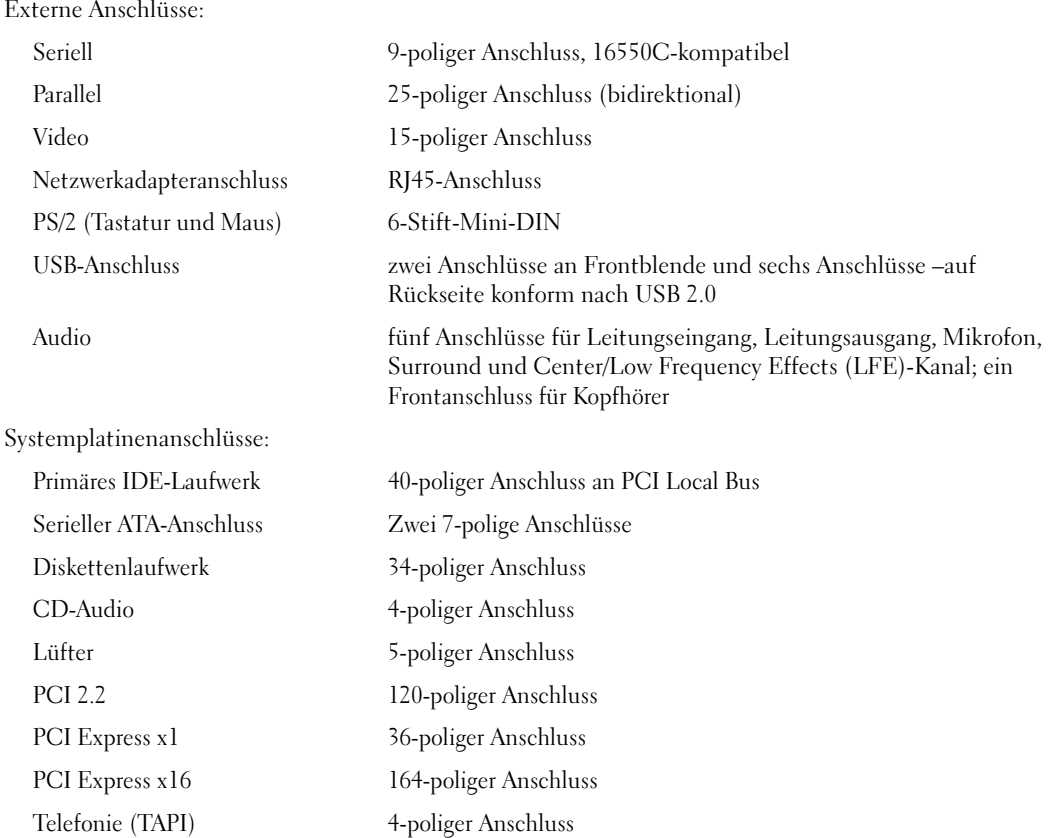

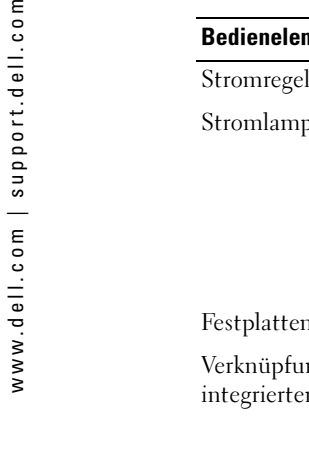

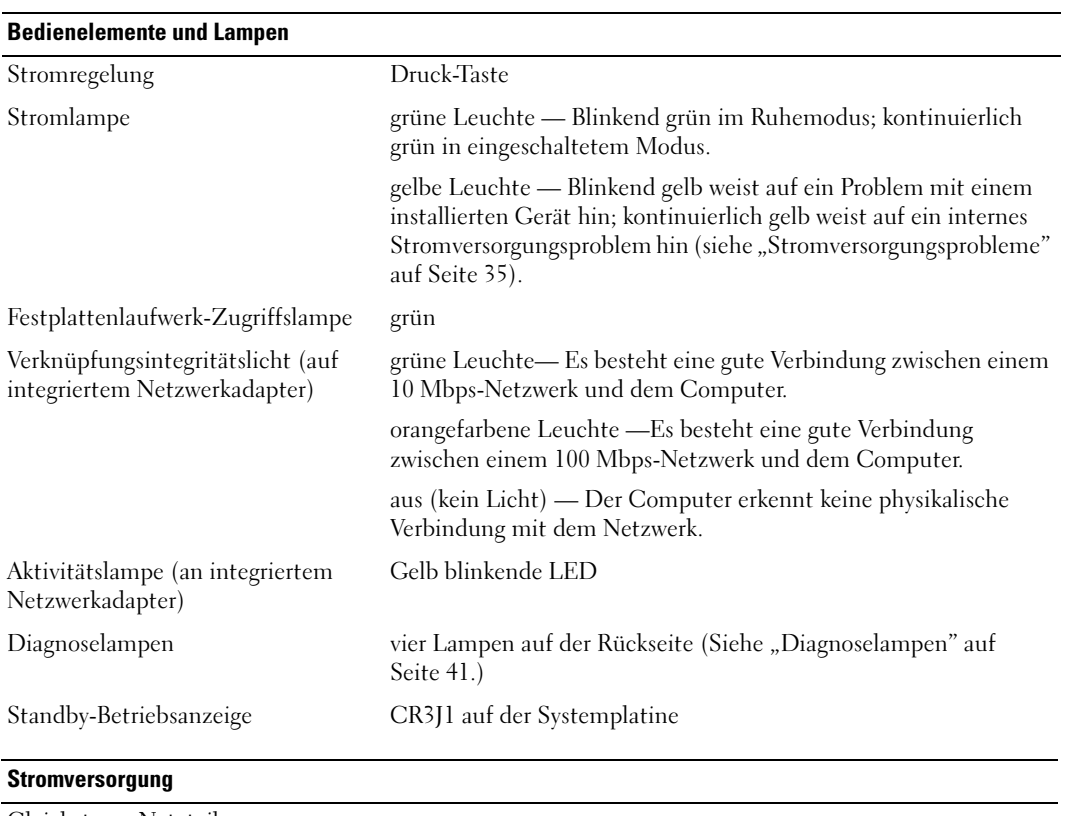

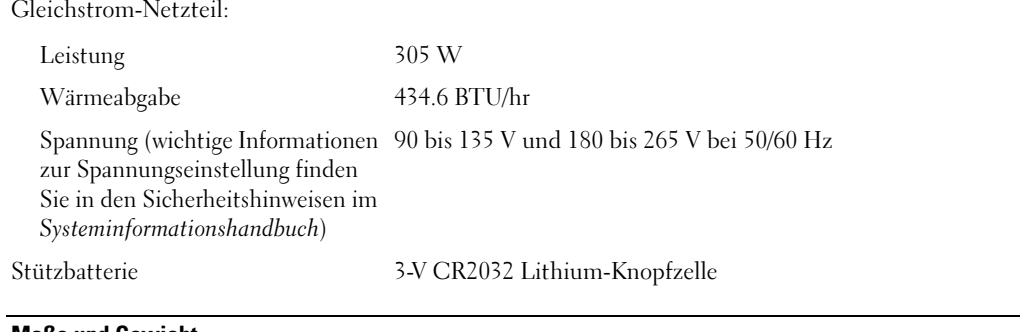

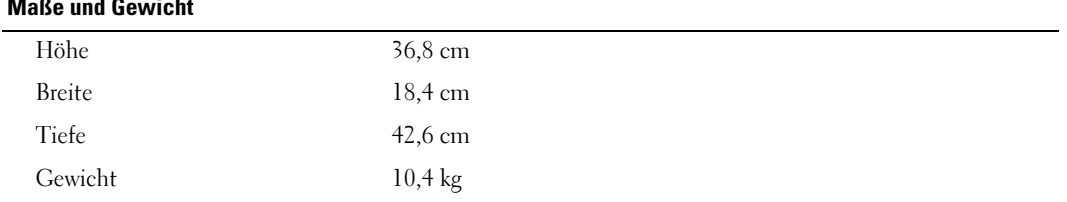

#### Umgebungsbedingungen

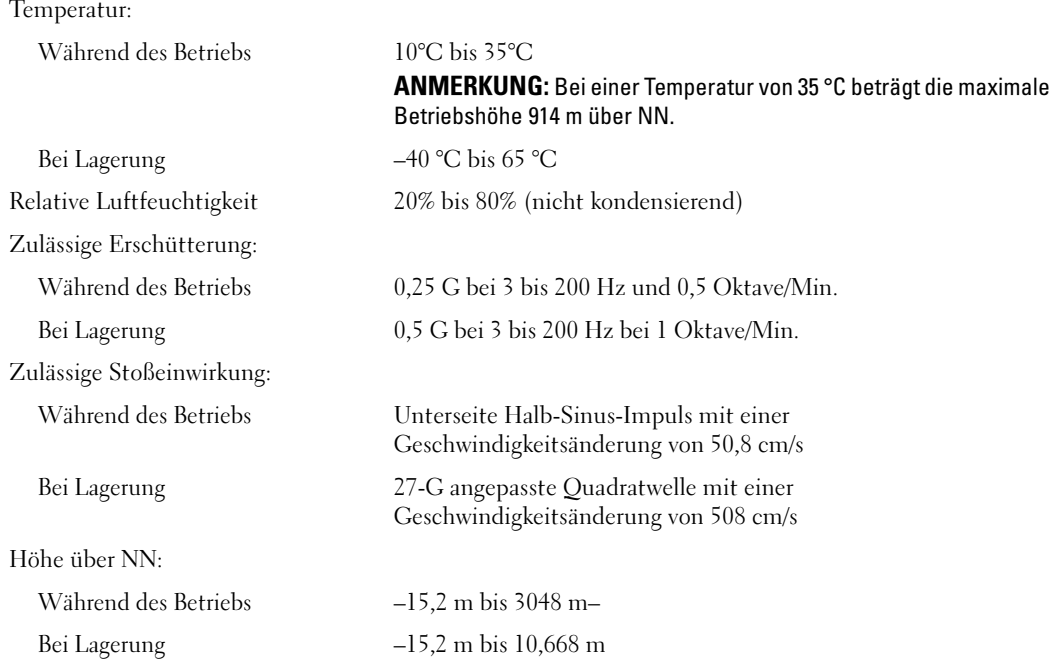

# <span id="page-104-0"></span>System-Setup

# Übersicht

Verwenden Sie das System-Setup wie folgt:

- Zum Ändern der Systemkonfigurationsdaten, wenn Hardware dem Computer hinzugefügt, geändert oder entfernt wurde
- Zur Einstellung oder Änderung einer vom Benutzer wählbaren Option wie z. B. Benutzerkennwort
- Zum Abfragen der aktuellen Speichergröße oder Einstellen des installierten Festplattenlaufwerktyps

Vor der Verwendung von System-Setup wird empfohlen, die Bildschirminformationen des System-Setups für zukünftige Zwecke aufzuschreiben.

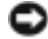

HINWEIS: Die Änderung von Einstellungen in diesem Programm ist erfahrenen Computeranwendern vorbehalten. Bestimmte Änderungen können dazu führen, dass der Computer nicht mehr ordnungsgemäß arbeitet.

# <span id="page-105-0"></span>Aufrufen des System-Setups

- 1 Schalten Sie den Computer ein oder führen Sie einen Neustart durch.
- 2 Wenn das blaue Dell™-Logo auf dem Bildschirm erscheint, drücken Sie sofort <F2>.

Falls so lange gewartet wurde, bis das Betriebssystem-Logo erscheint, warten Sie, bis der Microsoft® Windows®-Desktop angezeigt wird.Fahren Sie danach den Computer herunter (siehe [Seite 55\)](#page-54-1) und starten Sie ihn erneut.

## System-Setup-Bildschirme

Auf den Bildschirmen des System-Setup werden die aktuellen oder veränderbaren Konfigurationsinformationen des Computers angezeigt. Der Bildschirm gliedert sich in drei Bereiche: die Optionsliste, das Feld der aktiven Optionen und Tastenfunktionen.

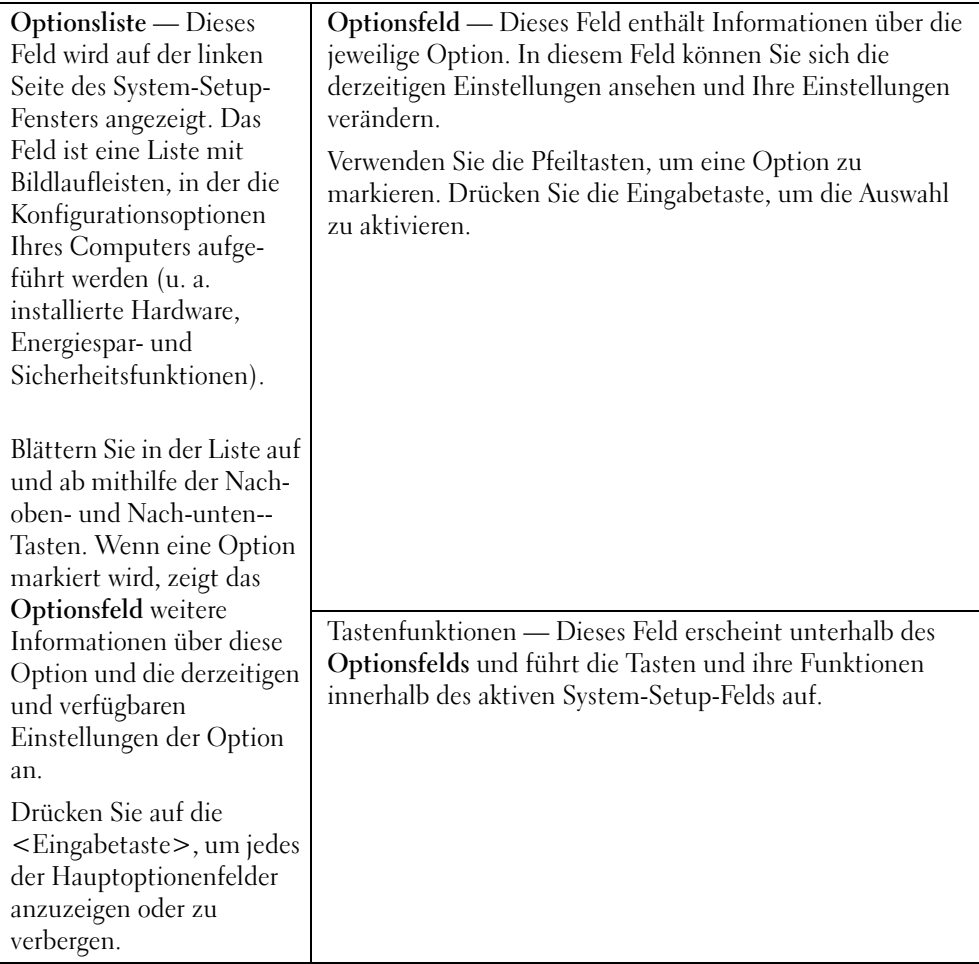

# System-Setup-Optionen

**ANMERKUNG:** Es hängt von Ihrem Computer und den installierten Geräten ab, ob die in diesem Abschnitt angegebenen Komponenten angezeigt werden bzw. genau wie aufgeführt angezeigt werden.

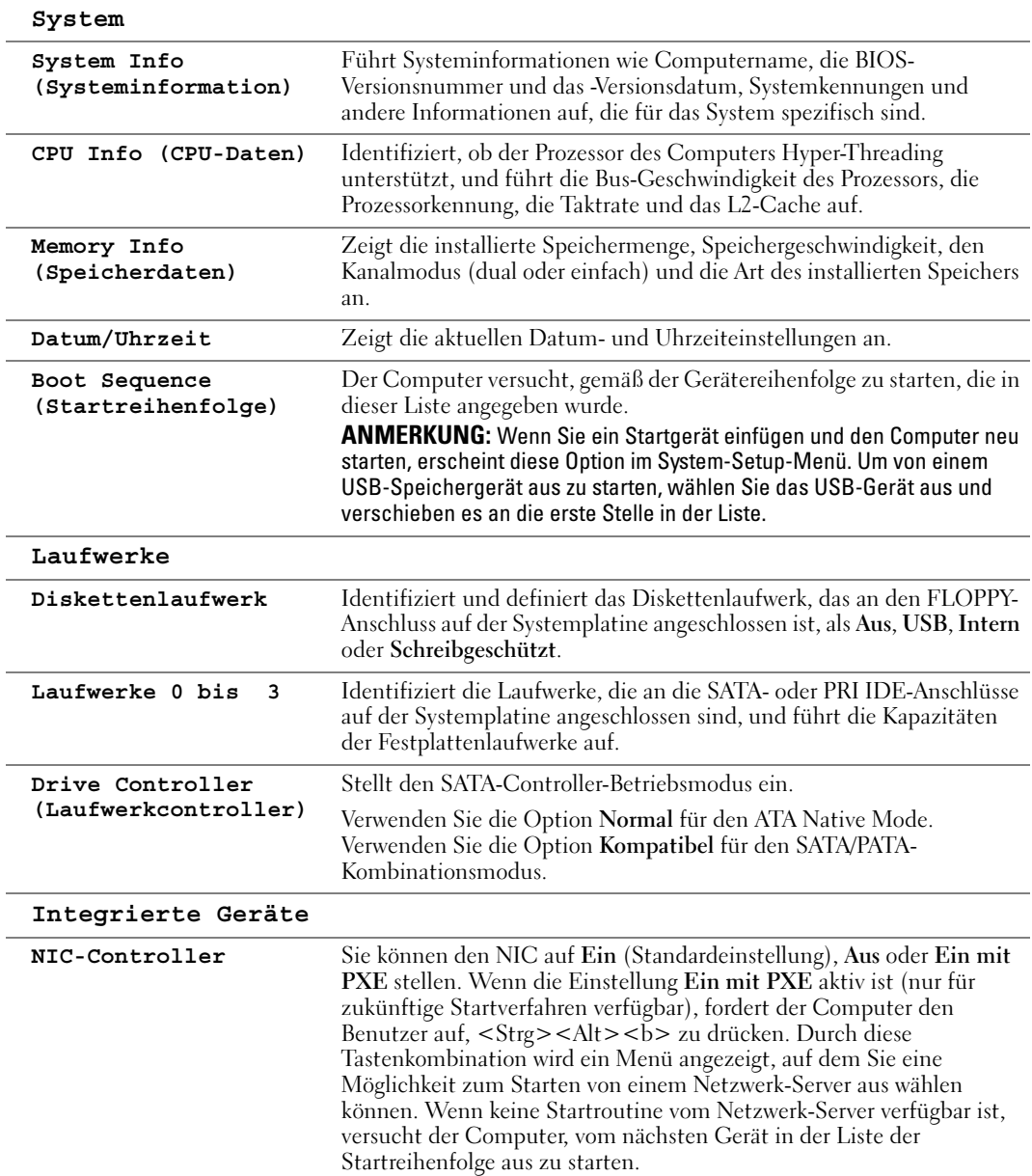

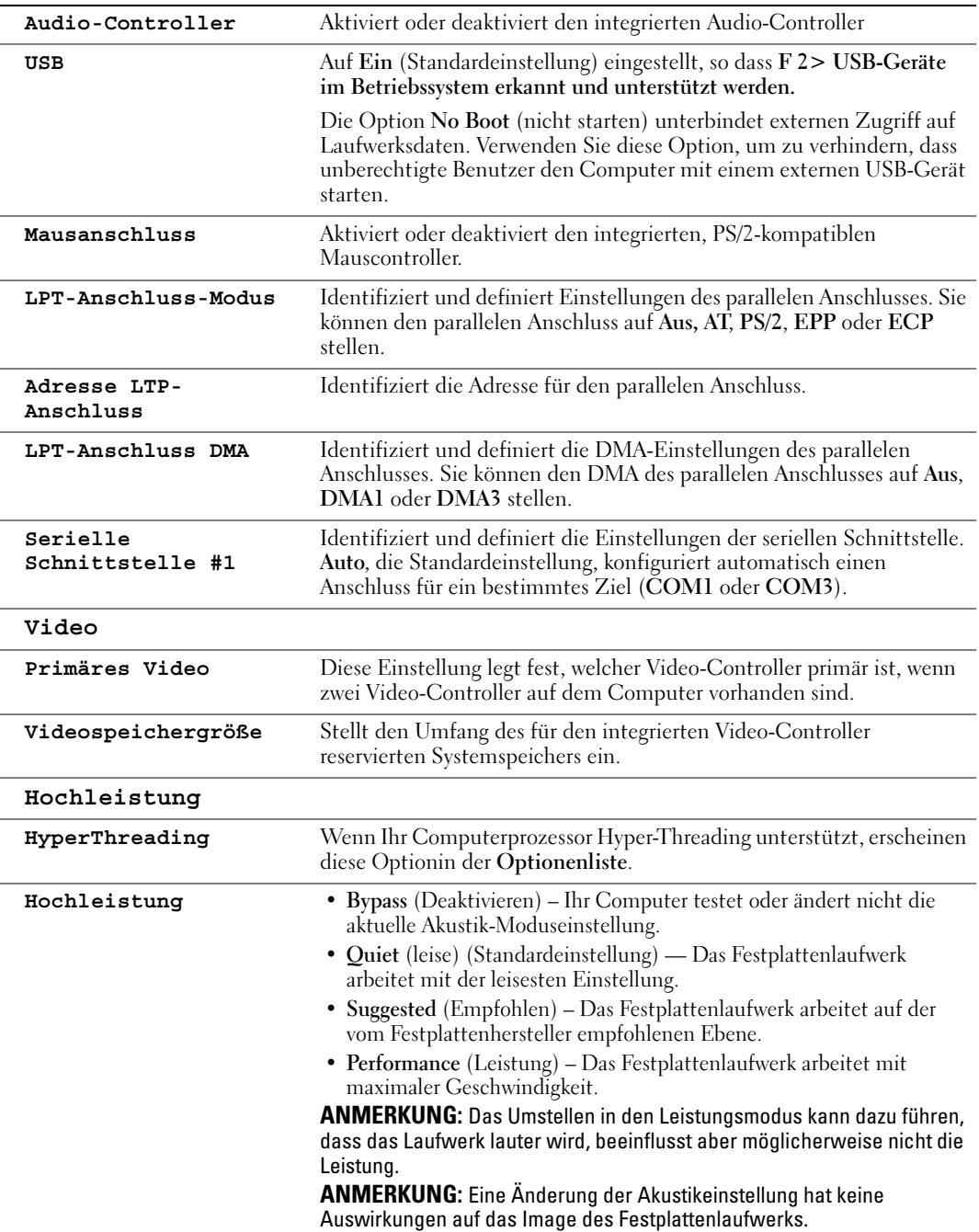
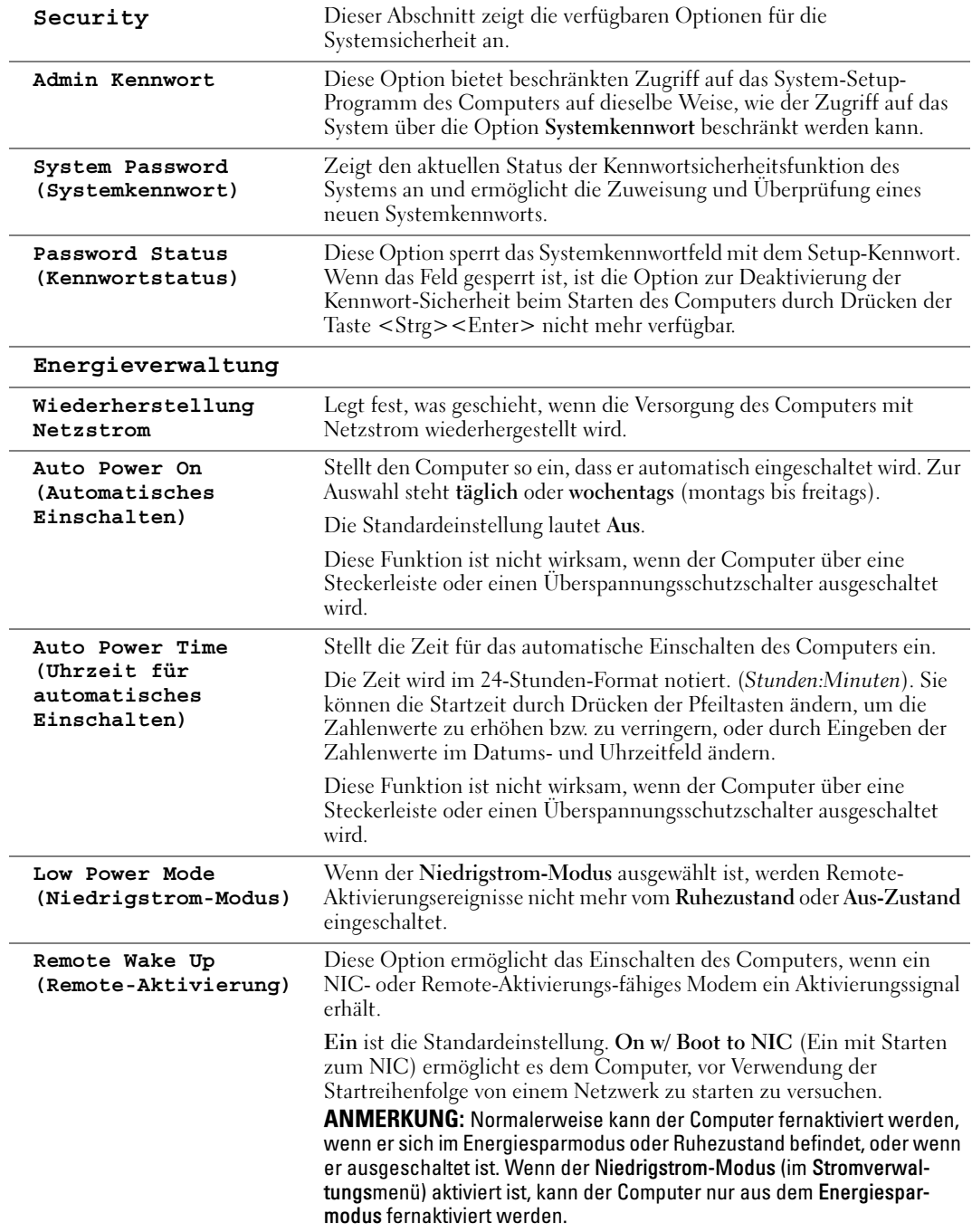

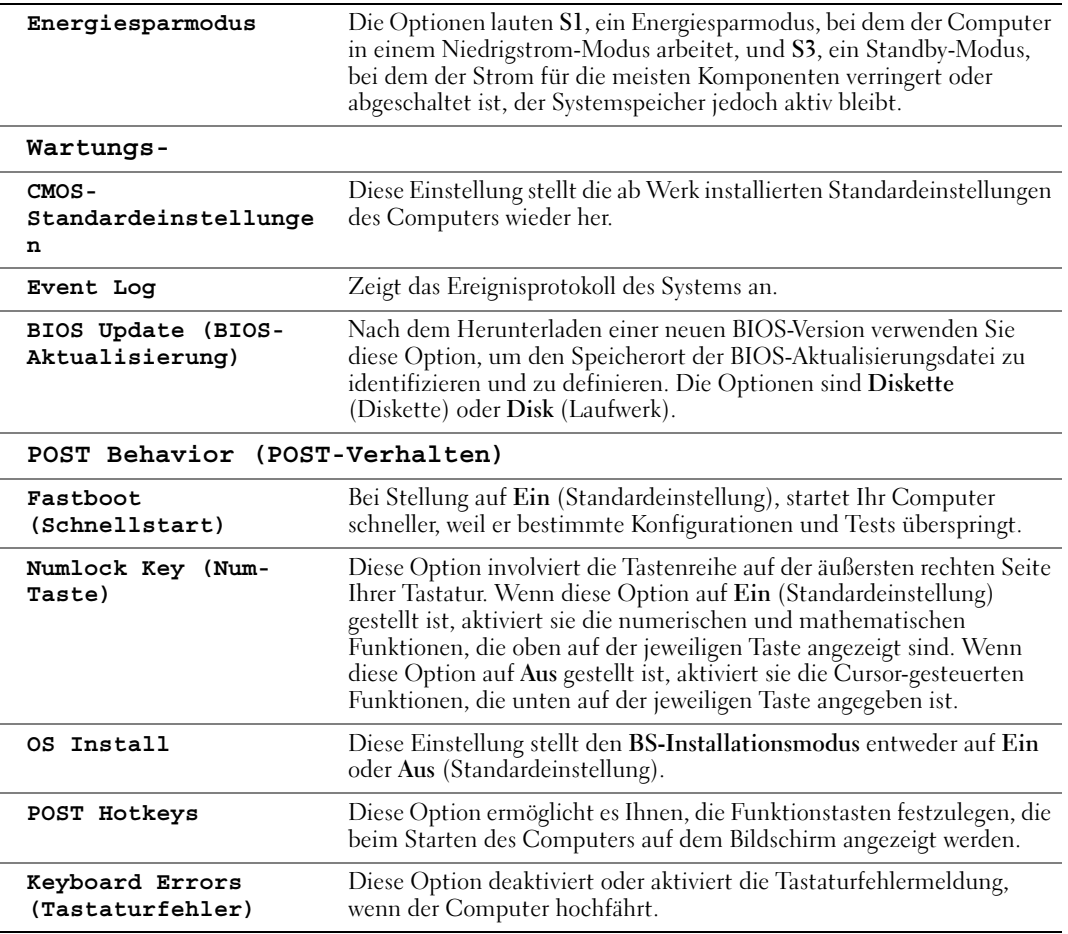

#### <span id="page-109-0"></span>Startsequenz

Diese Funktion ermöglicht es Ihnen, die Startsequenz für Geräte zu ändern.

#### Optionseinstellungen

- <span id="page-109-1"></span>• Diskettenlaufwerk – Der Computer versucht vom Diskettenlaufwerk aus zu starten. Wenn die Diskette im Laufwerk nicht startfähig ist, wenn keine Diskette im Laufwerk ist oder wenn kein Diskettenlaufwerk auf dem Computer installiert ist, erzeugt der Computer eine Fehlermeldung.
- Hard Drive (Festplattenlaufwerk) Der Computer versucht, vom ersten Festplattenlaufwerk aus zu starten. Wenn auf dem Laufwerk kein Betriebssystem installiert ist, erzeugt der Computer eine Fehlermeldung.
- CD Drive (CD-Laufwerk) Der Computer versucht, vom CD-Laufwerk aus zu starten. Wenn sich keine CD im Laufwerk befindet oder sich auf der CD kein Betriebssystem befindet, erzeugt der Computer eine Fehlermeldung.
- USB Flash Device (USB-Flash-Gerät) Stecken Sie das Speichergerät in einen USB-Anschluss ein, und starten Sie den Computer neu. Wenn F12 = Boot Menu rechts oben auf dem Bildschirm angezeigt wird, drücken Sie die Taste <F12>. Das BIOS-Programm erkennt das Gerät und fügt die USB-Flash-Option dem Systemstartmenü hinzu.

ANMERKUNG: Um in ein USB-Gerät starten zu können, muss das Gerät startfähig sein. Um sicherzustellen, dass das Gerät startfähig ist, lesen Sie die Informationen in der Dokumentation des Gerätes.

#### <span id="page-110-0"></span>Ändern der Startsequenz für den aktuellen Start

Sie können diese Funktion zum Beispiel benutzen, um Ihrem Computer zu befehlen, von dem CD-Laufwerk zu starten, so dass Sie die "Dell Diagnostics" auf der Dell Dimension ResourceCD ausführen können, aber der Computer vom Festplattenlaufwerk starten soll, wenn die Diagnosetests abgeschlossen sind. Sie können diese Funktion auch verwenden, um Ihren Computer neu von einem USB-Gerät wie einem Diskettenlaufwerk, einem Memorystick oder einem CD-RW-Laufwerk zu starten.

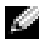

ANMERKUNG: Wenn Sie von einem USB-Diskettenlaufwerk starten, müssen Sie zunächst das Diskettenlaufwerk im System-Setup auf AUS stellen (siehe [Seite 105](#page-104-0)).

- 1 Wenn Sie von einem USB-Gerät starten, schließen Sie das USB-Gerät an den USB-Anschluss an (siehe [Seite 66\)](#page-65-0).
- 2 Schalten Sie den Computer ein oder führen Sie einen Neustart durch.
- 3 Wenn F2 = Setup, F12 = Boot Menu in der Ecke oben rechts auf dem Bildschirm angezeigt wird, drücken Sie die Taste <F12>.

Falls so lange gewartet wurde, bis das Betriebssystem-Logo erscheint, warten Sie noch, bis der Microsoft Windows-Desktop angezeigt wird.Fahren Sie danach den Computer herunter (siehe [Seite 55\)](#page-54-0) und starten Sie ihn erneut.

Das Menü Boot Device (Startgerät) wird angezeigt, alle verfügbaren Startgeräte werden aufgeführt. Neben jedem Gerät steht eine Nummer.

4 Geben Sie unten im Menü die Nummer des Gerätes ein, das nur für den derzeitigen Start verwendet werden soll.

Wenn Sie zum Beispiel von einem USB-Memorystick starten, markieren Sie USB Flash Device und drücken Sie die Eingabetaste.

ANMERKUNG: Um in ein USB-Gerät starten zu können, muss das Gerät startfähig sein. Um sicherzustellen, dass das Gerät startfähig ist, lesen Sie die Informationen in der Dokumentation des Gerätes.

#### Ändern der Startsequenz für zukünftige Starts

- <span id="page-111-1"></span>1 Öffnen Sie System-Setup (siehe [Seite 105](#page-104-0)).
- 2 Verwenden Sie die Pfeiltasten, um die Menüoption Startsequenz zu markieren; drücken Sie anschließend die Eingabetaste, um auf das Menü zuzugreifen.

ANMERKUNG: Notieren Sie die aktuelle Startsequenz, falls diese wiederhergestellt werden soll.

- 3 Sehen Sie mit den Nach-Oben- und Nach-Unten-Tasten die Liste der Geräte ein.
- 4 Drücken Sie die Leertaste, um ein Gerät zu aktivieren oder zu deaktivieren (aktivierte Geräte sind mit einem Häkchen versehen).
- 5 Durch Drücken von Plus (+) oder Minus (–) wird die Position eines ausgewählten Geräts in der Liste nach oben oder unten verschoben.

# Löschen von vergessenen Kennwörtern

VORSICHT: Bevor Sie irgendwelche in diesem Abschnitt beschriebenen Verfahren ausführen, lesen Sie erst die Sicherheitshinweise im Systeminformationshandbuch.

1 Befolgen Sie die Anweisungen unter ["Vorbereitung" auf Seite 55](#page-54-1).

<span id="page-111-0"></span>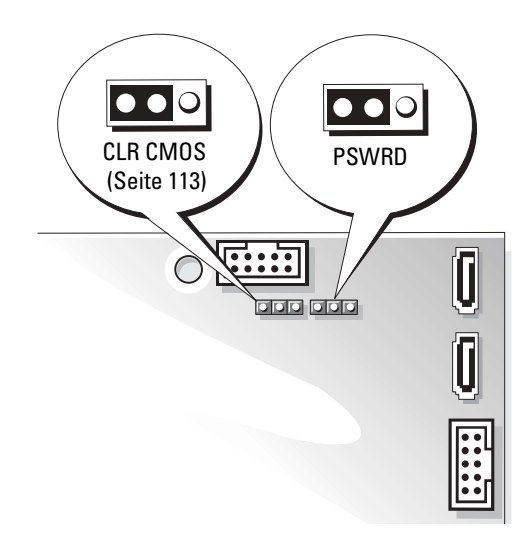

- 2 Machen Sie den 3-poligen Kennwort-Jumper (PSWD) auf der Systemplatine ausfindig (siehe [Seite 66\)](#page-65-0),und verbinden Sie den Jumper-Stecker mit den Stiften 2 und 3, um das Kennwort zu löschen.
- k. ANMERKUNG: Bei Auslieferung Ihres Computers ist der Jumper-Stecker an die Stifte 1 und 2 angeschlossen.
- 3 Schließen Sie die Computerabdeckung (siehe [Seite 99\)](#page-98-0).
- 4 Schließen Sie Ihren Computer und Monitor an die Stromversorgung an und schalten Sie sie ein.
- <sup>5</sup> Wenn der Microsoft® Windows®-Desktop auf Ihrem Computer angezeigt wird, fahren Sie den Computer herunter. (siehe [Seite 55](#page-54-0)).
- 6 Schalten Sie den Monitor aus, und trennen Sie ihn vom Stromnetz.
- 7 Ziehen Sie das Netzkabel des Computers aus der Steckdose, und drücken Sie den Netzschalter, um die Systemplatine zu erden.
- 8 Öffnen Sie die Computerabdeckung (siehe [Seite 64](#page-63-0)).
- 9 Machen Sie den 3-poligen Kennwort-Jumper auf der Systemplatine ausfindig (siehe [Seite 66](#page-65-0)) und verbinden Sie den Jumper mit den Stiften 1 und 2, um die Kennwortfunktion wieder zu aktivieren.
- 10 Bringen Sie die Computerabdeckung wieder an (siehe [Seite 99\)](#page-98-0).

HINWEIS: Wenn Sie ein Netzwerkkabel anschließen, stecken Sie das Kabel erst an der Netzwerkwandsteckerbuchse und dann am Computer ein.

11 Schließen Sie den Computer und die zugehörigen Geräte an die Stromversorgung an und schalten Sie sie ein.

# <span id="page-112-0"></span>Clearing CMOS Settings

VORSICHT: Bevor Sie irgendwelche in diesem Abschnitt beschriebenen Verfahren ausführen, lesen Sie erst die Sicherheitshinweise im Systeminformationshandbuch.

- 1 Befolgen Sie die Anweisungen unter ["Vorbereitung" auf Seite 55](#page-54-1).
- 2 Zurücksetzen der aktuellen CMOS-Einstellungen:
	- a Suchen Sie den 3-poligen CMOS-Jumper (CLR CMOS) auf der Systemplatine (siehe [Seite 66](#page-65-0)).
	- b Entfernen Sie den Jumper-Stecker von den Stiften 2 und 1.
	- c Setzen Sie den Jumper-Stecker auf die Stifte 3 und 2 und warten Sie etwa 5 Sekunden.
	- d Setzen Sie den Jumper-Stecker wieder auf die Stifte 2 und 1.
- 3 Bringen Sie die Computerabdeckung wieder an (siehe [Seite 99\)](#page-98-0).

HINWEIS: Wenn Sie ein Netzwerkkabel anschließen, stecken Sie das Kabel erst an der Netzwerkwandsteckerbuchse und dann am Computer ein.

4 Schließen Sie den Computer und die zugehörigen Geräte an die Stromversorgung an und schalten Sie sie ein.

# <span id="page-113-1"></span>Technischer Support von Dell (nur USA)

Wenn persönlicher technischer Support durch unsere Techniker geleistet werden soll, ist die Mitarbeit des Kunden bei der Fehlerbehebung erforderlich. Der technische Support umfasst die Wiederherstellung der bei der Auslieferung von Dell eingestellten ursprünglichen Standardkonfiguration des Betriebssystems, Softwareprogrammen und von Hardwaretreibern sowie die Funktionsprüfung des Computers und sämtlicher Hardware, die von Dell installiert wurde. Neben dem persönlichen technischen Support durch unsere Techniker bieten wir unter support.dell.com auch technischen Online-Support. Zusätzliche Optionen für den Support können bei Bedarf käuflich erworben werden.

Dell bietet eingeschränkten technischen Support für den Computer sowie alle Programme und Peripheriegeräte, die von Dell installiert wurden<sup>1</sup>. Support für Software und Peripheriegeräte von Fremdherstellern, darunter auch solche, die über Dell Software & Peripherals, Readyware und Custom Factory Integration erworben und/oder installiert wurden, wird vom Originalhersteller geboten<sup>2</sup>.

- $1$  Reparaturdienstleistungen werden gemäß den Bedingungen und Bestimmungen der eingeschränkten Garantie und des optionalen Support-Servicevertrages, den Sie eventuell zusammen mit dem Computer erworben haben, übernommen.
- <sup>2</sup> Alle standardmäßigen Dell-Komponenten, die in einem Custom Factory Integration-Projekt (CFI) enthalten sind, werden von der eingeschränkten Standardgarantie von Dell für Ihren Computer abgedeckt. Dell bietet jedoch ein Ersatzteilprogramm an, damit alle nicht dem Standard entsprechenden Hardwarekomponenten von Fremdherstellern, die über CFI integriert wurden, für die Dauer des Servicevertrags für den Computer abgedeckt sind.

## Definition für "von Dell installierte" Software und Peripheriegeräte

Zu der von Dell installierten Software gehören das Betriebssystem und einige Softwareprogramme, die während der Fertigung auf dem Computer installiert wurden (z. B. Microsoft® Office, Norton Antivirus usw.).

Von Dell installierte Peripheriegeräte sind interne Erweiterungskarten, Dell-Modulschächte und PC Card-Zubehör. Unter diese Bezeichnung fallen ferner alle mit der Marke Dell versehenen Monitore, Tastaturen, Zeigegeräte, Lautsprecher, Mikrofone für Telefonmodems, Docking-Stationen bzw. Port-Replikatoren, Netzwerkprodukte und sämtliche zugehörigen Kabel.

## Definition für Software und Peripheriegeräte von "Fremdherstellern"

Zu der Software und den Peripheriegeräten von Fremdherstellern gehören alle Peripheriegeräte, Zubehörartikel und Softwareprogramme, die von Dell unter einem anderen Markennamen als Dell verkauft werden (Drucker, Scanner, Kameras, Spiele usw.). Der Support für sämtliche Software und Peripheriegeräte von Fremdherstellern erfolgt über den Originalhersteller des jeweiligen Produkts.

# <span id="page-113-0"></span>Kontaktaufnahme mit Dell

<span id="page-113-2"></span>Um Dell über das Internet zu kontaktieren, verwenden Sie eine der folgenden Websites:

- www.dell.com
- support.dell.com (Technischer Support)
- premiersupport.dell.com (Technischer Support für Kunden aus dem Bildungsbereich, der Regierung, dem Gesundheitswesen und von mittleren und großen Unternehmen)

Die Adressen der Internetseiten Ihres Landes finden Sie im entsprechenden Abschnitt der folgenden Tabelle.

ANMERKUNG: Die gebührenfreien Nummern gelten in den entsprechend aufgeführten Ländern.

Wenn Sie sich mit Dell in Verbindung setzen möchten, können Sie die in der folgenden Tabelle angegebenen Telefonnummern, Codes und elektronischen Adressen verwenden. Im Zweifelsfall ist Ihnen die nationale oder internationale Auskunft gerne behilflich.

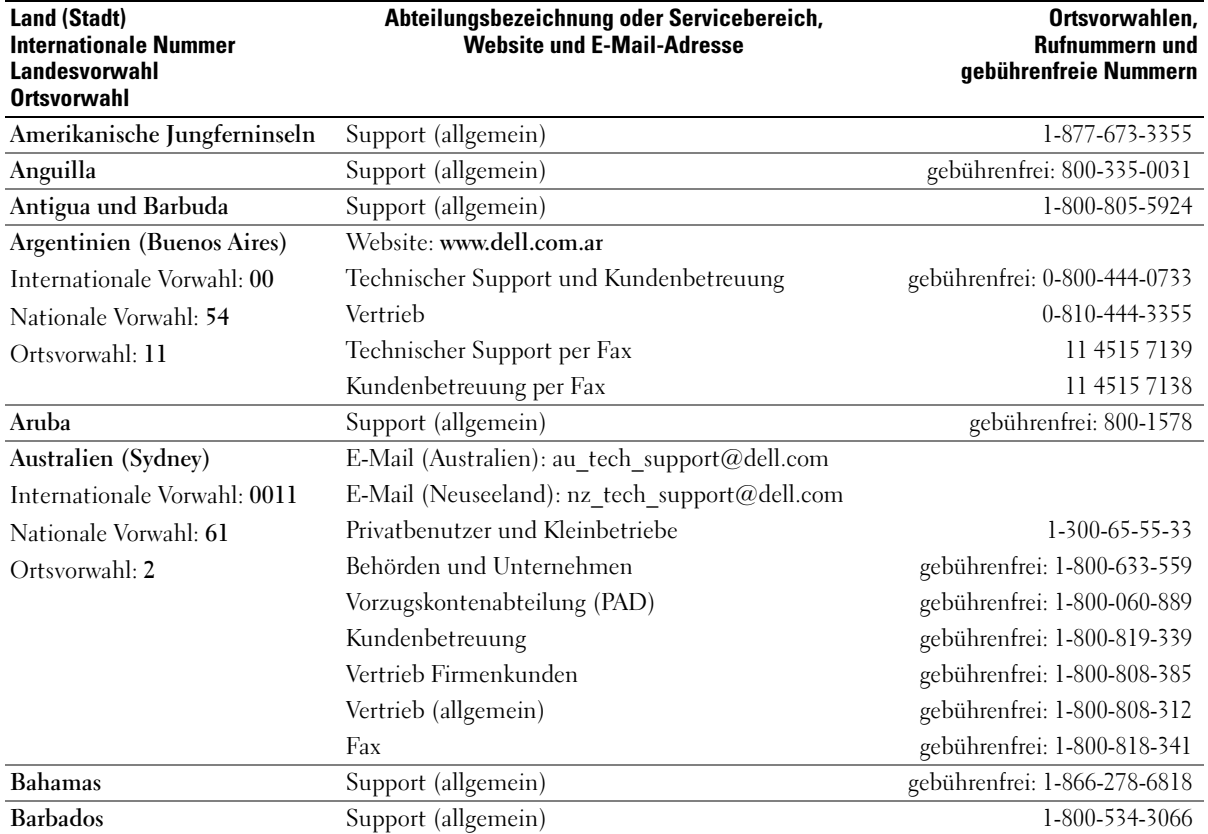

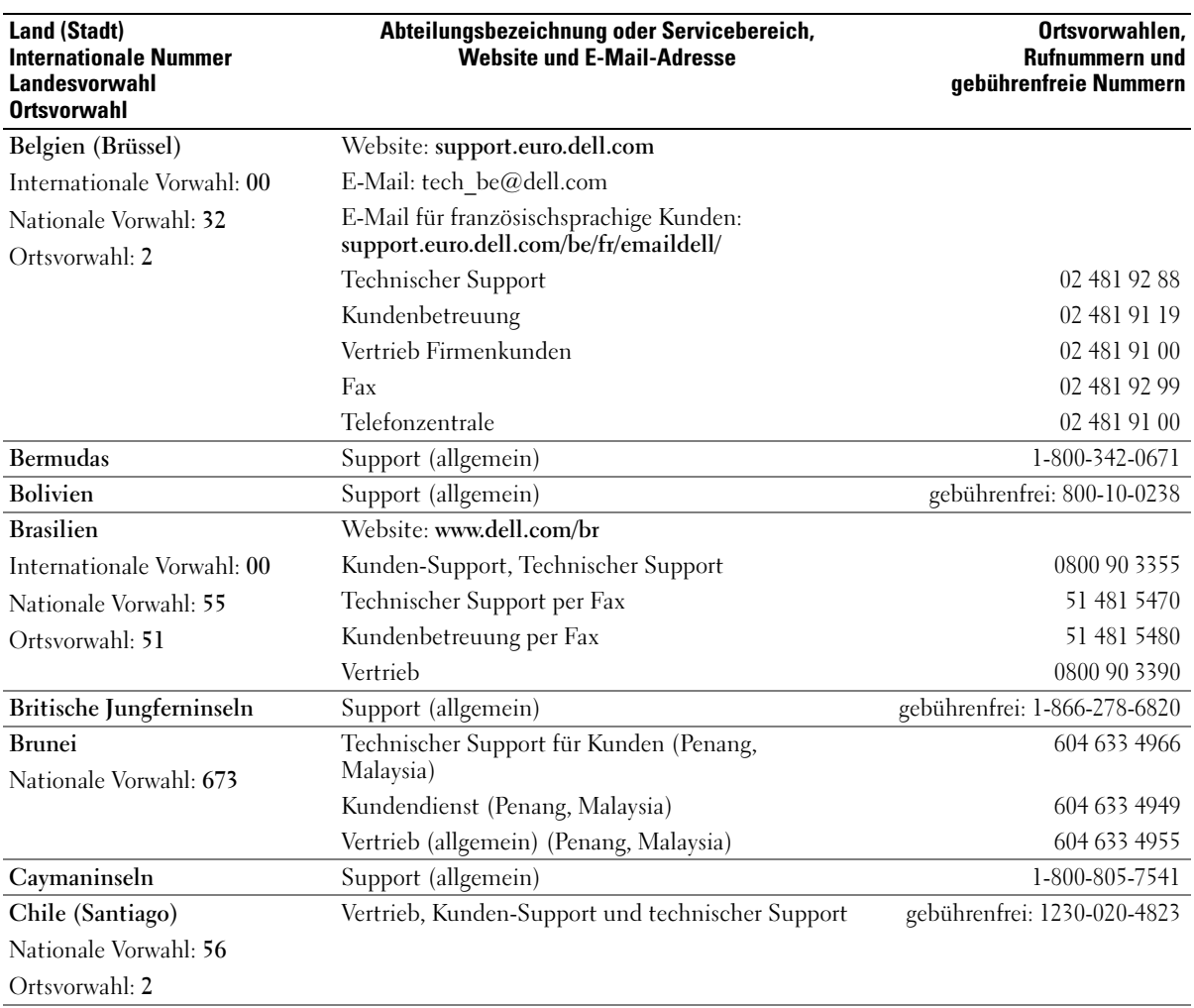

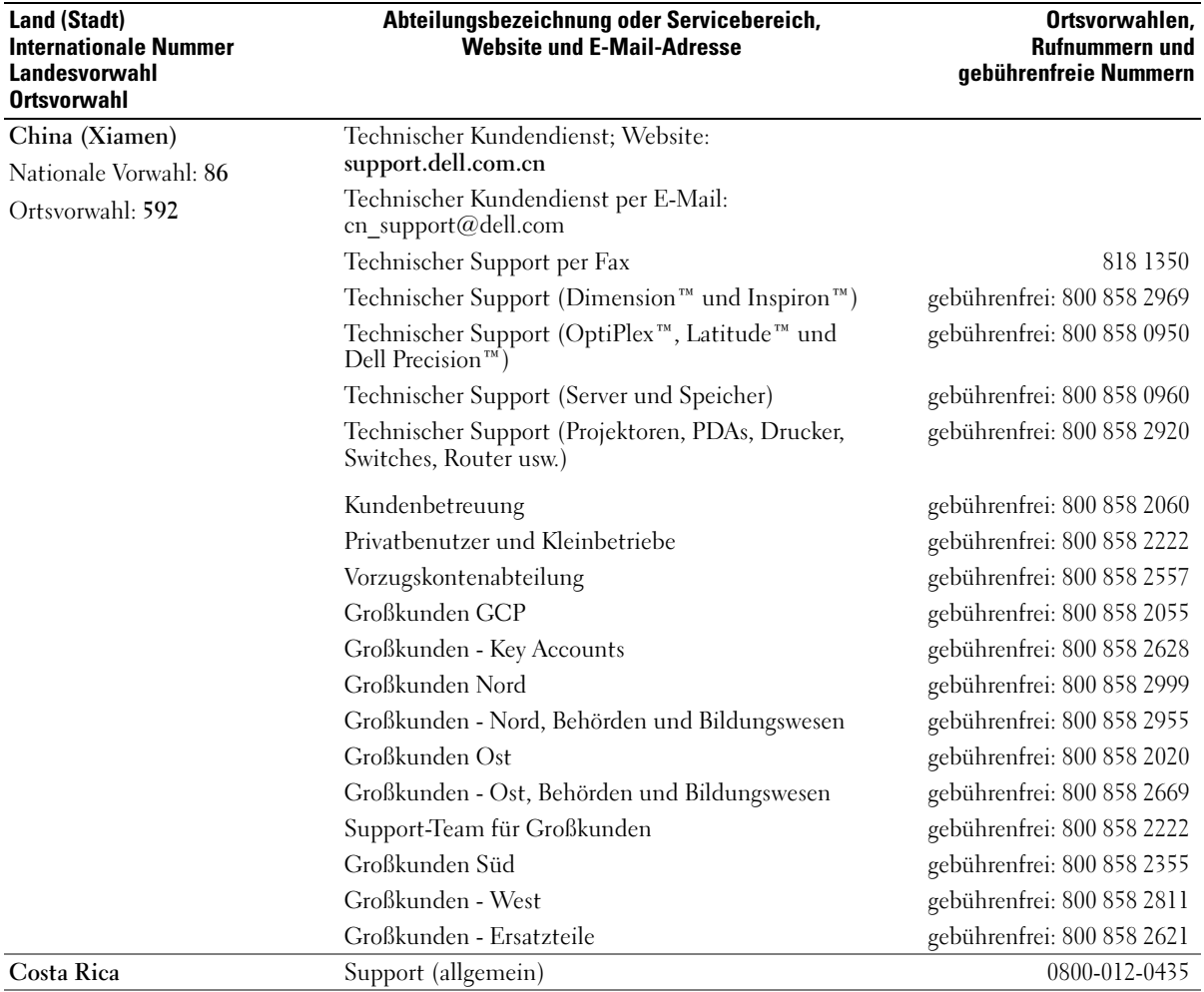

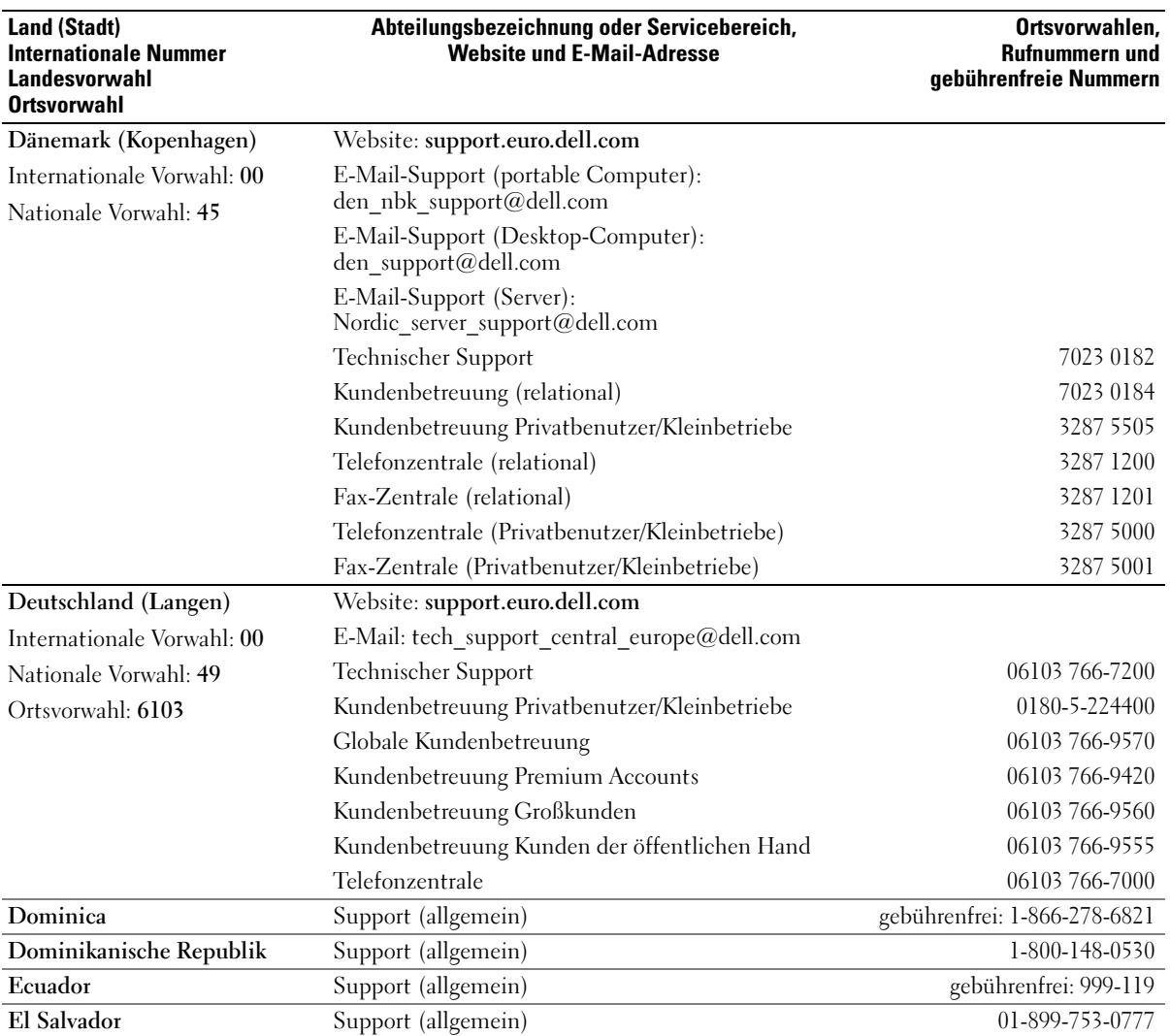

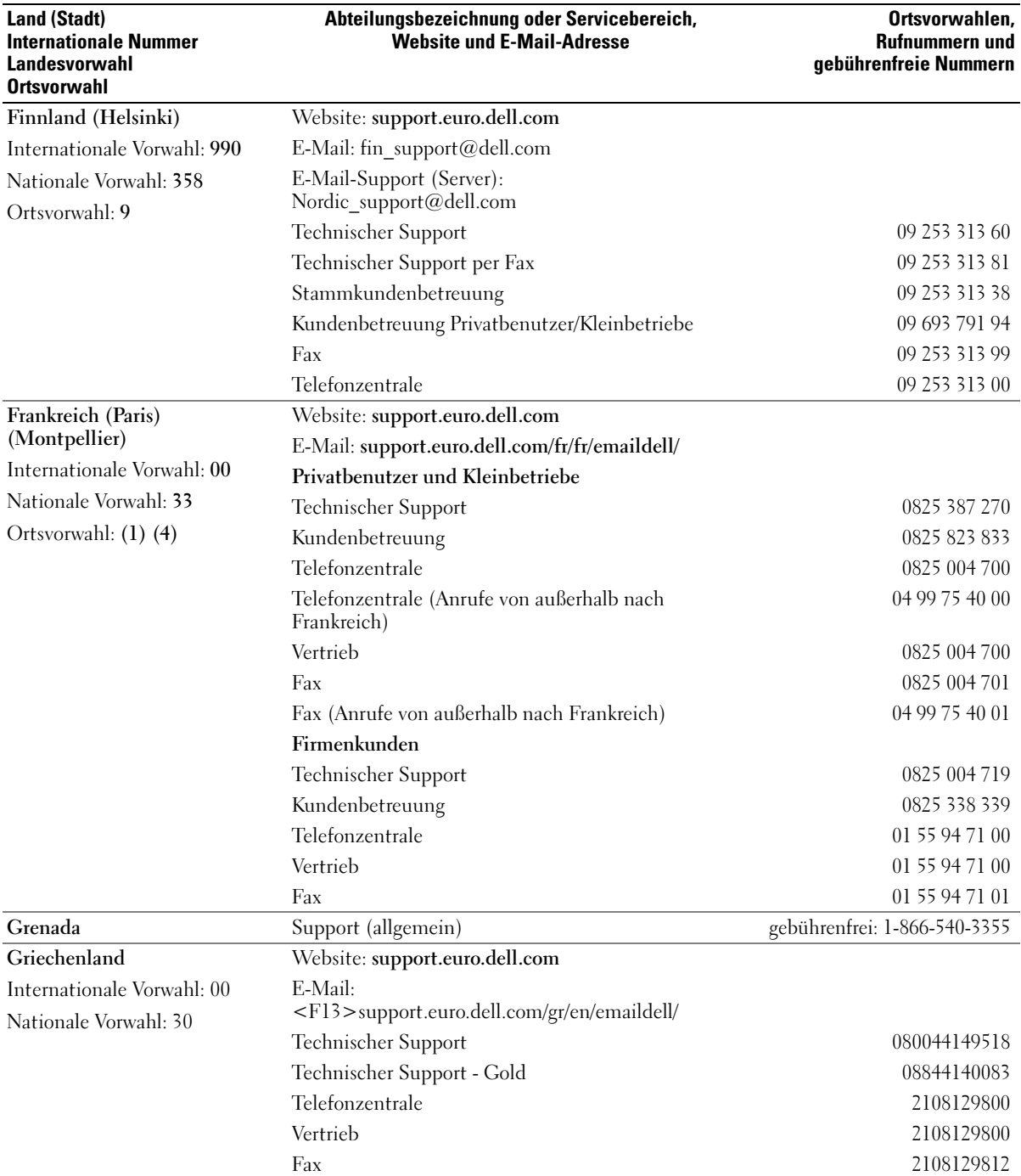

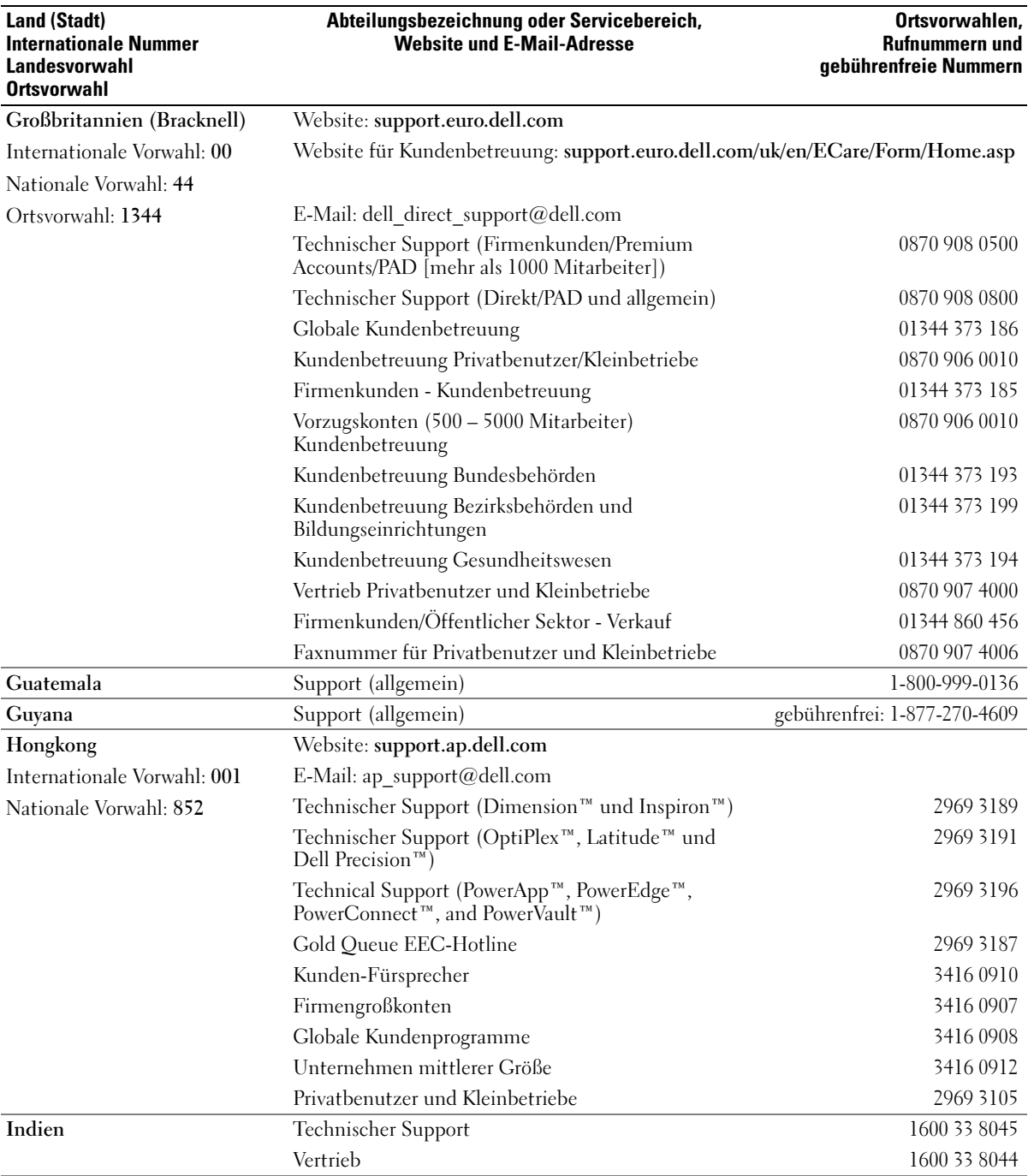

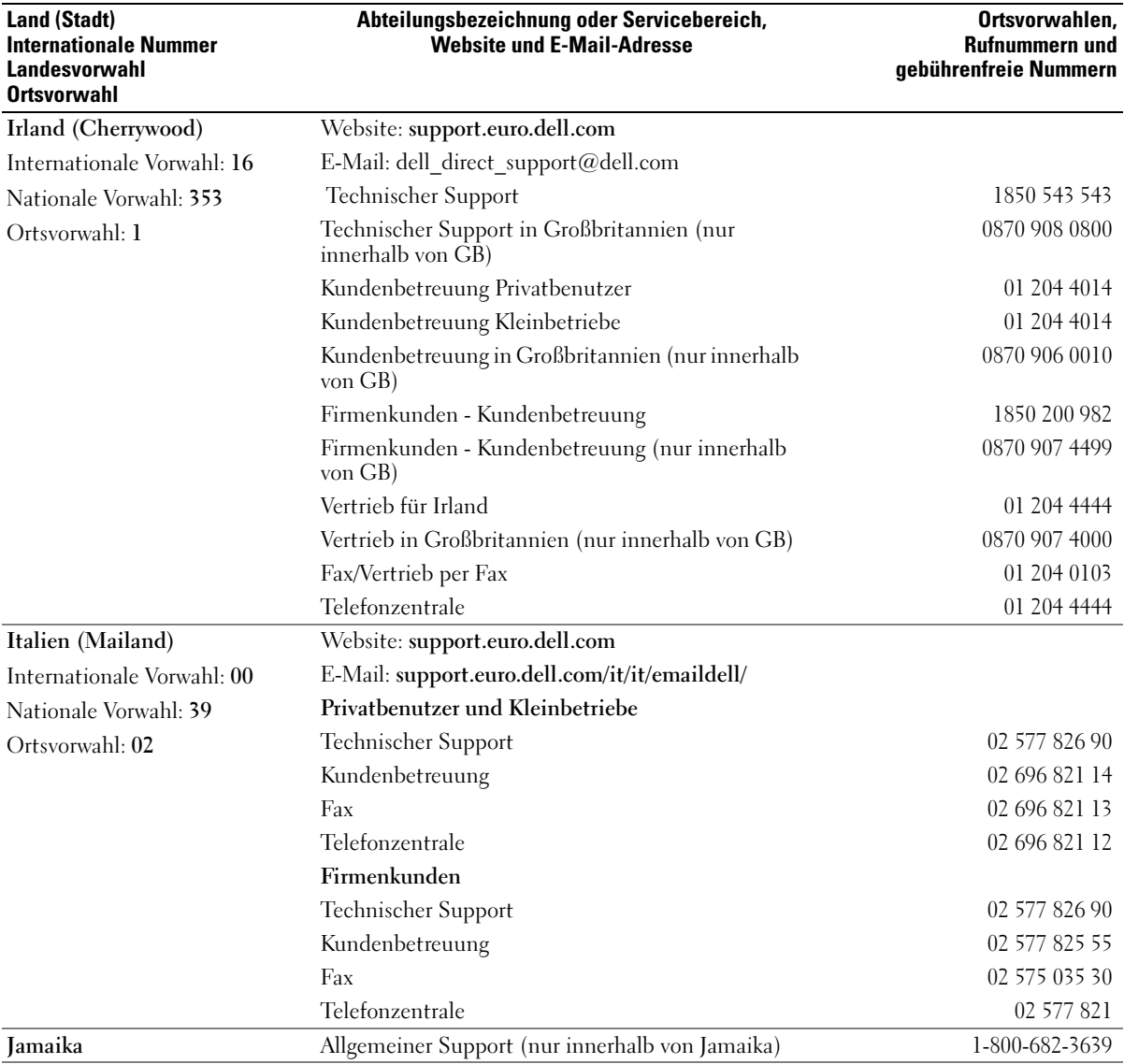

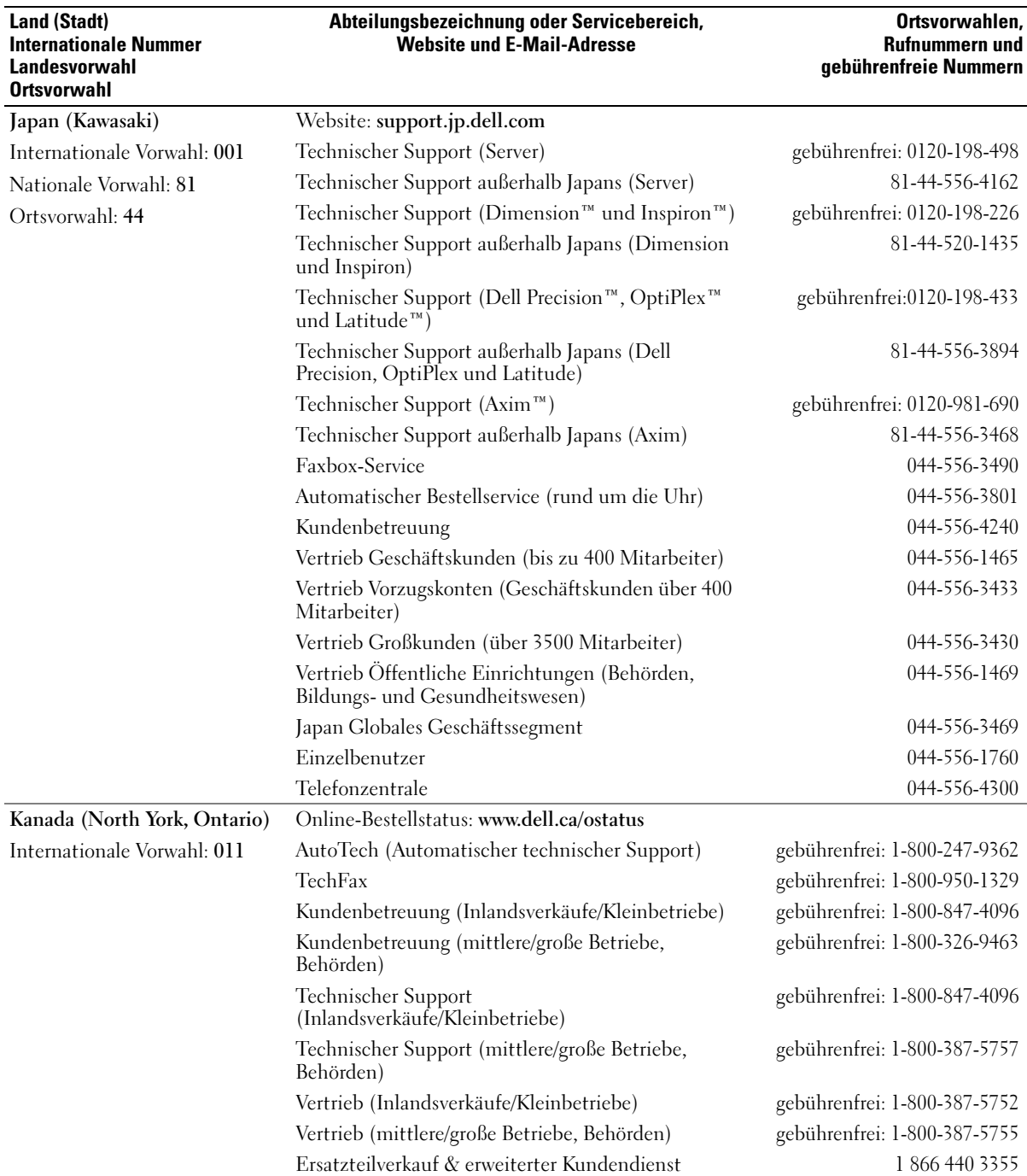

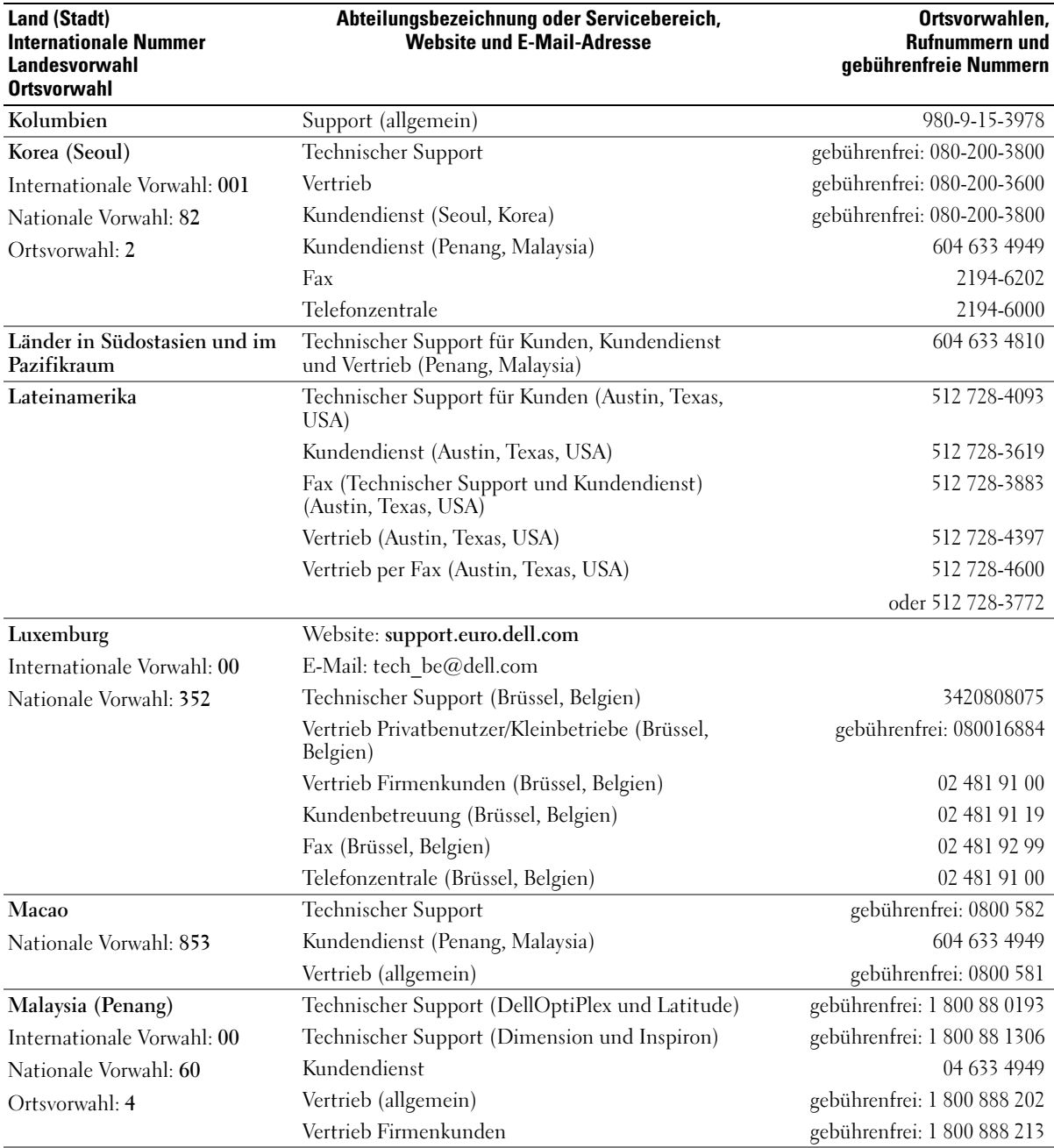

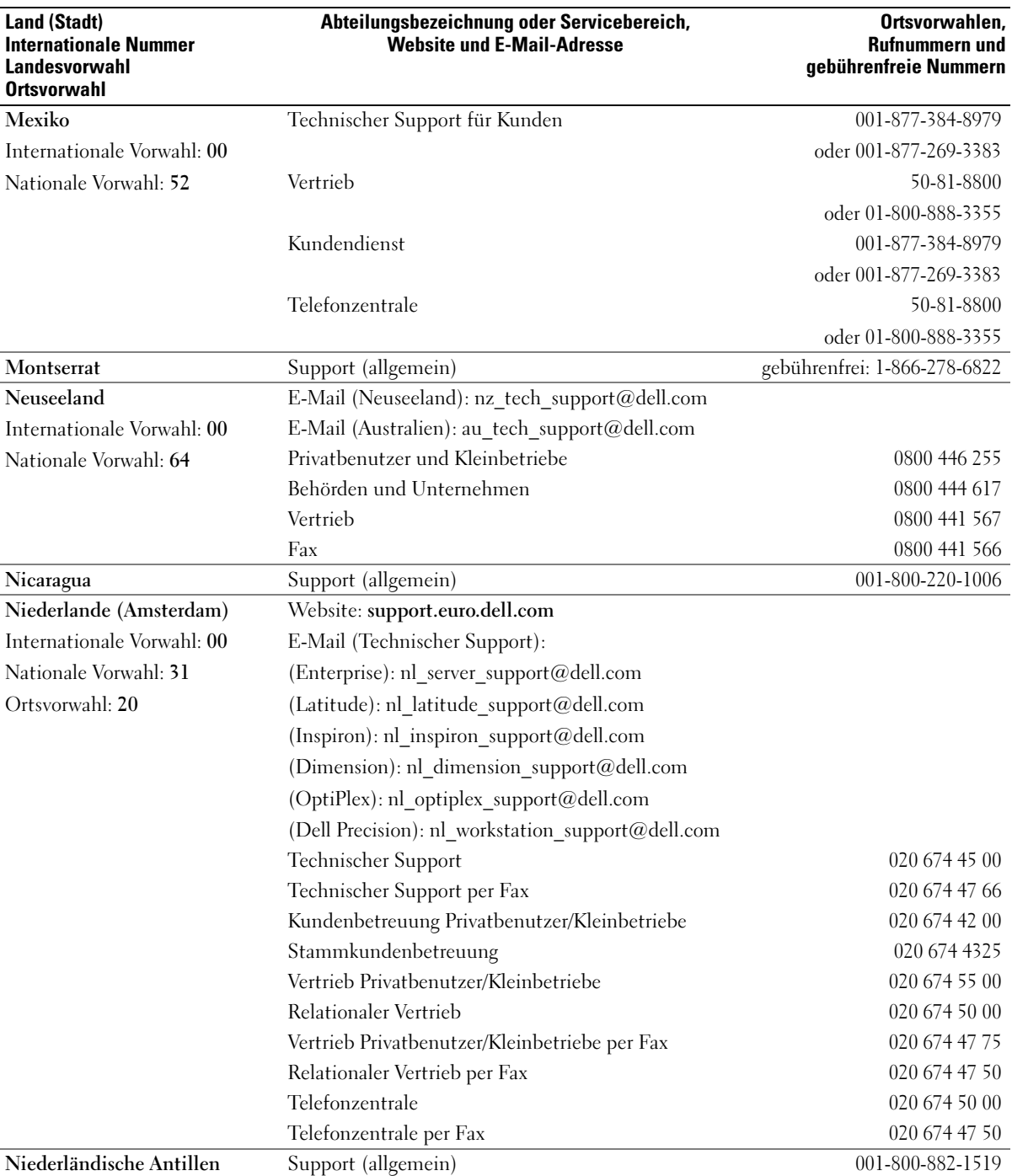

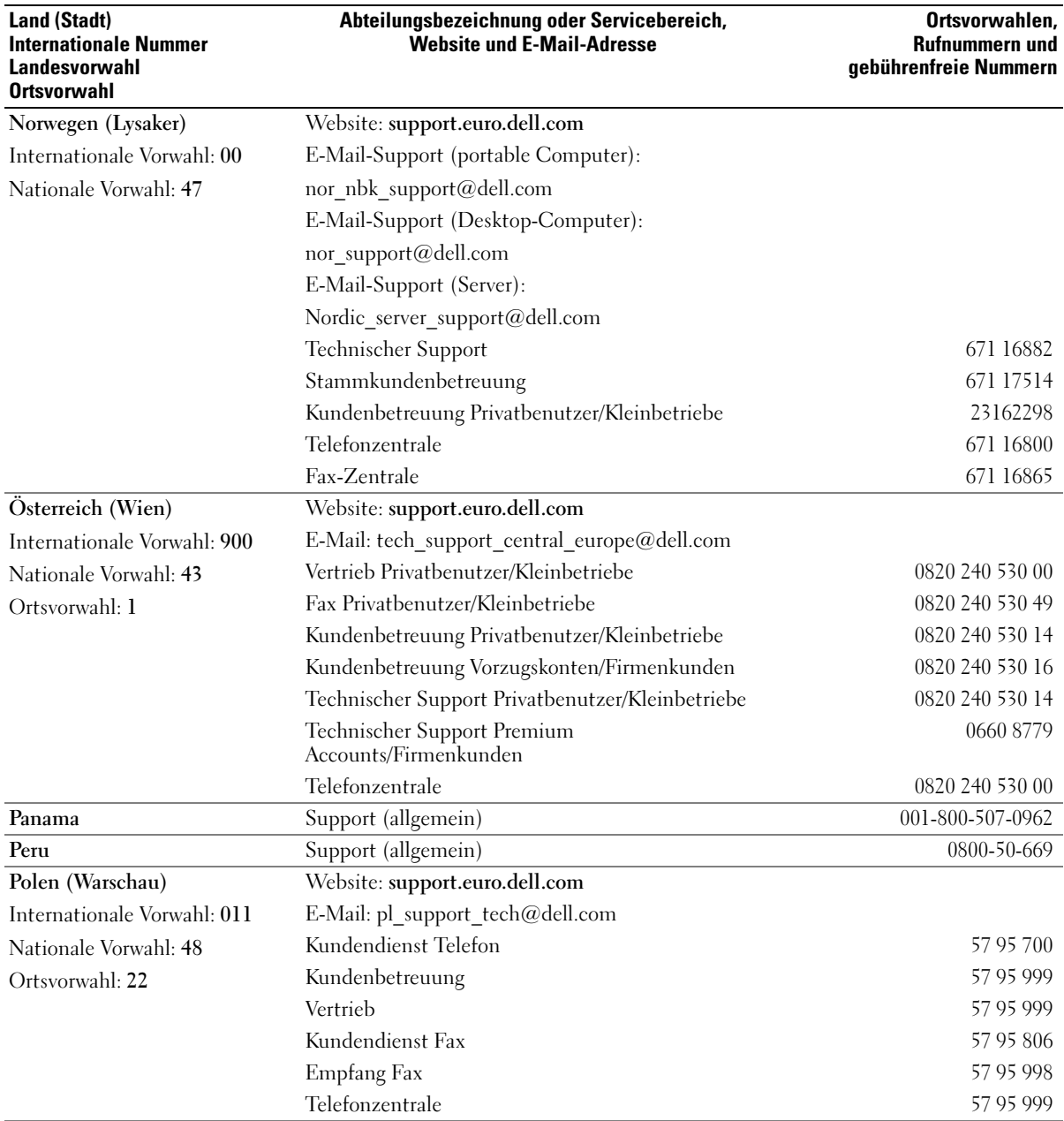

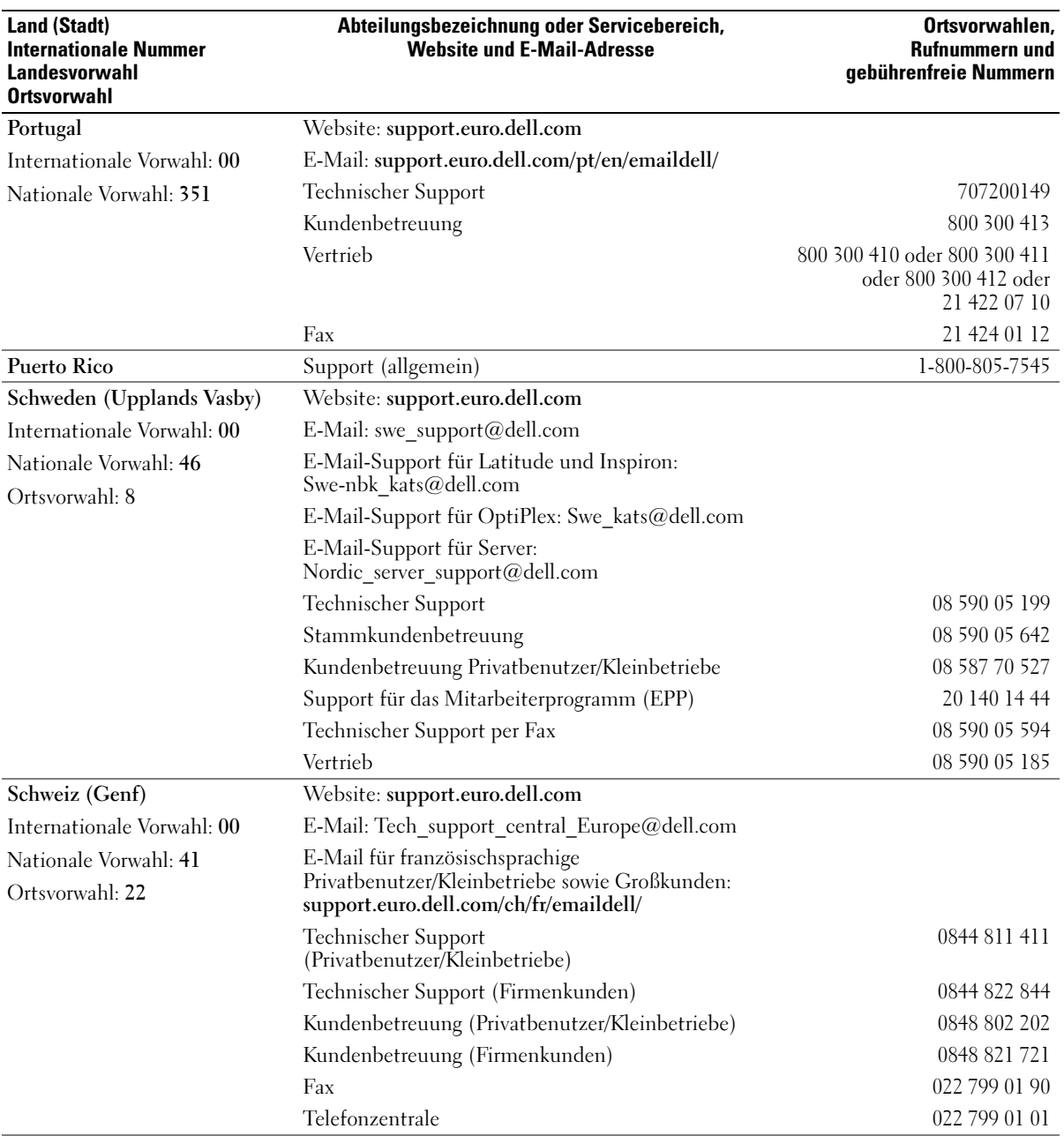

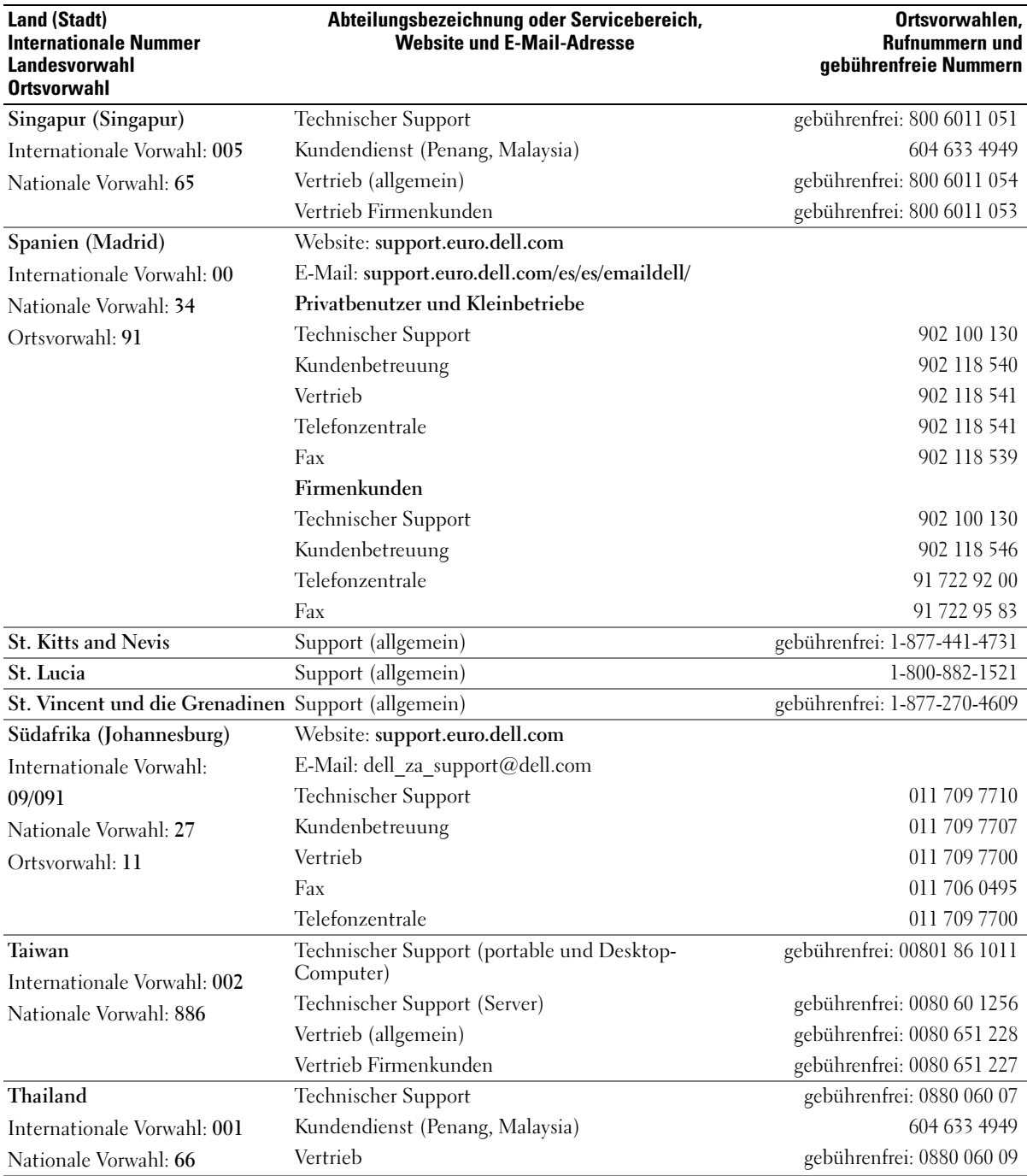

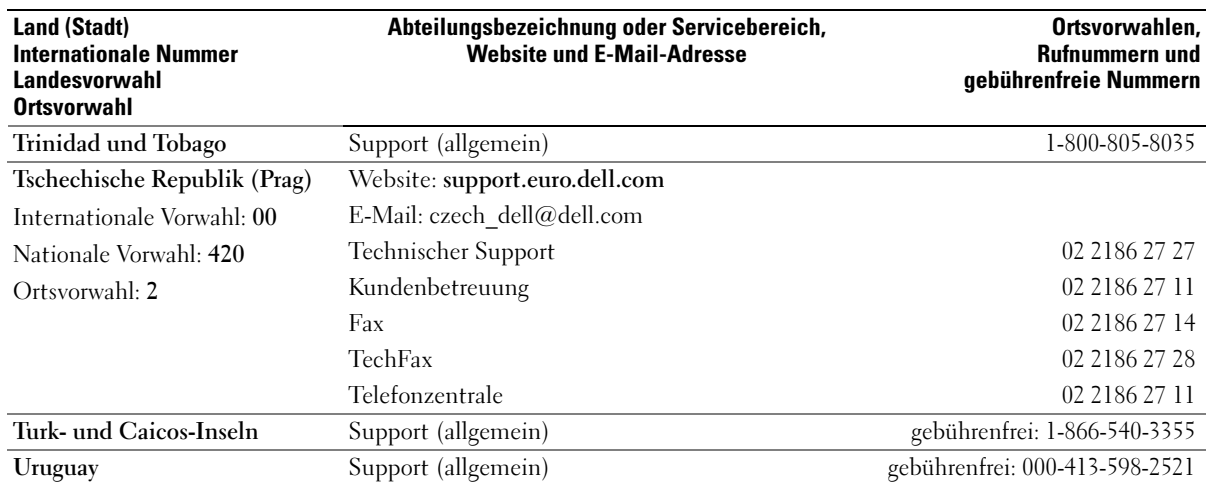

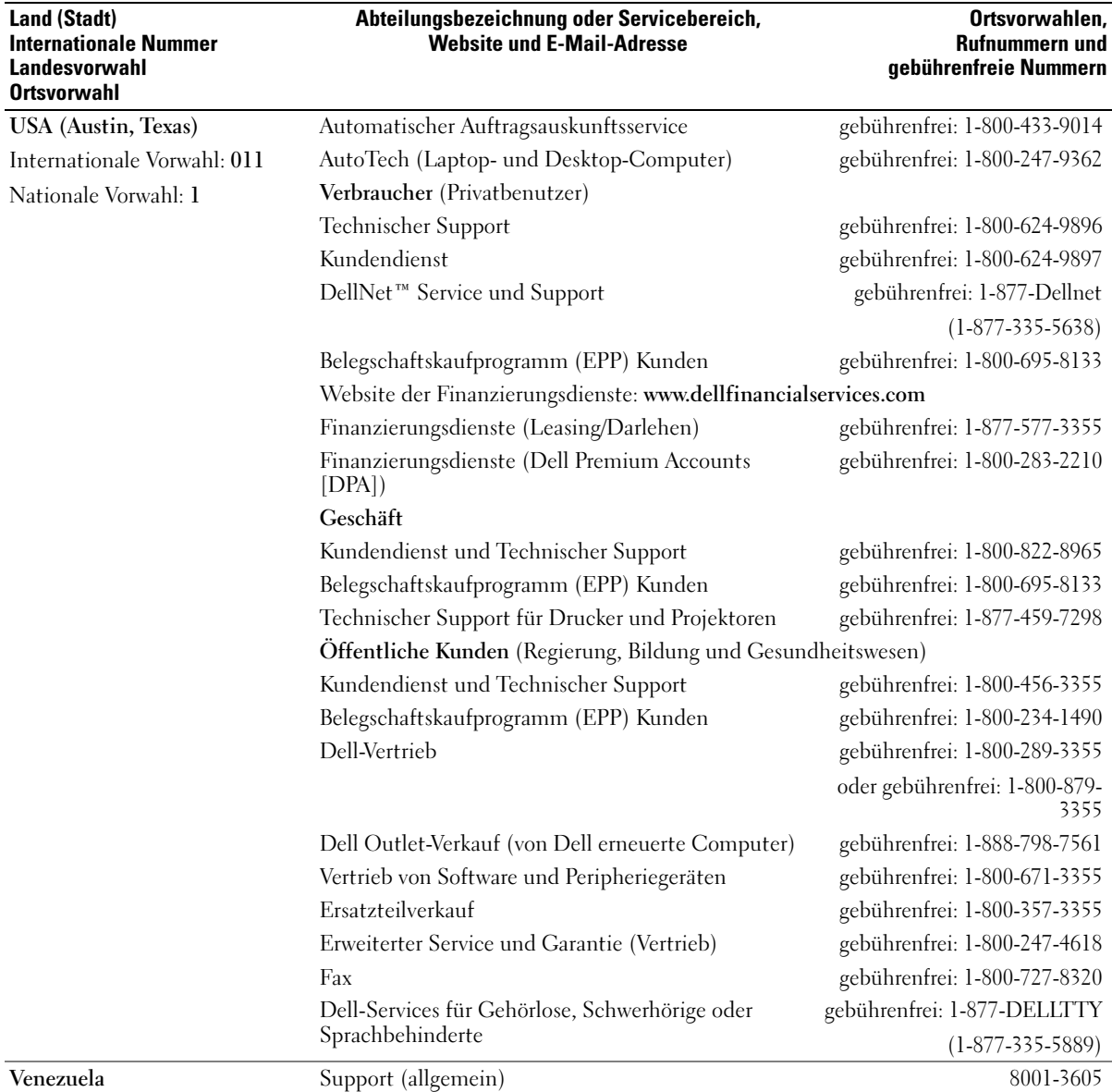

# Index

### A

Abdeckung [Abdeckungsriegel, 61](#page-60-0) [abnehmen, 64](#page-63-1) [austauschen, 99](#page-98-1) Akku [Austauschen, 98](#page-97-0) Anschlüsse [Audio, 61-](#page-60-1)[63](#page-62-0) [Center/LFE, 62-](#page-61-0)[63](#page-62-1) [DVI, 61](#page-60-2) [Kopfhörer, 59](#page-58-0) [Leitungsausgang, 62-](#page-61-0)[63](#page-62-0) [Leitungseingang, 61-](#page-60-3)[62](#page-61-0) [Maus, 61](#page-60-4) [Mikrofon, 62](#page-61-0) [Modem, 62](#page-61-1) [Monitor, 63](#page-62-2) [Netzwerkadapter, 61](#page-60-5) [parallel, 61](#page-60-6) [seriell, 63](#page-62-3) [Stromversorgung, 63](#page-62-4) [Surround, 61-](#page-60-1)[62](#page-61-0) [Tastatur, 63](#page-62-5) [TV-OUT, 62](#page-61-2) [USB, 59,](#page-58-1) [62](#page-61-3) [anzeige. Siehe](#page-38-0) Monitor Anzeigen [Stromversorgung, 59](#page-58-2) [Assistent zum Übertragen von](#page-16-0)  Dateien und

Einstellungen, 17

Assistenten [Assistent zum Übertragen von](#page-16-0)  Dateien und Einstellungen, 17 Netzwerkinstallations-Assistent, Windows XP [Netzwerkinstallations-](#page-18-0)Assistent, 19 [Programmkompatibilitäts-](#page-31-0)Assistent, 32 [Audio. Siehe](#page-37-0) Ton [Audio-Anschlüsse, 62](#page-61-0) [Center/LFE, 63](#page-62-1) [Leitungsausgang, 63](#page-62-0) [Leitungseingang, 61](#page-60-3) [Surround, 61](#page-60-1) Aufkleber [Service-Kennnummer, 11](#page-10-0)

# B

Batterie [Probleme, 25](#page-24-0) Betriebssystem [CD, 12](#page-11-0) [Neu installieren, 12](#page-11-0) [Neuinstallation von Windows](#page-51-0)  XP, 52 [Betriebssystem-CD, 12](#page-11-0) [Bildschirm. Siehe](#page-38-0) Monitor [BIOS, 105](#page-104-1)

## C

CD-/DVD-Laufwerk [Aktivitätsleuchte, 59](#page-58-3) [Ausbauen, 94](#page-93-0) [Auswurftaste, 59](#page-58-4) [Installieren, 95](#page-94-0) CD/DVD-Laufwerk [Probleme, 26](#page-25-0) [zweites installieren, 95](#page-94-1) CD-RW-Laufwerk [Probleme, 27](#page-26-0) CDs [Betriebssystem, 12](#page-11-0) [kopieren, 21](#page-20-0) [ResourceCD, 9](#page-8-0) Computer [Bauteile im Inneren, 65](#page-64-0) früheren Zustand [wiederherstellen, 49](#page-48-0)

[Innenansicht, 65](#page-64-0) [reagiert nicht mehr, 31](#page-30-0) [stürzt ab, 31-](#page-30-0)[32](#page-31-1)

## D

Dell [Dell Diagnostics, 44](#page-43-0) [Dell Dimension Hilfedatei, 10](#page-9-0) [Dell Solution Center, 9](#page-8-1) [Kontaktaufnahme, 114](#page-113-0) [Support-Website, 11](#page-10-1)

Diagnose

[Dell, 44](#page-43-0) [Lampen, 41](#page-40-0) [Leuchten, 61](#page-60-7) [Diagnoselampen, 41](#page-40-0) Diskettenlaufwerk [Aktivitätsleuchte, 59](#page-58-5) [Auswurftaste, 59](#page-58-6) [entfernen, 91](#page-90-0) [Installieren, 92](#page-91-0) Dokumentation [Dell Dimension Hilfedatei, 10](#page-9-0) [Dell Solution Center, 9](#page-8-1) Endnutzer-[Lizenzvereinbarung, 10](#page-9-1) [Ergonomik, 10](#page-9-1) [Garantie, 10](#page-9-1) [Informationsquellen, 9](#page-8-2) [Online, 11](#page-10-1) [Produktinformations](#page-9-1)handbuch, 10 [ResourceCD, 9](#page-8-0) [Setup-Übersicht, 10](#page-9-2) [Sicherheit, 10](#page-9-1) [Zulassung, 10](#page-9-1) Drucker [anschließen, 13](#page-12-0) [einrichten, 13](#page-12-0) [Kabel, 13](#page-12-1) [Parallel, 14](#page-13-0) [Probleme, 36](#page-35-0) [USB, 13](#page-12-2) DVD-Laufwerk [Probleme, 26](#page-25-0) DVDs [kopieren, 21](#page-20-0) DVI [Anschluss, 61](#page-60-2)

# E

Einstellungen [System-Setup, 105](#page-104-1) E-Mail [Probleme, 27](#page-26-1) Endnutzer-[Lizenzvereinbarung, 10](#page-9-1) Etikett [Microsoft Windows, 11](#page-10-0)

Etiketten [Service-Tag-Nummer, 59](#page-58-7)

## F

[Fehlermeldungen, 28](#page-27-0) [Diagnoselampen, 41](#page-40-0) Fernseher [an Computer anschließen, 15,](#page-14-0)  [17](#page-16-1) [Anschluss an den](#page-61-2)  Computer, 62 Festplatte [Probleme, 27](#page-26-2) [Festplatte prüfen, 27](#page-26-2) Festplattenlaufwerk [Aktivitätsleuchte, 59](#page-58-8) [Entfernen, 85](#page-84-0) [installieren, 87](#page-86-0) [zweites installieren, 88](#page-87-0) [Frontblende, 79](#page-78-0) [Einsatz, 81](#page-80-0) [entfernen, 80](#page-79-0)

# G

[Garantieinformationen, 10](#page-9-1)

### H

Hardware [Dell Diagnostics, 44](#page-43-0) [Hauptplatine. Siehe](#page-65-1)  Systemplatine [Hilfe- und Supportcenter, 12](#page-11-1) Hilfedatei [Dell Dimension Hilfe, 10](#page-9-0) [Windows Hilfe- und](#page-11-1)  Supportcenter, 12 [Hyper-Threading, 23](#page-22-0)

### I

IEEE 1394 [Probleme, 29](#page-28-0) [Informationen zur](#page-9-1)  Ergonomik, 10 [Informationsquellen, 9](#page-8-2) Installieren von Teilen [Vorbereitung, 55](#page-54-2) Internet [Probleme, 27](#page-26-1) [Verbindung, einrichten, 20](#page-19-0) [Verbindung, Info, 20](#page-19-1) [Verbindung,Optionen, 20](#page-19-1)

#### K

Karten

[Ausbauen von PCI Express, 78](#page-77-0) [Installieren von PCI](#page-74-0)  Express, 75 [PCI, 71](#page-70-0) [PCI ausbauen, 73](#page-72-0) [PCI Express, 74](#page-73-0) [PCI Express-Steckplätze, 61](#page-60-8) [PCI installieren, 71](#page-70-1) [PCI-Steckplätze, 61](#page-60-8) [Steckplätze, 61,](#page-60-8) [70](#page-69-0) [unterstützte Typen, 70](#page-69-0) Kennwort [Jumper, 112](#page-111-0) [Löschen, 112](#page-111-0) Komponenteninstallation [empfohlene Werkzeuge, 55](#page-54-3) Kopfhörer [Anschluss, 59](#page-58-0) [Kopieren von CDs und](#page-20-0)  DVDs, 21

# L

Lampen [Diagnose, 41](#page-40-0) [Rückseite des Computers, 41](#page-40-0) Laufwerke [Ausbau eines CD-/DVD-](#page-93-0)Laufwerks, 94 [Diskettenlaufwerk](#page-90-0)  entfernen, 91 [Festplattenlaufwerk, 84](#page-83-0) [Festplattenlaufwerk](#page-84-0)  entfernen, 85 [Installieren eines CD-/DVD-](#page-94-0)Laufwerks, 95

Installieren eines [Diskettenlaufwerks, 92](#page-91-0) Installieren eines [Festplattenlaufwerks, 87](#page-86-0) [Probleme, 25](#page-24-1) [Serial ATA, 84](#page-83-0) [zweites CD/DVD-](#page-94-1)Laufwerk, 95 zweites [Festplattenlaufwerk, 88](#page-87-0) Lautsprecher [Lautstärke, 38](#page-37-0) [Probleme, 38](#page-37-0) Lautstärke

Leuchten CD-/DVD-[Laufwerkaktivität, 59](#page-58-3) [Diagnose, 61](#page-60-7) [Diskettenlaufwerkaktivität, 59](#page-58-5) [Festplattenlaufwerk](#page-58-8)aktivität, 59

#### M

Maus [Anschluss, 61](#page-60-4) [Probleme, 33](#page-32-0)

[Einstellen, 38](#page-37-1)

Meldungen [Fehler, 28](#page-27-0)

[Microsoft Windows-](#page-10-0)Etikett, 11

Mikrofon [Anschluss, 62](#page-61-0)

Modem [Anschluss, 62](#page-61-1)

[Probleme, 27](#page-26-1) Monitor [Anschluss, 63](#page-62-2) [Anzeigeeinstellungen, 17](#page-16-2) [DVI anschließen, 15-](#page-14-0)[16](#page-15-0) [erweiterter Desktop-](#page-16-2)Modus, 17 [Fernseher anschließen,](#page-14-0) 15, [17](#page-16-1) [Klonmodus, 17](#page-16-2) [leer, 39](#page-38-1) [Probleme, 39](#page-38-0) [VGA anschließen, 15-](#page-14-0)[16](#page-15-0) [zwei anschließen, 15-](#page-14-0)[16](#page-15-0)

Monitoranzeige [Schwierig zu lesen, 40](#page-39-0)

#### N

Netzwerk [Anschluss, 61](#page-60-5) [Einrichten, 19](#page-18-1) [Netzwerkinstallations-](#page-18-0)Assistent, 19 [Probleme, 34](#page-33-0)

[Netzwerkinstallations-](#page-18-0)Assistent, 19

Neuinstallation [Windows XP, 52](#page-51-0)

## P

PCI Express-Karten [Ausbauen, 78](#page-77-0) [Installieren, 75](#page-74-0) PCI-Karten [ausbauen, 73](#page-72-0)

[installieren, 71](#page-70-1) Probleme [allgemein, 30](#page-29-0) [Batterie, 25](#page-24-0) [Bildschirm ist leer, 39](#page-38-1) [Bildschirmanzeige schwierig zu](#page-39-0)  lesen, 40 [Blauer Bildschirm, 32](#page-31-1) [CD-Laufwerk, 26](#page-25-0) [CD-RW-Laufwerk, 27](#page-26-0) [Computer reagiert nicht](#page-30-0)  mehr, 31 [Computer stürzt ab, 31-](#page-30-0)[32](#page-31-1) [Dell Diagnostics, 44](#page-43-0) [Diagnoselampen, 41](#page-40-0) [Drucker, 36](#page-35-0) [DVD-Laufwerk, 26](#page-25-0) [E-Mail, 27](#page-26-1) [Fehlermeldungen, 28](#page-27-0) [Festplatte, 27](#page-26-2) früheren Zustand [wiederherstellen, 49](#page-48-0) [IEEE 1394, 29](#page-28-0) [Internet, 27](#page-26-1) [Laufwerke, 25](#page-24-1) [Lautstärkeeinstellung, 38](#page-37-1) [Modem, 27](#page-26-1) [Monitor ist leer, 39](#page-38-1) [Monitoranzeige schwierig zu](#page-39-0)  lesen, 40 [Netzwerk, 34](#page-33-0) [Programm reagiert nicht, 31](#page-30-1) [Programm stürzt ab, 31](#page-30-2) Programme und [Windowskompa](#page-31-0)tibilität, 32 [Scanner, 37](#page-36-0) [Software, 31-](#page-30-1)[32](#page-31-0) [Speicher, 33](#page-32-1)

[Stromversorgung, 35](#page-34-0) [Tastatur, 30](#page-29-1) Tipps zur [Störungsbehebung, 25](#page-24-2) [Ton und Lautsprecher, 38](#page-37-0) [Video und Monitor, 39](#page-38-0) Zustand des [Stromversorgungs](#page-34-0)lichts, 35 [Produktinformations](#page-9-1)handbuch, 10 [Programmkompatibilitäts-](#page-31-0)

Assistent, 32

## R

Ratgeber bei [Hardwarekonflikten, 51](#page-50-0) [ResourceCD, 9,](#page-8-0) [48](#page-47-0) [Dell Diagnostics, 44](#page-43-0) [Richtlinien für den Support](#page-113-1)  von Dell, 114

# S

[SATA. Siehe](#page-83-0) Serial ATA Scanner [Probleme, 37](#page-36-0) [Serial ATA, 84](#page-83-0) [Service-Kennnummer, 11](#page-10-0) [Setup-Übersicht, 10](#page-9-2) [Sicherheitshinweise, 10](#page-9-1) Software [Hyper-Threading, 23](#page-22-0) [Probleme, 31-](#page-30-1)[32](#page-31-0)

[Spannungswahlschalter, 63](#page-62-6) Speicher [4 GB-Konfigurationen, 68](#page-67-0) [Anweisungen zur](#page-66-0)  Installation, 67 [Ausbauen, 70](#page-69-1) [DDR2-Übersicht, 67](#page-66-0) [Installieren, 68](#page-67-1) [Probleme, 33](#page-32-1) [unterstützte Typen, 67](#page-66-1)

Starten [zu einem USB-Gerät, 111](#page-110-0)

[Startsequenz, 110](#page-109-0) [Ändern,](#page-110-0) 111-[112](#page-111-1) [Optionseinstellungen, 110](#page-109-1)

Störungen beheben früheren Zustand [wiederherstellen, 49](#page-48-0)

Störungsbehebung [Dell Diagnostics, 44](#page-43-0) [Diagnoselampen, 41](#page-40-0) [Hilfe- und Supportcenter, 12](#page-11-1) Ratgeber bei [Hardwarekonflikten, 51](#page-50-0) [Tipps, 25](#page-24-2)

Stromversorgung [Anschluss, 63](#page-62-4) [Anzeige, 59](#page-58-2) [Probleme, 35](#page-34-0) [Schalter, 59](#page-58-9) Stromversorgungslicht [Zustand, 35](#page-34-0) Support [Kontaktaufnahme mit](#page-113-2)  Dell, 114

[support.dell.com, 11](#page-10-1)

[Systemplatine, 66](#page-65-1) [System-Setup, 105](#page-104-1) [Aufrufen, 106](#page-105-0) [Bildschirme, 106](#page-105-1) [Optionen, 107](#page-106-0) [Systemwiederherstellung, 49](#page-48-0)

# T

Tastatur [Anschluss, 63](#page-62-5) [Probleme, 30](#page-29-1) [Technische Daten, 101](#page-100-0) Teile installieren [Computer ausschalten, 55](#page-54-4) Ton [Lautstärke, 38](#page-37-0) [Probleme, 38](#page-37-0) [Treiber, 47](#page-46-0) [Identifizieren, 48](#page-47-1) [Informationen, 47](#page-46-1)

### U

Übertragen von [Informationen auf einen](#page-16-0)  neuen Computer, 17 Unterstützung [Kontaktaufnahme mit](#page-113-0)  Dell, 114 USB

[Anschlüsse, 59,](#page-58-1) [62](#page-61-3) [Starten zu Geräten, 111](#page-110-0)

#### V

Video [Anschluss, 61](#page-60-2) [Probleme, 39](#page-38-0)

#### W

Windows XP [Assistent zum Übertragen von](#page-16-0)  Dateien und Einstellungen, 17 [Gerätetreiber-Rollback, 48](#page-47-2) [Hilfe- und Supportcenter, 12](#page-11-1) [Hyper-Threading, 23](#page-22-0) [Neu installieren, 12](#page-11-0) [Neuinstallation, 52](#page-51-0) [Programmkompatibilitäts-](#page-31-0)Assistent, 32 Ratgeber bei [Hardwarekonflikten, 51](#page-50-0) [Scanner, 37](#page-36-1) [Systemwiederherstellung, 49](#page-48-0)

## Z

[Zulassungsinformationen, 10](#page-9-1)